# **ThinkVantage**

## Rescue and Recovery 4.3 User Guide

# **ThinkVantage**

## Rescue and Recovery 4.3 User Guide

**Note:** Before using this information and the product it supports, read the information in ["Notices," on page A-1.](#page-162-0)

**First Edition (August 2009)**

**© Copyright Lenovo 2009.**

LENOVO products, data, computer software, and services have been developed exclusively at private expense and are sold to governmental entities as commercial items as defined by 48 C.F.R. 2.101 with limited and restricted rights to use, reproduction and disclosure.

LIMITED AND RESTRICTED RIGHTS NOTICE: If products, data, computer software, or services are delivered pursuant a General Services Administration ″GSA″ contract, use, reproduction, or disclosure is subject to restrictions set forth in Contract No. GS-35F-05925.

## **Contents**

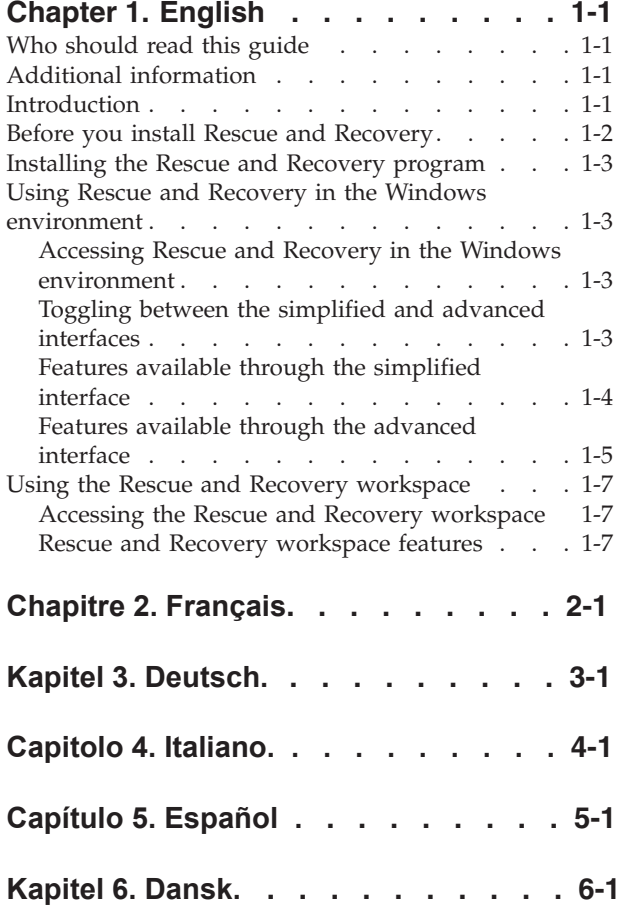

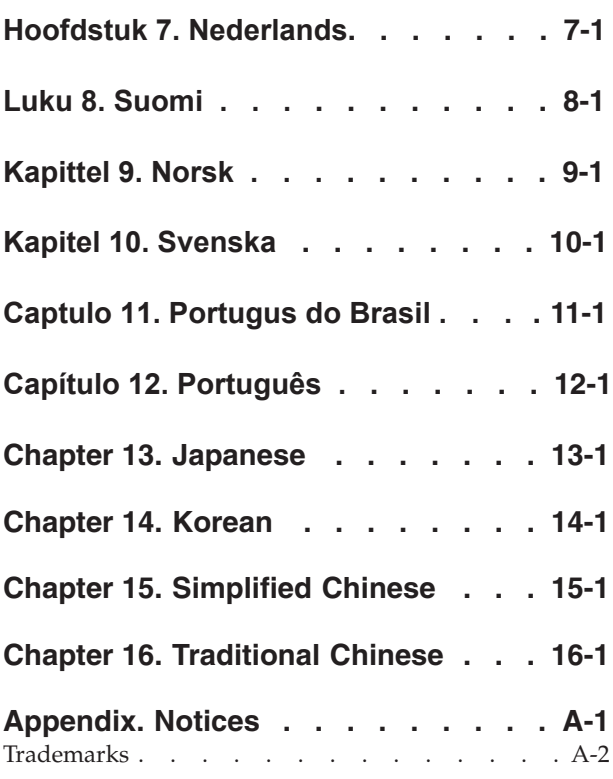

## <span id="page-6-0"></span>**Chapter 1. English**

The Rescue and Recovery® program is designed to help users restore their computer data and recover from software- or hardware-related failures. In the event of a computer failure, you can use the Rescue and Recovery program to restore the contents of the primary hard drive to a previously saved state.

### **Who should read this guide**

The *Rescue and Recovery User Guide* is intended for individual users and for users working within a business environment. This program provides features powerful enough for enterprise use, yet simple enough for end users in a variety of environments, including small businesses and home offices.

This guide offers information on the following areas:

- Rescue and Recovery components
- Installing the Rescue and Recovery program
- Basic Rescue and Recovery features, such as backing up or restoring your computer
- v Advanced Rescue and Recovery features, such as excluding files from a backup

This guide also supplements the Rescue and Recovery help system, which provides step-by-step instructions on how to perform specific tasks within the program.

## **Additional information**

If you are an administrator, system engineer, network administrator, or customer engineer seeking to implement the Rescue and Recovery program across a large enterprise, you can obtain additional and more detailed information by reading the *Rescue and Recovery 4.x Deployment Guide*.

To locate the *Rescue and Recovery 4.x Deployment Guide*, complete the following procedure.

- 1. Go to the www.lenovo.com/support Web site.
- 2. In the **Select your product** drop-down list, select **ThinkVantage Technologies**.
- 3. In the **Family** drop-down list, select **Rescue and Recovery**.
- 4. Click **User's guides and manuals**. The list of available publications is displayed.
- 5. Click the Deployment Guide for your version of the Rescue and Recovery program.

## **Introduction**

The Rescue and Recovery program enables you to manage backups and store them on your hard disk drive, a remote network drive, or removable media such as CDs, DVDs, or a USB storage device. Your backups can be used to restore the contents of your hard disk drive in the event of an operating-system failure. If you store your backups on a remote network drive or removable media, and you experience a hard disk drive failure, you can restore the contents of your hard disk drive to a previously saved state after you install a replacement hard disk drive.

<span id="page-7-0"></span>The Rescue and Recovery program is divided into the following components:

**Rescue and Recovery workspace:** The Rescue and Recovery workspace runs independently of the Windows® operating system. Therefore, you can access the Rescue and Recovery workspace to perform critical tasks even if you are unable to start the Windows operating system.

The following tasks can be accomplished using the Rescue and Recovery workspace:

- Rescue individual files or restore the entire contents of your hard drive
- Use a wired Ethernet connection to communicate over a network, access the Internet and Intranet sites, send and receive e-mails using a Web-based e-mail account, map a network drive, or download important files
- Configure your computer to start from an alternate device such as backup CDs created by the Rescue and Recovery program, rescue and recovery media, or recovery discs

See ["Using the Rescue and Recovery workspace" on page 1-7](#page-12-0) for more information about accessing and using this component.

- v **Rescue and Recovery (Windows environment):** In the Windows environment, the Rescue and Recovery program provides two interfaces: a simplified interface and an advanced interface. The simplified interface provides a basic set of features that can be used by most end users. These features include the following:
	- A restore function
	- A backup function
	- Management features that enable you to schedule backups, name backups, delete backups, and select where a backup will be stored

The advanced interface provides a more robust set of features that addresses the needs of those who require additional management capabilities and specialized recovery options. These features include the following:

- An advanced backup function with preference settings such as setting password protection for backups, setting alerts when the backup space exceeds a certain threshold, establishing a maximum number of incremental backups, and scheduling backups
- Advanced restore functions that enable you to restore the system drive only from a backup, restore the entire contents of the hard disk drive from a backup, restore individual files from a backup, or restore only the operating system and applications to a previous state while maintaining personal application settings and data
- The ability to rejuvenate your system, which helps eliminate viruses, adware, and spyware that cannot be eliminated through other means
- Advanced management functions that enable you to optimize backup storage space and set preferences for backup operations

**Note:** You must perform a backup operation before you can perform many Rescue and Recovery operations.

## **Before you install Rescue and Recovery**

Before you install the Rescue and Recovery program it is important that the following prerequisites are met:

- Microsoft® Windows® 7 Starter 32-bit
- Windows 7 Home Basic 32-bit
- <span id="page-8-0"></span>v Windows 7 Home Premium 32-bit and 64-bit
- v Windows 7 Professional 32-bit and 64-bit
- Windows 7 Ultimate
- Internet Explorer 5.5 or later
- 300 MB of free disk space

#### **Notes:**

- 1. Windows administrator rights are required to install this program.
- 2. If you are going to upgrade from Microsoft Windows Vista<sup>®</sup> to Windows 7, it is required to uninstall the Rescue and Recovery program from Windows Vista before the upgrade. When the upgrade is finished, you can install Rescue and Recovery 4.3 on the Windows 7 operating system.

## **Installing the Rescue and Recovery program**

Rescue and Recovery 4.3 is provided as a preinstalled application on some Lenovo computers and also is available as a downloadable program from the Lenovo support Web site. To download the program, do the following:

- 1. Go To the www.lenovo.com/support Web site.
- 2. In the **Select your product** drop-down list, select **ThinkVantage Technologies**.
- 3. In the **Family** drop-down list, select **Rescue and Recovery**.
- 4. In the **Operating System** drop-down list, select the operating system you are using.
- 5. Click **Downloads and Drivers**. The list of Rescue and Recovery updates and patches is displayed.
- 6. Select the version of the Rescue and Recovery program you want to install. A list of files is displayed.
- 7. Open the txt file. This file contains instructions for downloading and installing the product, a summary of changes since the previous release, the latest list of supported systems, and considerations of which you need to be aware. Review this file carefully; then, follow the instructions to download and install the program.

## **Using Rescue and Recovery in the Windows environment**

The Rescue and Recovery program enables you to perform numerous backup, restore, and advanced functions. Use the following information to learn how to access the Rescue and Recovery program and use many of its features.

## **Accessing Rescue and Recovery in the Windows environment**

To access the Rescue and Recovery program from the Windows environment, do one of the following:

v Click **Start** > **All Programs** > **Lenovo ThinkVantage Tools** (or **ThinkVantage**) > **Enhanced Backup and Restore** (or **Rescue and Recovery)**.

## **Toggling between the simplified and advanced interfaces**

By default, the Rescue and Recovery program opens in the simplified interface. To toggle between the simplified and advanced interfaces, do the following:

v To toggle from the simplified interface to the advanced interface, click **Launch advanced Rescue and Recovery**.

v To toggle from the advanced interface to the simplified interface, click **Launch simplified Rescue and Recovery**.

The interface you use depends on your individual needs.

## <span id="page-9-0"></span>**Features available through the simplified interface**

The simplified interface is designed for people who have basic backup and restore requirements with a minimal amount of customization and management. The simplified interface provides a restore function, a backup function, and some basic management features.

#### **Restore**

The Restore feature enables you to perform a system drive restore, a Quick Restore, a Full Restore operation from a backup.

- The Quick Restore option restores only the operating system and applications from the latest backup; your data files are not affected. However, you will have to reinstall all applications that were installed since the time of the latest backup. You also might have to reconfigure some settings, such as network and printer settings.
- The Full Restore option restores operating system, applications, and data files from a previous backup. If you have multiple backups, you choose which backup the restore operation is to use. The list of available backups provides the backup name and the date when the backup was made.

Restore system drive only. This function enables you to restore only system drive to the backed-up state. If you have multiple partitions on your hard disk drive, in some cases you have the option to restore only system drive to the backed-up state and leave the other partitions intact.

To perform a restore operation, click the **Restore** button, and then click the button for the type of restore operation you want to perform.

#### **Back Up**

The Back Up feature enables you to back up the complete contents of your hard disk drive and make incremental backups periodically. By default, the first backup is created on a special area of your hard drive with incremental backups scheduled to take place on a monthly basis. You can change the default settings using the management features (see "Management features" for details). To perform a backup operation, simply press the Backup button and follow the prompts on the screen.

The Rescue and Recovery also enables you to create backups for multiple systems to a single medium: a second hard disk drive, USB hard disk drive, or memory key. In the event of a system failure, and you did not create your backup, you can restore your system using the backup of another system in the Rescue and Recovery workspace environment.

#### **Management features**

The management features enable you to do the following tasks:

- Change your schedule for backups: You can select the day, time, and frequency when backup operations take place to meet your individual needs.
- v Customize your backup settings: You can specify a backup name and specify the destination where a backup will be made. For example, you can choose to create a backup on your primary hard disk drive, a secondary hard disk drive (if installed), a network drive, a detachable USB storage device, or recordable CD or DVD media. By default, the name of the first backup is Base and subsequent

<span id="page-10-0"></span>backups are named as the date and time when the backup operation was started. You can override the default name and assign a different name that might have more meaning to you.

v Delete unneeded backups: Over a period of time, you might create a number of backups and want to do some simple maintenance. This feature enables you to view the backups by name and date and delete backups that you no longer need.

To access the management features, click **Change schedule, name a backup, delete backups**.

## **Features available through the advanced interface**

The advanced interface is designed for people who have stringent requirements for creating and managing backups and need additional capabilities for restoring backups or restoring individual files from backups. The help system available from the advanced interface provides comprehensive information about the various features and how to use them.

The following are the common tasks that can be accomplished using the advanced interface.

#### **Backup features**

Performing a backup operation helps to ensure that you can restore your hard disk drive contents to a previously saved state. The following backup tasks can be accomplished using the Rescue and Recovery program:

**Creating a backup:** A backup is a snapshot of the entire contents of your hard disk drive, including the Microsoft Windows operating system, software application, registry settings, network settings, fix packs, desktop settings, and unique data files. You can create a backup on your local hard disk drive, a second hard disk drive, a USB storage device, or a network drive.

The Rescue and Recovery also enables you to create backups for multiple systems to a single medium: a second hard disk drive, USB hard disk drive, or memory key. In the event of a system failure, and you did not create your backup, you can restore your system using the backup of another system in the Rescue and Recovery workspace environment.

**Viewing backup files:** This feature enables you to view the following information about all of your local backups: the location of the backups, the backup names, and the dates and times the backups were created. Backups created on unattached, external devices are not listed.

**Optimizing backup storage:** This feature enables you to optimize the space used to store your backups. If you schedule backup operations, it is a good idea to use the Optimize backup storage space tool to specify files that might not require frequent backups.

#### **Restore features**

Performing a restore operation restores the contents of your hard disk drive to a previously saved state. There are different types of restore operations, some being more invasive than others. The following list describes the types of restore features provided in the advanced interface.

**Restoring individual files:** The Rescue and Recovery program enables you to restore individual files and folders from a backup. This useful tool can be used to restore files from a backup to recover from an accidental erasure or deletion.

**Restoring only the operating system and applications:** When you select to restore only the Windows operating system and applications from a backup, the Rescue and Recovery program restores only Windows and application files to the backed-up state. Your current personal data is preserved. All applications installed since the time of the backup will need to be reinstalled. Some settings, such as network and printer settings, might need to be reconfigured.

**Rejuvenating your system:** Selecting to rejuvenate your system optimizes system performance by taking a new incremental backup and then defragmenting your hard drive and backups. It then restores selected settings and data from a backup of your choice. This feature helps eliminate viruses, adware, and spyware. All applications installed since the time of the backup will need to be reinstalled.

**Restoring your entire hard disk drive:** You can choose to restore your hard disk drive to any number of backed-up states. Each backup is differentiated by its creation time and date. The Rescue and Recovery program can restore your system from a backup stored on the local drive, a USB storage device, a network drive, or from CD or DVD. When performing a restore operation, all data created after the selected backup was taken is erased.

*Restore system drive only:* This function enables you to restore only system drive to the backed-up state. If you have multiple partitions on your hard disk drive, in some cases you have the option to restore only system drive to the backed-up state and leave the other partitions intact.

#### **Notes:**

- 1. If you restore the entire contents of your hard disk drive using a backup that was created by an earlier version of Rescue and Recovery, the restore operation also will restore Rescue and Recovery to the version that was used to create the backup. You will have to reinstall the current version of Rescue and Recovery after the restore operation is complete.
- 2. If you start your computer from an alternate device such as a CD or DVD drive, make sure that you have the appropriate backup CDs or DVDs. The backup CDs or DVDs will be used after this process to format your hard drive. If you do not have your backup CDs or DVDs, all data on your hard drive will be lost.

#### **Specialized features**

The advanced interface provides some specialized features that enable you to customize your backups, and delete your backups. The following specialized features are accessible from the Advanced drop-down menu located on the menu bar.

**Copying backups from the hard drive:** The Rescue and Recovery program enables you to use removable media to restore the contents of the hard disk drive in the event of a hard disk drive failure. Media from which a backup can be restored includes CDR, DVD, USB storage device, second hard disk drive, or network drive. Copying your backup files to removable media enhances backup protection and enables you to restore your system from any of your archived backups.

**Deleting a backup:** This feature enables you to delete backup files previously saved to a device.

<span id="page-12-0"></span>**Excluding files from a backup:** By excluding files from a backup and incremental backups, you can save hard disk drive space.

**Specifying files for single storage:** By specifying a file for single storage, a copy of the selected file exists in the most recent backup only. All other copies of the file are removed from any other existing backups.

**Creating Rescue media:** The Rescue and Recovery program provides a utility program to create rescue media, which enables you to access the Rescue and Recovery tools, even if you are unable to start Windows or access the Rescue and Recovery workspace located on your hard disk drive. Although such problems are rare, it is a good idea to create your rescue media as soon as possible, before a problem occurs. You can create rescue media using a CD, DVD, second hard disk drive, or USB storage device.

## **Using the Rescue and Recovery workspace**

The Rescue and Recovery workspace provides features that can help you recover from a software-related operating system failure, even if you cannot start the Windows operating system. Using the Rescue and Recovery workspace you can restore your hard disk drive to one of several saved states, recover files from your Windows partition or from a backup, communicate over the Internet, download files, and view useful information about the condition of your computer. The following information describes how to access the Rescue and Recovery workspace. A brief description of Rescue Recovery workspace features is also provided.

## **Accessing the Rescue and Recovery workspace**

To access the Rescue and Recovery workspace, complete one of the following procedures:

#### *When starting your computer normally:*

- 1. Shut down your computer.
- 2. Restart your computer.
- 3. Repeatedly press and release the F11 key. After a short delay, the Rescue and Recovery workspace is displayed.

*When starting your computer using rescue media:*

- 1. Insert the Rescue and Recovery CD that you created into your CD or DVD drive, or if your rescue medium is an external USB storage device, attach the drive now.
- 2. Shut down your computer.
- 3. Restart your computer. After a short delay, the Rescue and Recovery workspace is displayed.

**Note:** If the rescue media fails to start, the rescue device (CD drive, DVD drive, or USB device) might not be set correctly in your BIOS startup sequence. Refer to the documentation that came with your computer for information about gaining access to the BIOS configuration.

## **Rescue and Recovery workspace features**

The Rescue and Recovery workspace helps accomplish a variety of tasks even if you cannot enter the Windows environment. The following tasks can be accomplished using the Rescue and Recovery workspace.

## **Viewing information**

The Rescue and Recovery workspace enables you to view current system information and determine when a configuration change took place.

#### **Performing recovery operations**

The Rescue and Recovery workspace enables you to rescue files from your Windows environment or restore backed-up files to your Windows environment. There are different methods that enable you to restore data. Some methods can restore your entire hard disk drive, while others restore selected files only. The Rescue and Recovery workspace enables you to select from the following options:

- Restore operating system and applications only. This function restores only Windows and application files to a backed-up state. Personal data is preserved.
- v Restore the entire contents of your hard disk drive to a previously saved state. Restore system drive only enables you to restore only system drive to the backed-up state.
- v Rescue files from your Windows environment and transfer them to a diskette, second hard disk drive, USB storage device (USB hard disk drive, memory key), or a network drive. This feature is useful if you are unable to start Windows, but have access to another computer where you can continue your work.
- Restore the entire contents of your hard disk drive to the original factory contents. This feature is useful if you transfer the computer to another area, sell the computer, recycle the computer, or as a last resort put the computer in an operational state after all other methods of recovery have failed.

**Attention:** If you are going to restore your system using the backup of another system, make sure that the device drivers of both systems are compatible. Otherwise, the restore operation will fail or the system will be unstable after the restore operation completes.

#### **Configuring your computer**

The Rescue and Recovery workspace can be used to access the computer Basic Input/Output System (BIOS) to enable and disable hardware features, enhance security through BIOS-controlled passwords, change the startup sequence, and set other hardware features. The workspace also enables you to configure your computer to start from an alternate device.

#### **Communicating over the network**

The Rescue and Recovery workspace enables you to use a wired Ethernet connection to access the Web, send e-mail through a Web-based e-mail account, download files, and map a network drive.

#### **Solving a problem**

The Rescue and Recovery workspace enables you to run the PC-Doctor diagnostic program to test the hardware features of your computer. You can also create self-starting diagnostic diskettes so you can run the PC-Doctor program from a DOS prompt outside of the Rescue and Recovery workspace.

## **Chapitre 2. Français**

Le programme Rescue and Recovery est conçu pour aider les utilisateurs à restaurer leurs données informatiques et leur système après des incidents logiciels ou matériels. En cas de défaillance de l'ordinateur, vous pouvez utiliser Rescue and Recovery pour restaurer le contenu du disque dur principal à l'état où vous l'aviez préalablement sauvegardé.

## **A qui s'adresse ce manuel**

Le présent document s'adresse aux particuliers et aux utilisateurs qui travaillent dans un environnement professionnel. Ce programme offre des fonctions suffisamment puissantes pour une utilisation en entreprise, mais cependant assez simples pour qu'un utilisateur final puisse les utiliser dans de nombreux environnements, notamment dans des petites entreprises et à domicile.

Le présent manuel fournit des informations sur les domaines suivants :

- Composants de Rescue and Recovery
- Installation du programme Rescue and Recovery
- v Fonctions de base de Rescue and Recovery, telles que la sauvegarde et la restauration de votre ordinateur
- Fonctions avancées de Rescue and Recovery, telles que l'exclusion de fichiers d'une sauvegarde

Il complète également le système d'aide Rescue and Recovery, qui fournit des instructions détaillées sur l'exécution de tâches spécifiques dans le programme.

## **Informations supplémentaires**

Si vous êtes administrateur, ingénieur-système, administrateur de réseau ou technicien de maintenance et que vous souhaitez mettre en place le programme Rescue and Recovery dans une grande entreprise, reportez-vous au guide de déploiement de *Rescue and Recovery 4.x* pour obtenir plus d'informations détaillées.

Pour consulter le guide de déploiement de *Rescue and Recovery 4.x*, procédez comme suit :

- 1. Accédez au site Web www.lenovo.com/support.
- 2. Dans la liste déroulante **Select your product**, sélectionnez **ThinkVantage Technologies**.
- 3. Dans la liste déroulante **Family**, sélectionnez **Rescue and Recovery**.
- 4. Cliquez sur **User's guides and manuals**. La liste des publications disponibles s'affiche.
- 5. Cliquez sur le guide de déploiement correspondant à la version de votre programme Rescue and Recovery.

## **Introduction**

Le programme Rescue and Recovery vous permet de gérer des sauvegardes et de les stocker sur votre disque dur, sur une unité réseau éloignée ou sur un support amovible tel qu'un CD, un DVD ou une unité de stockage USB. Vous pouvez utiliser vos sauvegardes pour restaurer le contenu de votre disque dur en cas de

défaillance du système d'exploitation. Si vous stockez vos sauvegardes sur une unité réseau éloignée ou sur un support amovible et que vous subissez une défaillance de l'unité de disque dur, vous pouvez restaurer le contenu de votre unité de disque dur à l'état où vous l'aviez préalablement stocké après avoir installé un disque dur de rechange.

Le programme Rescue and Recovery se compose comme suit :

v **Espace de travail Rescue and Recovery :** L'espace de travail Rescue and Recovery fonctionne indépendamment du système d'exploitation Windows. Vous pouvez y accéder pour effectuer des tâches importantes, même dans le cas où vous ne pouvez pas exécuter le système d'exploitation Windows.

Les tâches suivantes peuvent être exécutées à l'aide de l'espace de travail Rescue and Recovery :

- Récupération de fichiers individuels ou restauration de la totalité du contenu de votre disque dur
- Utilisation d'une connexion Ethernet câblée pour communiquer sur un réseau, accéder aux sites Internet et Intranet, envoyer et recevoir des courriers électroniques à l'aide d'un compte électronique Web, mapper une unité réseau ou télécharger des fichiers importants
- Configuration de votre ordinateur pour qu'il démarre à partir d'un autre périphérique, tel qu'un CD de sauvegarde créé par le programme Rescue and Recovery, des supports Rescue and Recovery ou des disques de récupération.

Voir [«Utilisation de l'espace de travail Rescue and Recovery», à la page 2-7](#page-20-0) pour plus d'informations sur l'accès à ce composant et son utilisation.

- Rescue and Recovery (environnement Windows) : Dans l'environnement Windows, le programme Rescue and Recovery dispose de deux interfaces : une interface simplifiée et une interface avancée. L'interface simplifiée offre un ensemble de fonctions de base pouvant être utilisées par la plupart des utilisateurs. Ces fonctions sont les suivantes :
	- Restauration
	- Sauvegarde
	- Fonctions de gestion permettant de planifier, de nommer et de supprimer des sauvegardes et de sélectionner leur emplacement.

L'interface avancée offre un ensemble de fonctions plus sophistiquées à l'intention de tous les utilisateurs qui ont besoin de fonctions de gestion supplémentaires et d'options de récupération spécifiques. Ces fonctions sont les suivantes :

- Une fonction de sauvegarde avancée avec la définition de préférences, tels que la protection par mot de passe des sauvegardes, la configuration d'alertes lorsque l'espace de sauvegarde dépasse un certain seuil, la définition du nombre maximum de sauvegardes incrémentielles et la planification de sauvegardes.
- Des fonctions de restauration avancées permettant de restaurer uniquement l'unité système ou l'intégralité du contenu de l'unité de disque dur ou des fichiers individuels à partir d'une sauvegarde, ainsi que de restaurer uniquement le système d'exploitation et les applications à un état antérieur tout en conservant les données et réglages personnels.
- La possibilité de nettoyer votre système en supprimant les virus, les logiciels publicitaires et les logiciels espions qui ne peuvent pas être éliminés autrement.

– Des fonctions de gestion avancées vous permettant d'optimiser l'espace de stockage alloué aux sauvegardes et de paramétrer des préférences pour les opérations de sauvegarde.

**Remarque :** Vous devez effectuer une sauvegarde avant de pouvoir exécuter de nombreuses opérations Rescue and Recovery.

## **Avant l'installation de Rescue and Recovery**

Avant d'installer le programme Rescue and Recovery, il est important de respecter les conditions prérequises suivantes :

- Microsoft Windows 7 Starter 32 bits
- Windows 7 Home Basic 32 bits
- Windows 7 Home Premium 32 bits et 64 bits
- Windows 7 Professional 32 bits et 64 bits
- Windows 7 Ultimate
- Internet Explorer 5.5 ou une version suivante
- 300 Mo d'espace disque disponible

#### **Remarques :**

- 1. Des droits d'administration Windows sont requis pour installer ce programme.
- 2. Si vous faites une mise à niveau de Microsoft Windows Vista à Windows 7, il est préférable de désinstaller le programme Rescue and Recovery de Windows Vista auparavant. Une fois la mise à niveau terminée, vous pouvez réinstaller Rescue and Recovery 4.3 sur le système d'exploitation Windows 7.

## **Installation de Rescue and Recovery**

Rescue and Recovery 4.3 est préinstallé sur certains ordinateurs Lenovo ou est disponible en téléchargement depuis le site Web du support Lenovo. Pour télécharger ce programme, procédez comme suit :

- 1. Accédez au site Web www.lenovo.com/support.
- 2. Dans la liste déroulante **Select your product**, sélectionnez **ThinkVantage Technologies**.
- 3. Dans la liste déroulante **Family**, sélectionnez **Rescue and Recovery**.
- 4. Dans la liste déroulante **Operating System**, sélectionnez votre système d'exploitation.
- 5. Cliquez sur **Downloads and drivers**. La liste des mises à jour et correctifs de Rescue and Recovery s'affiche.
- 6. Sélectionnez la version que vous souhaitez installer. Une liste de fichiers s'affiche.
- 7. Ouvrez le fichier .txt. Il contient des instructions pour télécharger et installer le produit, un résumé des modifications intervenues depuis la version précédente, la liste actualisée des systèmes pris en charge et des remarques utiles. Lisez attentivement ce fichier, puis suivez les instructions en question.

## **Utilisation de Rescue and Recovery dans l'environnement Windows**

Le programme Rescue and Recovery vous permet d'exécuter divers types de sauvegarde, de restauration, ainsi que des fonctions avancées. Les informations suivantes expliquent comment accéder à Rescue and Recovery et comment utiliser ses fonctions.

## **Accès à Rescue and Recovery dans l'environnement Windows**

Pour accéder à Rescue and Recovery à partir de l'environnement Windows, utilisez l'une des méthodes suivantes :

v Cliquez sur **Démarrer** > **Tous les programmes** > **Lenovo ThinkVantage Tools** (ou **ThinkVantage**) > **Sauvegarde et restauration avancées** (ou **Rescue and Recovery)**.

## **Basculement entre les interfaces simplifiée et avancée**

Par défaut, le programme Rescue and Recovery affiche l'interface simplifiée. Pour basculer d'une interface à une autre, procédez comme suit :

- v Pour passer de l'interface simplifiée à l'interface avancée, cliquez sur **Lancement de Rescue and Recovery avancé**.
- v Pour passer de l'interface avancée à l'interface simplifiée, cliquez sur **Lancement de Rescue and Recovery simplifié**.

Choisissez l'interface en fonction de vos besoins.

## **Fonctions disponibles dans l'interface simplifiée**

L'interface simplifiée s'adresse aux personnes qui ont besoin d'effectuer des tâches de sauvegarde et de restauration de base ne nécessitant qu'un minimum de personnalisation et de gestion. Elle fournit une fonction de restauration, de sauvegarde et quelques fonctions de gestion de base.

#### **Restauration**

La fonction de restauration vous permet d'effectuer une opération de restauration de l'unité système, de restauration rapide ou de restauration complète.

- v L'option de restauration rapide ne restaure que le système d'exploitation et les applications à partir de la dernière sauvegarde ; vos fichiers de données ne sont pas affectés. Toutefois, vous devrez réinstaller toutes les applications installées depuis la dernière sauvegarde. Certains paramètres, tels que ceux du réseau et de l'imprimante, devront probablement être reconfigurés.
- v L'option de restauration complète restaure le système d'exploitation, les applications et les fichiers de données à partir d'une sauvegarde précédente. Si vous disposez de plusieurs sauvegardes, vous choisissez celle devant être utilisée lors de l'opération de restauration. Le nom et la date des sauvegardes disponibles sont indiqués dans une liste.

Restauration de l'unité système uniquement. Cette fonction permet de restaurer uniquement l'unité système à son état sauvegardé. Si votre unité de disque dur comporte plusieurs partitions, vous avez la possibilité dans certains cas de restaurer uniquement l'unité système à son état sauvegardé sans toucher aux autres partitions.

Pour réaliser une opération de restauration, cliquez sur le bouton de restauration, puis cliquez sur le bouton correspondant au type d'opération de restauration de votre choix.

#### **Sauvegarde**

La fonction de sauvegarde vous permet de sauvegarder l'intégralité du contenu de l'unité de disque dur et d'effectuer des sauvegardes incrémentielles périodiques. Par défaut, la première sauvegarde est créée à un emplacement spécifique de votre unité de disque dur et des sauvegardes incrémentielles sont programmées tous les mois. Vous pouvez modifier les paramètres par défaut à l'aide des fonctions de gestion (pour plus de détails, voir ″Fonctions de gestion″). Pour

effectuer une opération de sauvegarde, il suffit de cliquer sur le bouton de sauvegarde et de suivre les instructions à l'écran.

Rescue and Recovery permet également de créer des sauvegardes pour plusieurs systèmes sur un seul support : une seconde unité de disque dur, une unité de disque dur USB ou une clé mémoire. Dans le cas d'un incident système si vous n'avez pas créé de sauvegarde, vous pouvez restaurer votre système à l'aide de la sauvegarde d'un autre système dans l'environnement de l'espace de travail Rescue and Recovery.

#### **Fonctions de gestion**

Les fonctions de gestion vous permettent d'effectuer les tâches suivantes :

- Modifier la planification des sauvegardes : choisissez le jour, la date et la fréquence des opérations de sauvegarde en fonction de vos besoins.
- v Personnaliser vos paramètres de sauvegarde : Spécifiez le nom et la destination de la sauvegarde. Par exemple, vous pouvez choisir de créer une sauvegarde sur votre unité de disque dur principal, une unité de disque dur secondaire (le cas échéant), une unité réseau, une unité de stockage USB amovible ou un CD ou DVD enregistrable. Par défaut, la première sauvegarde a pour nom ″Base″ et les suivantes incluent la date et heure du début de l'opération de sauvegarde. Vous pouvez remplacer ce nom par défaut par un autre plus parlant.
- v Supprimer des sauvegardes inutiles : Après avoir créé un certain nombre de sauvegardes, vous pouvez effectuer des tâches simples de maintenance. Cette fonction vous permet d'afficher les sauvegardes par nom et date et de supprimer celles dont vous n'avez plus besoin.

Pour accéder aux fonctions de gestion, cliquez sur **Modification du planning, nommage d'une sauvegarde, suppression de sauvegardes**.

## **Fonctions disponibles dans l'interface avancée**

L'interface avancée est destinée aux personnes qui ont de fortes exigences en matière de création et de gestion de sauvegardes et qui ont besoin de fonctions supplémentaires de restauration de sauvegardes et de fichiers individuels. Le système d'aide consultable depuis l'interface avancée offre des informations complètes sur les diverses fonctions et leur utilisation.

Les tâches courantes suivantes peuvent être réalisées à l'aide de l'interface avancée :

#### **Fonctions de sauvegarde**

L'exécution d'une opération de sauvegarde vous permet de garantir la restauration du contenu de votre disque dur à un état précédemment sauvegardé. Les tâches de sauvegarde suivantes sont exécutables à l'aide de Rescue and Recovery :

*Création d'une sauvegarde :* Une sauvegarde est une image instantanée de la totalité du contenu de votre disque dur, notamment le système d'exploitation Microsoft Windows, les logiciels, les paramètres de la base de registre, les paramètres réseau, les correctifs, les paramètres du bureau et les fichiers de données uniques. Vous pouvez créer une sauvegarde sur votre disque dur local, un deuxième disque dur, une unité de stockage USB ou une unité réseau.

Rescue and Recovery permet également de créer des sauvegardes pour plusieurs systèmes sur un seul support : une seconde unité de disque dur, une unité de disque dur USB ou une clé mémoire. Dans le cas d'un incident système si vous

n'avez pas créé de sauvegarde, vous pouvez restaurer votre système à l'aide de la sauvegarde d'un autre système dans l'environnement de l'espace de travail Rescue and Recovery.

*Affichage des fichiers de sauvegarde :* Cette fonction vous permet d'afficher les informations suivantes concernant toutes vos sauvegardes : Leurs emplacements, leurs noms, ainsi que leurs dates et heures de création. Les sauvegardes créées sur des périphériques externes non connectés ne sont pas répertoriées.

*Optimisation de l'espace de stockage des sauvegardes :* Cette fonction vous permet d'optimiser l'espace utilisé pour le stockage de vos sauvegardes. Si vous prévoyez des opérations de sauvegarde, il est judicieux d'utiliser l'outil d'optimisation de l'espace de stockage des sauvegardes pour désigner les fichiers qui ne nécessitent pas des sauvegardes régulières.

#### **Fonctions de restauration**

Une opération de restauration consiste à restaurer le contenu de votre unité de disque dur tel qu'il était à un état précédemment connu. Il existe différents types d'opération de restauration, certains étant plus étendus que d'autres. La liste suivante décrit les types de fonction de restauration fournis dans l'interface avancée.

*Restauration de fichiers individuels :* Rescue and Recovery permet de restaurer des fichiers et des dossiers individuels à partir d'une sauvegarde. Cet outil permet de restaurer des fichiers à partir d'une sauvegarde après les avoir effacés ou supprimés par erreur.

*Restauration du système d'exploitation et des applications uniquement :* Lorsque vous choisissez de restaurer uniquement le système d'exploitation Windows et les applications à partir d'une sauvegarde, Rescue and Recovery restaure uniquement Windows et les fichiers d'application à l'état sauvegardé. Vos données personnelles en cours sont conservées. Toutes les applications installées depuis la sauvegarde devront être réinstallées. Certains paramètres, tels que les paramètres réseau et d'imprimante, devront peut-être être reconfigurés.

*Remise à niveau du système :* Cette sélection optimise les performances du système en effectuant une nouvelle sauvegarde incrémentielle, puis en défragmentant le disque dur et les sauvegardes. Le programme restaure ensuite les données et paramètres sélectionnés à partir d'une sauvegarde de votre choix. Cette fonction permet d'éliminer les virus, les logiciels publicitaires et les logiciels espions. Toutes les applications installées depuis la sauvegarde devront être réinstallées.

*Restauration de la totalité de l'unité de disque dur :* Vous pouvez choisir de restaurer votre unité de disque dur à un certain nombre d'états sauvegardés. Chaque sauvegarde se différencie par ses date et heure de création. Rescue and Recovery peut restaurer le système à partir d'une sauvegarde stockée sur le disque dur local, une unité de stockage USB, une unité réseau, un CD ou un DVD. Lors d'une opération de restauration, toutes les données créées à la suite de la sauvegarde sélectionnée sont effacées.

*Restauration de l'unité système uniquement :* Cette fonction permet de restaurer uniquement l'unité système à son état sauvegardé. Si votre unité de disque dur comporte plusieurs partitions, vous avez la possibilité dans certains cas de restaurer uniquement l'unité système à son état sauvegardé sans toucher aux autres partitions.

#### <span id="page-20-0"></span>**Remarques :**

- 1. Si vous restaurez l'intégralité du contenu de votre unité de disque dur avec une sauvegarde créée à l'aide d'une version précédente de Rescue and Recovery, la version de Rescue and Recovery qui a été utilisée pour créer la sauvegarde sera également rétablie. Vous aurez à réinstaller la version actuelle de Rescue and Recovery une fois que l'opération de restauration aura été terminée.
- 2. Si vous démarrez votre ordinateur à partir d'un autre périphérique, tel qu'un CD ou un DVD, assurez-vous que vous disposez des CD ou DVD de sauvegarde appropriés. Les CD ou DVD de sauvegarde seront utilisés après cette procédure pour formater le disque dur. Si vous ne disposez pas de vos CD ou DVD de sauvegarde, toutes les données de votre disque dur seront perdues.

#### **Fonctions spécifiques**

L'interface avancée fournit des fonctions spécifiques qui vous permettent de personnaliser et de supprimer des sauvegardes. Les fonctions spécifiques suivantes sont accessibles depuis le menu déroulant Avancé de la barre de menus.

*Copie de sauvegardes à partir du disque dur :* Le programme Rescue and Recovery vous permet d'utiliser un support amovible pour restaurer le contenu de l'unité de disque dur en cas d'incident. Les supports à partir desquels une sauvegarde peut être restaurée sont les suivants : CDR, DVD, unité de stockage USB, deuxième disque dur ou unité réseau. La copie de vos fichiers de sauvegarde sur un support amovible améliore votre protection en matière de sauvegarde et vous permet de restaurer le système à partir de n'importe laquelle de vos sauvegardes archivées.

*Suppression d'une sauvegarde :* Cette fonction vous permet de supprimer des fichiers de sauvegarde précédemment enregistrés sur un périphérique.

*Exclusion de fichiers d'une sauvegarde :* En excluant des fichiers d'une sauvegarde et de sauvegardes incrémentielles, vous pouvez économiser de l'espace sur le disque dur.

*Désignation de fichiers pour stockage unique :* En sélectionnant un fichier pour stockage unique, une copie du fichier sélectionné figure uniquement dans la sauvegarde la plus récente. Toutes les autres copies du fichier sont ôtées des autres sauvegardes existantes.

*Création d'un support de récupération d'urgence :* Le programme Rescue and Recovery contient un utilitaire destiné à créer des supports de récupération d'urgence, qui vous permet d'accéder aux outils de Rescue and Recovery, même si vous n'êtes pas en mesure de démarrer Windows ou d'accéder à l'espace de travail Rescue and Recovery situé sur votre unité de disque dur. Bien que ces incidents soient rares, il est judicieux de créer votre support de récupération d'urgence dès que possible, avant qu'un incident se produise. Vous pouvez créer un support de récupération à l'aide d'un CD, d'un DVD, d'une deuxième unité de disque dur ou d'une unité de stockage USB.

## **Utilisation de l'espace de travail Rescue and Recovery**

L'espace de travail Rescue and Recovery fournit un certain nombre de fonctions susceptibles de vous aider à reprendre un fonctionnement normal suite à une défaillance logicielle, même si vous ne pouvez pas démarrer le système d'exploitation Windows. Via l'espace de travail Rescue and Recovery, vous pouvez restaurer un ou plusieurs états sauvegardés de votre unité de disque dur, récupérer des fichiers à partir de votre partition Windows ou d'une sauvegarde, communiquer

via le réseau Internet, télécharger des fichiers et afficher des informations utiles sur l'état de votre ordinateur. Les informations suivantes expliquent comment accéder à l'espace de travail. Ses fonctions sont également brièvement décrites.

## **Accès à l'espace de travail Rescue and Recovery**

Pour accéder à l'espace de travail Rescue and Recovery, utilisez l'une des méthodes suivantes :

#### *Si vous démarrez l'ordinateur normalement :*

- 1. Mettez l'ordinateur hors tension.
- 2. Redémarrez l'ordinateur.
- 3. Appuyez plusieurs fois sur la touche F11. Après un bref délai, l'espace de travail Rescue and Recovery s'affiche.

#### *Si vous démarrez l'ordinateur à l'aide d'un support de récupération :*

- 1. Insérez le CD Rescue and Recovery que vous avez créé dans l'unité de CD ou de DVD ou, si votre support de récupération est une unité de stockage USB externe, connectez maintenant cette unité à l'ordinateur.
- 2. Mettez l'ordinateur hors tension.
- 3. Redémarrez l'ordinateur. Après un bref délai, l'espace de travail Rescue and Recovery s'affiche.

**Remarque :** Si le support de récupération ne démarre pas, il est possible que votre unité de récupération (unité de CD, de DVD ou dispositif USB) ne soit pas correctement définie dans la séquence d'amorçage du BIOS. Consultez la documentation fournie avec l'ordinateur pour savoir comment accéder à l'utilitaire de configuration du BIOS.

## **Fonctions de l'espace de travail Rescue and Recovery**

L'espace de travail Rescue and Recovery vous aide à effectuer diverses tâches, même si vous ne pouvez pas entrer dans l'environnement Windows. Les tâches de base suivantes peuvent être exécutées à l'aide de l'espace de travail Rescue and Recovery.

#### **Affichage d'informations**

L'espace de travail Rescue and Recovery permet d'afficher les informations système actuelles pour déterminer à quel moment une modification a été apportée à la configuration.

#### **Réalisation d'opérations de récupération**

L'espace de travail Rescue and Recovery permet de récupérer des fichiers à partir de votre environnement Windows ou de restaurer des fichiers sauvegardés dans votre environnement Windows. Il existe différentes méthodes de restauration des données. Certaines méthodes peuvent restaurer tout le disque dur alors que d'autres ne restaurent que certains fichiers. L'espace de travail Rescue and Recovery vous permet de sélectionner parmi les options suivantes :

- v Restauration du système d'exploitation et des applications uniquement. Cette fonction restaure uniquement Windows et les fichiers d'application à un état sauvegardé. Les données personnelles sont conservées.
- v Restauration du contenu intégral de l'unité de disque dur tel qu'il était à un état précédemment sauvegardé. La restauration de la seule unité système permet de ne restaurer que l'unité système à son état sauvegardé.
- v Récupération des fichiers à partir de l'environnement Windows et transfert sur une disquette, un second disque dur, une unité de stockage USB (unité de disque dur USB, clé mémoire) ou une unité réseau. Cette fonction est extrêmement utile si vous êtes dans l'incapacité de démarrer Windows, mais que vous avez accès à un autre ordinateur sur lequel vous pouvez continuer à travailler.
- Restauration du contenu intégral de l'unité de disque dur tel qu'il était lors de la configuration d'usine. Cette fonction est utile si vous transférez l'ordinateur vers une autre zone, si vous le vendez ou le recyclez ou en dernier recours pour rendre l'ordinateur à nouveau opérationnel lorsque toutes les autres méthodes de reprise ont échoué.

**Avertissement :** Si vous restaurez le système à l'aide de la sauvegarde d'un autre système, assurez-vous que les pilotes de périphériques des deux systèmes sont compatibles. Dans le cas contraire, l'opération de restauration échouera ou le système sera instable une fois la restauration terminée.

#### **Configuration de l'ordinateur**

Vous pouvez utiliser l'espace de travail Rescue and Recovery pour accéder au système BIOS de l'ordinateur pour activer ou désactiver les fonctions matérielles, améliorer la sécurité à l'aide de mots de passe contrôlés par le BIOS, modifier la séquence d'amorçage et définir d'autres fonctions matérielles. L'espace de travail vous permet également de configurer l'ordinateur pour qu'il démarre à partir d'un périphérique de remplacement.

#### **Communication sur le réseau**

L'espace de travail Rescue and Recovery vous permet d'utiliser une connexion Ethernet câblée pour accéder au Web, envoyer des courriers électroniques à l'aide d'un compte électronique Web, télécharger des fichiers et mapper une unité réseau.

## **Résolution d'un incident**

L'espace de travail Rescue and Recovery permet d'exécuter le programme de diagnostic PC-Doctor pour tester les caractéristiques matérielles de l'ordinateur. Vous pouvez également créer des disquettes de diagnostic auto-amorçables afin d'exécuter le programme PC-Doctor à partir d'une invite DOS en dehors de l'espace de travail Rescue and Recovery.

## **Kapitel 3. Deutsch**

Das Programm ″Rescue and Recovery®″ wurde entwickelt, um Sie bei der Wiederherstellung Ihrer Computerdaten und bei der Behebung von software- und hardwarebezogenen Fehlern zu unterstützen. Wenn der Computer ausfällt, können Sie mithilfe von Rescue and Recovery den Inhalt des primären Festplattenlaufwerks so wiederherstellen, wie er zu einem früheren Zeitpunkt gespeichert wurde.

## **Zielgruppe des Handbuchs**

Das vorliegende Benutzerhandbuch zu Rescue and Recovery richtet sich sowohl an Einzelbenutzer als auch an Benutzer, die in einer Unternehmensumgebung tätig sind. Das Programm bietet Funktionen, die es für einen Einsatz in größeren Unternehmen geeignet machen. Dabei ist die Bedienung so einfach, dass auch Einzelbenutzer in den verschiedensten Umgebungen, einschließlich kleiner Unternehmen und Home-Offices, die Funktionen des Programms problemlos verwenden können.

Das Benutzerhandbuch enthält Informationen zu den folgenden Themen:

- Komponenten von Rescue and Recovery
- Programm "Rescue and Recovery" installieren
- v Grundfunktionen von Rescue and Recovery, wie z. B. Sicherung und Wiederherstellung des Computers
- Erweiterte Funktionen von Rescue and Recovery, wie z. B. das Ausschließen von Dateien aus einer Sicherung

Das Handbuch stellt zudem eine Ergänzung zur Hilfefunktion von Rescue and Recovery dar, die schrittweise Anleitungen für die Ausführung von bestimmten Vorgängen im Programm bereitstellt.

## **Weitere Informationen**

Wenn Sie ein Administrator, Systemberater, Netzadministrator oder ein Kundendienstmitarbeiter sind und das Programm ″Rescue and Recovery″ in einem großen Unternehmen unternehmensweit implementieren möchten, finden Sie zusätzliche und ausführlichere Informationen im Implementierungshandbuch zu Rescue and Recovery 4.x.

Gehen Sie wie folgt vor, um nach dem Implementierungshandbuch zu Rescue and Recovery 4.x zu suchen.

- 1. Rufen Sie die Website unter der Adresse www.lenovo.com/support auf.
- 2. Wählen Sie in der Dropdown-Liste **Select your product** den Eintrag **ThinkVantage Technologies** aus.
- 3. Wählen Sie in der Dropdown-Liste **Family** den Eintrag **Rescue and Recovery** aus.
- 4. Klicken Sie auf **User's guides and manuals**. Die Liste mit den verfügbaren Veröffentlichungen wird angezeigt.
- 5. Klicken Sie auf das Implementierungshandbuch zu Ihrer Version des Programms ″Rescue and Recovery″.

## **Einführung**

Mithilfe des Programms ″Rescue and Recovery″ können Sie Sicherungen verwalten und auf Ihrem Festplattenlaufwerk, einem fernen Netzlaufwerk oder auf austauschbaren Datenträgern, wie z. B. CDs, DVDs oder einer USB-Speichereinheit, speichern. Mithilfe dieser Sicherungen können Sie den Inhalt Ihres Festplattenlaufwerks wiederherstellen, wenn das Betriebssystem ausfällt. Wenn Sie die Sicherungen auf einem fernen Netzlaufwerk oder auf einem austauschbaren Datenträger speichern und ein Fehler am Festplattenlaufwerk auftritt, können Sie einen zuvor gespeicherten Stand des Inhalts des Festplattenlaufwerks wiederherstellen, nachdem Sie ein Ersatz-Festplattenlaufwerk installiert haben.

Das Programm ″Rescue and Recovery″ besteht aus den folgenden Komponenten:

v **Arbeitsbereich von Rescue and Recovery:** Der Arbeitsbereich von Rescue and Recovery wird unabhängig vom Windows®-Betriebssystem ausgeführt. Sie können daher auch dann auf den Arbeitsbereich von Rescue and Recovery zugreifen, um wichtige Tasks auszuführen, wenn das Windows-Betriebssystem nicht gestartet werden kann.

Im Folgenden ist eine Reihe von Tasks aufgeführt, die Sie mithilfe des Arbeitsbereichs von Rescue and Recovery ausführen können:

- Einzelne Dateien sichern oder den gesamten Inhalt des Festplattenlaufwerks wiederherstellen
- Über eine Ethernet-Verbindung Daten über ein Netz übertragen, auf das Internet und auf Intranet-Sites zugreifen, E-Mails mithilfe eines webbasierten E-Mail-Accounts versenden und empfangen, ein Netzlaufwerk zuordnen oder wichtige Dateien herunterladen
- Den Computer so konfigurieren, dass er von einer alternativen Einheit gestartet wird, wie z. B. von Sicherungs-CDs, die mit Rescue and Recovery erstellt wurden, von Sicherungs- und Wiederherstellungsdatenträgern oder von Wiederherstellungsdatenträgern.

Weitere Informationen zum Zugriff auf diese Komponente und deren Verwendung finden Sie im Abschnitt ["Arbeitsbereich von Rescue and Recovery verwenden"](#page-31-0) [auf Seite 3-8.](#page-31-0)

- **Rescue and Recovery (Windows-Umgebung):** Unter Windows werden durch das Programm ″Rescue and Recovery″ zwei Schnittstellen zur Verfügung gestellt: eine vereinfachte Schnittstelle und eine erweiterte Schnittstelle. Über die vereinfachte Schnittstelle werden einige Grundfunktionen zur Verfügung gestellt, die von den meisten Benutzern verwendet werden können. Zu diesen Funktionen gehören folgende:
	- Eine Wiederherstellungsfunktion
	- Eine Sicherungsfunktion
	- Managementfunktionen, mit deren Hilfe Sie Sicherungen planen, benennen und löschen sowie die jeweilige Speicherposition auswählen können

Über die erweiterte Schnittstelle stehen einige leistungsfähigere Funktionen zur Verfügung, die auf die Bedürfnisse von Benutzern zugeschnitten sind, die zusätzliche Managementfunktionen und spezielle Wiederherstellungsoptionen benötigen. Zu diesen Funktionen gehören folgende:

– Eine erweiterte Sicherungsfunktion mit Vorgabeeinstellungen, wie z. B. Festlegen von Kennwortschutz für Sicherungen, Einrichten von Alerts, wenn die Speicherkapazität für Sicherungen einen bestimmten Schwellenwert übersteigt, Konfigurieren einer maximalen Anzahl an Teilsicherungen und Planen von Sicherungen.

- Erweiterte Wiederherstellungsfunktionen, die das Wiederherstellen nur des Systemlaufwerks aus einer Sicherung, das Wiederherstellen des gesamten Inhalts der Festplatte aus einer Sicherung, das Wiederherstellen einzelner Dateien aus einer Sicherung oder das Wiederherstellen nur des Betriebssystems und der Anwendungen auf einem früheren Stand ermöglichen, während die persönlichen Anwendungseinstellungen und Daten erhalten bleiben.
- Die Möglichkeit, das System zu aktualisieren, wodurch Viren, Adware und Spyware beseitigt werden können, wenn andere Verfahren zu diesem Zweck fehlgeschlagen sind
- Erweiterte Managementfunktionen, mit denen Sie den benötigten Speicherbereich für Sicherungen optimieren können und Einstellungen für Sicherungsvorgänge festlegen können

**Anmerkung:** Eine Reihe von Vorgängen im Programm ″Rescue and Recovery″ können Sie erst nach dem Ausführen eines Sicherungsvorgangs ausführen.

## **Vorbereitungen für die Installation von Rescue and Recovery**

Damit Sie das Programm ″Rescue and Recovery″ installieren können, müssen die folgenden Voraussetzungen erfüllt sein:

- Microsoft<sup>®</sup> Windows<sup>®</sup> 7 Starter, 32 Bit
- Windows 7 Home Basic, 32 Bit
- Windows 7 Home Premium, 32 und 64 Bit
- Windows 7 Professional, 32 und 64 Bit
- Windows 7 Ultimate
- Internet Explorer ab Version 5.5
- 300 MB freier Plattenspeicherplatz

#### **Anmerkungen:**

- 1. Für die Installation des Programms benötigen Sie Administratorberechtigung unter Windows.
- 2. Wenn Sie ein Upgrade von Microsoft Windows Vista® auf Windows 7 durchführen, muss das Programm ″Rescue and Recovery″ unter Windows Vista deinstalliert werden, bevor Sie das Upgrade durchführen. Wenn das Upgrade fertig gestellt ist, können Sie Rescue and Recovery 4.3. unter dem Betriebssystem Windows 7 installieren.

## **Programm** ″**Rescue and Recovery**″ **installieren**

Rescue and Recovery 4.3 wird auf einigen Lenovo Computern als vorinstallierte Anwendung bereitgestellt und ist auch als herunterladbares Programm über die Lenovo Unterstützungswebsite verfügbar. Gehen Sie wie folgt vor, um das Programm herunterzuladen:

- 1. Rufen Sie die Website unter der Adresse www.lenovo.com/support auf.
- 2. Wählen Sie in der Dropdown-Liste **Select your product** den Eintrag **ThinkVantage Technologies** aus.
- 3. Wählen Sie in der Dropdown-Liste **Family** den Eintrag **Rescue and Recovery** aus.
- 4. Wählen Sie in der Dropdown-Liste **Operating System** das von Ihnen verwendete Betriebssystem aus.
- 5. Klicken Sie auf **Downloads and Drivers**. Es wird eine Liste der für Rescue and Recovery verfügbaren Aktualisierungen und Programmkorrekturen angezeigt.
- 6. Wählen Sie die Version des Programms ″Rescue and Recovery″ aus, die Sie installieren möchten. Es wird eine Liste mit Dateien angezeigt.
- 7. Öffnen Sie die txt-Datei. Diese Datei enthält Anweisungen zum Herunterladen und Installieren des Produkts, eine Zusammenfassung der Änderungen seit dem Vorgängerrelease, eine aktuelle Liste der unterstützten Systeme sowie Hinweise, worauf Sie achten müssen. Lesen Sie diese Datei sorgfältig und befolgen Sie anschließend die Anweisungen zum Herunterladen und Installieren des Programms.

## **Rescue and Recovery in der Windows-Umgebung verwenden**

Mit dem Programm ″Rescue and Recovery″ können Sie verschiedene Arten von Sicherungen und Wiederherstellungen sowie erweiterte Funktionen ausführen. Die folgenden Abschnitte enthalten Informationen zum Zugriff auf den Arbeitsbereich von Rescue and Recovery sowie zur Verwendung vieler der darin verfügbaren Funktionen.

## **Auf Rescue and Recovery in der Windows-Umgebung zugreifen**

Verwenden Sie eine der folgenden Methoden, um von der Windows-Umgebung aus auf den Arbeitsbereich von Rescue and Recovery zuzugreifen:

v Klicken Sie auf **Start** > **Alle Programme** > **Lenovo ThinkVantage Tools** (oder **ThinkVantage**) > **Verbesserte Funktionen für Sicherung und Wiederherstellung** (oder **Rescue and Recovery)**.

## **Zwischen der vereinfachten und der erweiterten Schnittstelle umschalten**

Normalerweise wird das Programm ″Rescue and Recovery″ in der vereinfachten Schnittstelle geöffnet. Gehen Sie wie folgt vor, um zwischen der vereinfachten und der erweiterten Schnittstelle umzuschalten:

- Klicken Sie auf die Option zum Starten der erweiterten Schnittstelle von Rescue and Recovery, um von der vereinfachten zur erweiterten Schnittstelle zu wechseln.
- v Klicken Sie auf die Option zum Starten der vereinfachten Schnittstelle von Rescue and Recovery, um von der erweiterten zur vereinfachten Schnittstelle zu wechseln.

Welche Schnittstelle Sie verwenden, hängt davon ab, welche Funktionen Sie nutzen möchten.

## **Über die vereinfachte Schnittstelle verfügbare Funktionen**

Die vereinfachte Schnittstelle wurde für Benutzer konzipiert, die grundlegende Sicherungs- und Wiederherstellungsoperationen mit dem geringsten Anpassungsund Managementaufwand durchführen möchten. Über die vereinfachte Schnittstelle stehen eine Wiederherstellungs- und eine Sicherungsfunktion sowie einige grundlegende Managementfunktionen zur Verfügung.

#### **Wiederherstellung**

Mithilfe der Wiederherstellungsfunktion können Sie eine Systemlaufwerkwiederherstellung, eine schnelle Wiederherstellung oder eine vollständige Wiederherstellung aus einer Sicherung vornehmen.

v Über die schnelle Wiederherstellung können nur das Betriebssystem und Anwendungen von der letzten Sicherung wiederhergestellt werden; Ihre Datendateien sind davon nicht betroffen. Sie müssen jedoch alle die Anwendungen erneut

installieren, die seit dem Zeitpunkt der letzten Sicherung installiert wurden. Möglicherweise müssen Sie auch einige Einstellungen neu konfigurieren, wie z. B. Netz- und Druckereinstellungen.

• Mithilfe der vollständigen Wiederherstellung werden das Betriebssystem, Anwendungen und Datendateien von einer früheren Sicherung aus wiederhergestellt. Wenn Sie über mehrere Sicherungen verfügen, können Sie die Sicherung auswählen, die für die Wiederherstellungsoperation verwendet werden soll. Die Liste der verfügbaren Sicherungen enthält die Namen der Sicherungen und das Datum, an dem sie erstellt wurden.

Nur das Systemlaufwerk wiederherstellen. Diese Funktion ermöglicht es Ihnen, nur das Systemlaufwerk im Sicherungsstand wiederherzustellen. Wenn Sie über mehrere Partitionen auf dem Festplattenlaufwerk verfügen, haben Sie in einigen Fällen die Möglichkeit, nur das Systemlaufwerk im Sicherungsstand wiederherzustellen und die anderen Partitionen intakt zu lassen.

Klicken Sie zum Durchführen einer Wiederherstellungsoperation auf die Schaltfläche **Wiederherstellen** und klicken Sie dann auf die Schaltfläche für die Art der Wiederherstellungsoperation, die Sie durchführen möchten.

#### **Sicherung**

Mithilfe der Sicherungsfunktion können Sie den gesamten Inhalt der Festplatte sichern und in regelmäßigen Abständen Teilsicherungen vornehmen. Standardmäßig wird die erste Sicherung in einem speziellen Bereich Ihres Festplattenlaufwerks erstellt und Teilsicherungen werden so geplant, dass sie einmal im Monat durchgeführt werden. Sie können die Standardeinstellungen über die Managementfunktionen ändern (siehe dazu den Abschnitt "Managementfunktionen" für weitere Details). Um eine Sicherungsoperation durchzuführen, klicken Sie einfach auf die Schaltfläche für Sicherungen und befolgen Sie die angezeigten Anweisungen.

Mithilfe von Rescue and Recovery können Sie außerdem Sicherungen für mehrere Systeme auf einem einzigen Datenträger, wie z. B. einem zusätzlichen Festplattenlaufwerk, einem USB-Festplattenlaufwerk oder einem USB-Memory-Key, erstellen. Bei einem Systemausfall können Sie, wenn Sie keine Sicherung erstellt haben, das System in der Umgebung des Arbeitsbereichs von Rescue and Recovery über die Sicherung eines anderen Systems wiederherstellen.

#### **Managementfunktionen**

Mithilfe der Managementfunktionen können Sie die folgenden Tasks ausführen:

- v Zeitplan für die Sicherungen ändern: Sie können Ihren persönlichen Bedürfnissen entsprechend den Tag, die Uhrzeit und die Häufigkeit für Sicherungsoperationen auswählen.
- Sicherungseinstellungen anpassen: Sie können einen Namen für die Sicherung angeben und die Position, an der eine Sicherung vorgenommen werden soll. Sie können z. B. auswählen, dass eine Sicherung auf dem primären Festplattenlaufwerk, einem sekundären Festplattenlaufwerk (falls installiert), einem Netzlaufwerk, einer abnehmbaren USB-Speichereinheit oder auf einem wiederbeschreibbaren CD- oder DVD-Datenträger erstellt werden soll. Standardmäßig lautet der Name der Sicherung ″Base″ und Folgesicherungen werden mit dem Datum und der Uhrzeit benannt, zu der die Sicherungsoperation gestartet wurde. Sie können den Standardnamen überschreiben und einen aussagekräftigeren Namen verwenden.
- v Unnötige Sicherungen löschen: Möglicherweise haben Sie nach einer bestimmten Zeit einige Sicherungen erstellt und möchten nun ein wenig ″aufräumen″. Mithilfe dieser Funktion können Sie die Sicherungen nach Namen und Datum anzeigen und die Sicherungen löschen, die Sie nicht mehr benötigen.

Um auf die Managementfunktionen zuzugreifen, klicken Sie auf **Zeitplan ändern, Sicherung benennen, Sicherungen löschen**.

## **Über die erweiterte Schnittstelle verfügbare Funktionen**

Die erweiterte Schnittstelle wurde für Benutzer konzipiert, die höhere Anforderungen an das Erstellen und Verwalten von Sicherungen haben und zusätzliche Funktionen für die Wiederherstellung von Sicherungen oder einzelnen Dateien von Sicherungen aus benötigen. Die über die erweiterte Schnittstelle verfügbare Hilfefunktion bietet umfassende Informationen zu verschiedenen Funktionen und zu deren Verwendung.

Nachfolgend sind die allgemeinen Tasks aufgeführt, die über die erweiterte Schnittstelle ausgeführt werden können.

#### **Sicherungsfunktionen**

Wenn Sie einen Sicherungsvorgang ausführen, können Sie zu einem späteren Zeitpunkt einen zuvor gespeicherten Stand des Inhalts des Festplattenlaufwerks wiederherstellen. Im Folgenden wird eine Reihe von Sicherungsaufgaben aufgeführt, die Sie mithilfe des Programms ″Rescue and Recovery″ durchführen können:

*Sicherung erstellen:* Eine Sicherung ist eine Momentaufnahme des gesamten Inhalts Ihres Festplattenlaufwerks, einschließlich des Microsoft Windows-Betriebssystems, der Softwareanwendungen, der Registry-Einstellungen, der Netzeinstellungen, der Fix-Packs, der Desktopeinstellungen und der eindeutigen Datendateien. Sie können eine Sicherung auf dem lokalen Festplattenlaufwerk, einem zusätzlichen Festplattenlaufwerk, einer USB-Speichereinheit oder einem Netzlaufwerk erstellen.

Mithilfe von Rescue and Recovery können Sie außerdem Sicherungen für mehrere Systeme auf einem einzigen Datenträger, wie z. B. einem zusätzlichen Festplattenlaufwerk, einem USB-Festplattenlaufwerk oder einem USB-Memory-Key, erstellen. Bei einem Systemausfall können Sie, wenn Sie keine Sicherung erstellt haben, das System in der Umgebung des Arbeitsbereichs von Rescue and Recovery über die Sicherung eines anderen Systems wiederherstellen.

*Sicherungsdateien anzeigen:* Mit dieser Funktion können Sie die folgenden Informationen zu allen lokalen Sicherungen anzeigen: die Speicherposition der Sicherungen, die Sicherungsnamen sowie das Datum und die Uhrzeit der Sicherung. Sicherungen, die auf nicht verbundenen externen Einheiten gespeichert wurden, werden nicht aufgeführt.

*Sicherungsspeicher optimieren:* Mit dieser Funktion können Sie den Speicherplatz optimieren, der für das Speichern der Sicherungen verwendet wird. Wenn Sie Sicherungsoperationen planen, wird empfohlen, dass Sie das Tool zum Optimieren des Speicherplatzes für Sicherungen verwenden, um die Dateien zu bestimmen, für die möglicherweise keine regelmäßige Sicherung erforderlich ist.

#### **Wiederherstellungsfunktionen**

Durch das Ausführen eines Wiederherstellungsvorgangs können Sie einen zuvor gespeicherten Stand des Inhalts des Festplattenlaufwerks wiederherstellen. Es gibt verschiedene Arten von Wiederherstellungsvorgängen mit unterschiedlichen Funktionsweisen. In der folgenden Liste sind die Arten von Wiederherstellungsfunktionen beschrieben, die über die erweiterte Schnittstelle zur Verfügung stehen.

*Einzelne Dateien wiederherstellen:* Mit dem Programm ″Rescue and Recovery″ können Sie einzelne Dateien und Ordner über eine Sicherung wiederherstellen. Mithilfe dieses nützlichen Tools können Sie versehentlich gelöschte Dateien über eine Sicherung wiederherstellen.

*Nur das Betriebssystem und die Anwendungen wiederherstellen:* Wenn Sie auswählen, dass nur das Windows-Betriebssystem und die Anwendungen über eine Sicherung wiederhergestellt werden sollen, stellt das Programm ″Rescue and Recovery″ nur den Sicherungsstand von Windows und den Anwendungsdateien wieder her. Ihre aktuellen persönlichen Daten bleiben erhalten. Alle Anwendungen, die nach der Erstellung der Sicherung installiert wurden, müssen erneut installiert werden. Einige Einstellungen, wie z. B. Netz- und Druckereinstellungen, müssen möglicherweise ebenfalls neu konfiguriert werden.

*System erneut generieren:* Wenn Sie Ihr System erneut generieren, optimiert das Programm ″Rescue and Recovery″ die Systemleistung durch die Erstellung einer neuen Teilsicherung und die anschließende Defragmentierung des Festplattenlaufwerks und der Sicherungen. Anschließend werden ausgewählte Einstellungen und Daten über eine von Ihnen ausgewählten Sicherung wiederhergestellt. Diese Funktion ermöglicht die Beseitigung von Viren, Adware und Spyware. Alle Anwendungen, die nach der Erstellung der Sicherung installiert wurden, müssen erneut installiert werden.

*Gesamtes Festplattenlaufwerk wiederherstellen:* Sie können auf Ihrem Festplattenlaufwerk eine beliebige Anzahl von Sicherungsständen wiederherstellen. Die Sicherungskopien können anhand ihrer Erstellungszeit und ihres Erstellungsdatums unterschieden werden. Mit dem Programm ″Rescue and Recovery″ können Sie Ihr System über eine Sicherung wiederherstellen, die auf dem lokalen Laufwerk, auf einer USB-Speichereinheit, auf einem Netzlaufwerk, oder auf einer CD oder DVD gespeichert ist. Bei der Ausführung eines Wiederherstellungsvorgangs werden alle Daten auf dem Computer gelöscht, die nach der Erstellung der ausgewählten Sicherung erstellt wurden.

*Nur Systemlaufwerk wiederherstellen:* Diese Funktion ermöglicht es Ihnen, nur das Systemlaufwerk im Sicherungsstand wiederherzustellen. Wenn Sie über mehrere Partitionen auf dem Festplattenlaufwerk verfügen, haben Sie in einigen Fällen die Möglichkeit, nur das Systemlaufwerk im Sicherungsstand wiederherzustellen und die anderen Partitionen intakt zu lassen.

#### **Anmerkungen:**

- 1. Wenn Sie den gesamten Inhalt Ihrer Festplatte über eine Sicherung wiederherstellen, die mit einer früheren Version von Rescue and Recovery erstellt wurde, wird beim Wiederherstellungsvorgang auch das Programm ″Rescue and Recovery″ auf die Version zurückgesetzt, mit der die Sicherung erstellt wurde. Sie müssen daher nach Abschluss der Wiederherstellungsoperation die aktuelle Version von Rescue and Recovery erneut installieren.
- 2. Wenn Sie Ihren Computer von einer anderen Einheit, wie z. B. von einem CDoder DVD-Laufwerk, starten, müssen Sie sicherstellen, dass Sie über die entsprechenden Sicherungs-CDs bzw. -DVDs verfügen. Sie benötigen die CDs bzw. -DVDs nach diesem Vorgang zum Formatieren des Festplattenlaufwerks. Wenn Sie nicht über die Sicherungs-CDs bzw. -DVDs verfügen, gehen alle Daten auf Ihrer Festplatte verloren.

### <span id="page-31-0"></span>**Sonderfunktionen**

Die erweiterte Schnittstelle bietet einige Sonderfunktionen, mit deren Hilfe Sie Sicherungen anpassen und Sicherungen löschen können. Die folgenden Sonderfunktionen sind über das erweiterte Dropdown-Menü in der Menüleiste zugänglich.

*Sicherungen vom Festplattenlaufwerk kopieren:* Mithilfe des Programms ″Rescue and Recovery″ können Sie austauschbare Datenträger dazu verwenden, bei einem Ausfall des Festplattenlaufwerks den Inhalt des Festplattenlaufwerks wiederherzustellen. Als Datenträger, von denen aus eine Sicherung wiederhergestellt werden kann, dienen beispielsweise CD-Rs, DVDs, USB-Speichereinheiten, zusätzliche Festplattenlaufwerke oder Netzlaufwerke. Indem Sie Sicherungsdateien auf austauschbare Datenträger kopieren, erhöhen Sie den Sicherungsschutz und Sie können das System über eine beliebige archivierte Sicherung wiederherstellen.

*Sicherung löschen:* Mit dieser Funktion können Sie die zuvor auf einer Einheit gespeicherten Sicherungsdateien löschen.

*Dateien von einer Sicherung ausschließen:* Durch das Ausschließen von Dateien von einer Sicherung und von Teilsicherungen können Sie Speicherplatz auf dem Festplattenlaufwerk einsparen.

*Dateien für Einzelspeicherung angeben:* Wenn Sie eine Datei für die Einzelspeicherung angeben, enthält nur die aktuelle Sicherung eine Kopie der ausgewählten Datei. Aus allen anderen vorhandenen Sicherungen werden die Kopien der betreffenden Datei entfernt.

*Sicherungsdatenträger erstellen:* Das Programm ″Rescue and Recovery″ bietet ein Dienstprogramm zur Erstellung von Wiederherstellungsdatenträgern, mit dessen Hilfe Sie auch dann auf die Rescue and Recovery-Tools zugreifen können, wenn Sie Windows nicht mehr starten können oder auf den Arbeitsbereich von Rescue and Recovery auf Ihrem Festplattenlaufwerk nicht mehr zugreifen können. Auch wenn solche Probleme selten auftreten, ist es dennoch ratsam, so schnell wie möglich Sicherungsdatenträger zu erstellen, bevor ein solcher Fall eintritt. Sie können einen Sicherungsdatenträger mithilfe einer CD, einer DVD, eines zusätzlichen Festplattenlaufwerks oder einer USB-Speichereinheit erstellen.

## **Arbeitsbereich von Rescue and Recovery verwenden**

Der Arbeitsbereich von Rescue and Recovery bietet eine Reihe von Funktionen, mit deren Hilfe Sie einen Softwarefehler des Betriebssystems beheben können, auch wenn das Windows-Betriebssystem nicht mehr gestartet werden kann. Mithilfe des Arbeitsbereichs von Rescue and Recovery können Sie einen von mehreren gespeicherten Sicherungsständen des Festplattenlaufwerks wiederherstellen, Dateien aus der Windows-Partition oder über eine Sicherung wiederherstellen, Daten über das Internet übertragen, Dateien herunterladen und nützliche Informationen zum Zustand Ihres Computers anzeigen. Die folgenden Abschnitte enthalten Informationen zum Zugriff auf den Arbeitsbereich von Rescue and Recovery sowie eine kurze Beschreibung der darin verfügbaren Funktionen.

## **Auf den Arbeitsbereich von Rescue and Recovery zugreifen**

Verwenden Sie eine der folgenden Vorgehensweisen, um auf den Arbeitsbereich von Rescue and Recovery zuzugreifen:

#### *Beim normalen Starten des Computers:*

- 1. Führen Sie einen Systemabschluss durch.
- 2. Starten Sie den Computer erneut.
- 3. Drücken Sie mehrmals kurz die Taste F11. Der Arbeitsbereich von Rescue and Recovery wird kurz darauf angezeigt.

#### *Beim Starten des Computers mithilfe eines Sicherungsdatenträgers:*

- 1. Legen Sie den von Ihnen erstellten Rescue and Recovery-Datenträger in das CD- bzw. DVD-Laufwerk ein. Wenn es sich bei Ihrem Datenträger zur Wiederherstellung um eine externe USB-Speichereinheit handelt, schließen Sie das Laufwerk jetzt an.
- 2. Führen Sie einen Systemabschluss durch.
- 3. Starten Sie den Computer erneut. Der Arbeitsbereich von Rescue and Recovery wird kurz darauf angezeigt.

**Anmerkung:** Wenn Sie den Sicherungsdatenträger nicht starten können, ist die Einheit zur Wiederherstellung (CD-Laufwerk, DVD-Laufwerk oder USB-Einheit) möglicherweise in der BIOS-Startreihenfolge nicht richtig festgelegt. Informationen zum Zugriff auf das BIOS-Konfigurationsprogramm finden Sie in der im Lieferumfang des Computers enthaltenen Dokumentation.

## **Funktionen des Arbeitsbereichs von Rescue and Recovery**

Mithilfe des Arbeitsbereichs von Rescue and Recovery können Sie eine Vielzahl von Aufgaben durchführen, auch wenn Sie nicht mehr auf die Windows-Umgebung zugreifen können. Im Folgenden wird eine Reihe von Aufgaben aufgeführt, die Sie mithilfe des Programms ″Rescue and Recovery″ durchführen können.

#### **Informationen anzeigen**

Über den Arbeitsbereich von Rescue and Recovery können Sie die aktuellen Systeminformationen anzeigen und bestimmen, wann eine Konfigurationsänderung stattgefunden hat.

#### **Wiederherstellungsoperationen durchführen**

Mithilfe des Arbeitsbereichs von Rescue and Recovery können Sie Dateien aus der Windows-Umgebung sichern oder gesicherte Dateien in der Windows-Umgebung wiederherstellen. Es gibt verschiedene Möglichkeiten zur Wiederherstellung von Daten. Bei einigen Methoden wird das gesamte Festplattenlaufwerk wiederhergestellt, bei anderen nur ausgewählte Dateien. Im Arbeitsbereich von Rescue and Recovery können Sie unter den folgenden Optionen auswählen:

- v Nur Betriebssystem und Anwendungen wiederherstellen: Bei dieser Funktion wird nur der Sicherungsstand des Windows-Betriebssystems und der Anwendungsdateien wiederhergestellt. Ihre aktuellen persönlichen Daten bleiben erhalten.
- Den gesamten Inhalt des Festplattenlaufwerks in einem zuvor gespeicherten Stand wiederherstellen. Die Wiederherstellung nur des Systemlaufwerks ermöglicht es Ihnen, nur das Systemlaufwerk im Sicherungsstand wiederherzustellen.
- Dateien aus der Windows-Umgebung sichern und auf eine Diskette, auf ein zusätzliches Festplattenlaufwerk, auf eine USB-Speichereinheit (USB-Festplattenlaufwerk, USB-Memory-Key) oder auf ein Netzlaufwerk übertragen. Diese Funktion ist nützlich, wenn Windows auf einem Computer nicht mehr gestartet werden kann, Sie jedoch die Möglichkeit haben, Ihre Arbeit auf einem anderen Computer fortzusetzen.
- v Den gesamten werkseitig installierten Inhalt des Festplattenlaufwerks wiederherstellen. Diese Funktion ist nützlich, wenn Sie den Computer in ein anderes Land überführen, den Computer verkaufen oder entsorgen möchten oder wenn Sie den werkseitig vorinstallierten Inhalt des Festplattenlaufwerks wiederherstellen müssen, um den Computer weiterhin verwenden zu können, weil alle anderen Wiederherstellungsmethoden fehlgeschlagen sind.

**Achtung:** Wenn Sie das System über die Sicherung eines anderen Systems wiederherstellen, stellen Sie sicher, dass die Einheitentreiber der beiden Systeme kompatibel sind. Andernfalls schlägt der Wiederherstellungsvorgang fehl und das System ist nach Abschluss des Wiederherstellungsvorgangs instabil.

#### **Computer konfigurieren**

Sie können auf das BIOS (Basic Input/Output System) des Computers zugreifen, um Hardwarefunktionen zu aktivieren oder zu inaktivieren, um die Sicherheit mithilfe von BIOS-gesteuerten Kennwörtern zu verbessern, um die Startreihenfolge zu ändern oder um andere Hardwarefunktionen festzulegen. Mithilfe des Arbeitsbereichs können Sie den Computer auch für das Starten von einer alternativen Einheit aus konfigurieren.

#### **Über ein Netz kommunizieren**

Sie können mithilfe einer festnetzgebundenen Ethernet-Verbindung auf das World Wide Web zugreifen, um E-Mails über einen webbasierten E-Mail-Account zu versenden, um Dateien herunterzuladen oder um ein Netzlaufwerk zuzuordnen.

#### **Fehler beheben**

Im Arbeitsbereich von Rescue and Recovery können Sie das Diagnoseprogramm ″PC-Doctor″ ausführen, um die Hardwarefunktionen des Computers zu testen. Darüber hinaus haben Sie die Möglichkeit, selbststartende Diagnosedisketten zu erstellen, um das Programm ″PC-Doctor″ von einer DOS-Eingabeaufforderung außerhalb des Arbeitsbereichs von Rescue and Recovery aus auszuführen.

## **Capitolo 4. Italiano**

Il programma Rescue and Recovery® è progettato per aiutare gli utenti nel recupero dei dati del proprio computer e nel ripristino in seguito a malfunzionamenti software o hardware. In caso di malfunzionamento del computer è possibile utilizzare il programma Rescue and Recovery per recuperare il contenuto del disco fisso primario ad uno stato precedentemente salvato.

## **A chi è rivolta questa guida**

Il manuale *Rescue and Recovery - Guida per l'utente* è rivolta ai singoli utenti e agli utenti che operano in un ambiente aziendale. Questo programma fornisce funzioni sufficientemente potenti per l'utilizzo in azienda, ma abbastanza semplici per gli utenti finali in una vasta gamma di ambienti, incluse piccole aziende ed uffici privati.

Questa guida offre informazioni riguardanti le seguenti aree:

- Componenti Rescue and Recovery
- Installazione del programma Rescue and Recovery
- v Funzioni base Rescue and Recovery, come il backup o il ripristino del computer
- v Funzioni avanzate Rescue and Recovery, come l'esclusione di file da un backup

Questa guida integra inoltre il sistema di guida di Rescue and Recovery, che fornisce istruzioni dettagliate su come eseguire attività specifiche all'interno del programma.

## **Ulteriori informazioni**

Gli amministratori, gli sviluppatori di sistema, gli amministratori di rete o gli ingegneri del cliente che cercano di implementare il programma Rescue and Recovery in una grande azienda, possono ottenere informazioni aggiuntive e più dettagliate consultando il manuale *Rescue and Recovery 4.x Deployment Guide*.

Per individuare la *Guida per l'utente di Rescue and Recovery 4.x*, completare la seguente procedura.

- 1. Visitare il sito Web www.lenovo.com/support.
- 2. Nell'elenco a discesa **Seleziona prodotto**, selezionare **ThinkVantage Technologies**.
- 3. Nell'elenco a discesa **Famiglia**, selezionare **Rescue and Recovery**.
- 4. Fare clic su **Guida per l'utente e manuali**. Viene visualizzato l'elenco di pubblicazioni disponibili.
- 5. Fare clic sulla Guida alla distribuzione relativa alla propria versione del programma Rescue and Recovery.

## **Introduzione**

Il programma Rescue and Recovery consente di gestire i backup e di memorizzarli sulla propria unità disco fisso, su un'unità di rete remota oppure su un supporto rimovibile quale ad esempio CD, DVD o una periferica di archiviazione USB. È possibile utilizzare i backup per ripristinare il contenuto del disco fisso in caso di

malfunzionamento del sistema operativo. Se si memorizzano i propri backup su un'unità di rete remota o su un supporto rimovibile e si verifica un malfunzionamento dell'unità disco fisso, è possibile ripristinarne il contenuto ad uno stato salvato in precedenza dopo l'installazione di un'unità disco fisso sostitutiva.

Il programma Rescue and Recovery è diviso nei seguenti componenti:

v **Area di lavoro Rescue and Recovery:** l'area di lavoro Rescue and Recovery opera indipendentemente dal sistema operativo Windows®. Quindi, è possibile accedere all'area di lavoro Rescue and Recovery per eseguire attività critiche anche se non è possibile avviare il sistema operativo Windows.

Le seguenti attività possono essere eseguite utilizzando l'area di lavoro Rescue and Recovery:

- Salvare singoli file o ripristinare l'intero contenuto del disco fisso
- Utilizzare una connessione cablata Ethernet per comunicare attraverso una rete, accedere a siti Intranet e Internet, inviare e ricevere e-mail utilizzando un account e-mail basato sul Web, associare un'unità di rete oppure scaricare file importanti
- Configurare il proprio computer per l'avvio da una periferica alternativa come CD di backup creati dal programma Rescue and Recovery, da supporti Rescue and Recovery o da dischi di ripristino.

Consultare ["Utilizzo dell'area di lavoro Rescue and Recovery" a pagina 1-7](#page-40-0) per ulteriori informazioni sull'accesso e l'utilizzo di questo componente.

- v **Rescue and Recovery (ambiente Windows):** Nell'ambiente Windows, il programma Rescue and Recovery fornisce due interfacce: una interfaccia semplificata ed una avanzata. L'interfaccia semplificata fornisce un set base di funzioni che possono essere utilizzate dalla maggior parte degli utenti finali. Queste funzioni includono quanto segue:
	- Una funzione di ripristino
	- Una funzione di backup
	- Funzioni di gestione che consentono all'utente la pianificazione di backup, l'assegnazione di nomi ai backup, l'eliminazione di backup e la selezione dell'ubicazione dei backup

L'interfaccia avanzata fornisce una serie più completa di funzioni dedicate a chi ha bisogno di gestire in maniera più approfondita le opzioni di ripristino. Queste funzioni includono quanto segue:

- Una funzione avanzata di backup con preferenze di configurazione come l'impostazione della protezione tramite password per i backup, l'impostazione di avvisi quando lo spazio di backup supera una determinata soglia, la possibilità di stabilire un numero massimo di backup incrementali e la pianificazione di backup
- Funzioni di ripristino avanzate che consentono di ripristinare i dati dell'unità di sistema soltanto da un backup, l'intero contenuto dell'unità disco fisso da un backup, file singoli da un backup o il solo sistema operativo e le applicazioni ad uno stato precedente mantenendo dati e impostazioni delle applicazioni personali
- La possibilità di aggiornare il sistema per eliminare virus, adware e spyware che non possono essere eliminati in altro modo
- Funzioni avanzate di gestione che consentono di ottimizzare lo spazio di memorizzazione dei backup e di impostare le preferenze per le operazioni di backup
**Nota:** è necessario eseguire un'operazione di backup prima di svolgere molte operazioni di Rescue and Recovery.

## **Operazioni precedenti all'installazione di Rescue and Recovery**

Prima di installare il programma Rescue and Recovery, è importante soddisfare i seguenti prerequisiti:

- Microsoft® Windows® 7 Starter a 32 bit
- Windows 7 Home Basic a 32 bit
- v Windows 7 Home Premium a 32 bit e 64 bit
- v Windows 7 Professional a 32 bit e 64 bit
- Windows 7 Ultimate
- Internet Explorer 5.5 o versioni successive
- 300 MB di spazio su disco disponibile

#### **Note:**

- 1. per installare questo programma, sono necessari i diritti di amministratore Windows.
- 2. Se si ha intenzione di eseguire un aggiornamento da Microsoft Windows Vista® a Windows 7, è necessario disinstallare il programma Rescue and Recovery da Windows Vista prima dell'aggiornamento. Al termine dell'aggiornamento, è possibile installare Rescue and Recovery 4.3 sul sistema operativo Windows 7.

### **Installazione del programma Rescue and Recovery**

Rescue and Recovery 4.3 viene fornito come applicazione preinstallata su alcuni computer Lenovo ed è inoltre disponibile per il download dal sito Web del supporto Lenovo. Per scaricare il programma, attenersi alla seguente procedura:

- 1. Consultare il sito Web www.lenovo.com/support.
- 2. Nell'elenco a discesa **Seleziona prodotto**, selezionare **ThinkVantage Technologies**.
- 3. Nell'elenco a discesa **Famiglia**, selezionare **Rescue and Recovery**.
- 4. Nell'elenco a discesa **Sistema operativo**, selezionare il sistema operativo che si sta utilizzando.
- 5. Fare clic su **Download e driver**. Viene visualizzato l'elenco degli aggiornamenti e delle patch di Rescue and Recovery.
- 6. Selezionare la versione del programma Rescue and Recovery che si desidera installare. Viene visualizzato un elenco di file.
- 7. Aprire il file txt. Questo file contiene le istruzioni per il download e l'installazione del prodotto, un riepilogo delle modifiche rispetto alla precedente versione, l'elenco più aggiornato dei sistemi supportati e le informazioni importanti da tenere presenti. Leggere attentamente questo file e seguire le istruzioni per scaricare ed installare il programma.

### **Utilizzo di Rescue and Recovery nell'ambiente Windows**

Il programma Rescue and Recovery consente all'utente di svolgere numerose funzioni avanzate, di backup e di ripristino. Utilizzare le seguenti informazioni per apprendere le varie modalità per accedere al programma Rescue and Recovery ed utilizzare molte delle sue funzioni.

## **Accesso a Rescue and Recovery nell'ambiente Windows**

Per accedere al programma Rescue and Recovery dall'ambiente Windows, utilizzare uno dei seguenti metodi:

v Fare clic su **Start** > **Tutti i programmi** > **Lenovo ThinkVantage Tools** (o **ThinkVantage**) > **Backup e ripristino migliorati** (o **Rescue and Recovery)**.

### **Alternanza tra le interfacce semplificata e avanzata**

Per impostazione predefinita, il programma Rescue and Recovery si apre nell'interfaccia semplificata. Per alternare le interfacce semplificata e avanzata, completare la seguente procedura:

- v Per passare dall'interfaccia semplificata all'interfaccia avanzata, fare clic su **Avvia Rescue and Recovery avanzato**.
- v Per passare dall'interfaccia avanzata all'interfaccia semplificata, fare clic su **Avvia Rescue and Recovery semplificato**.

L'interfaccia utilizzata dipende dalle proprie singole esigenze.

## **Funzioni disponibili tramite l'interfaccia semplificata**

L'interfaccia semplificata è concepita per coloro che dispongono di requisiti di backup e ripristino di base con una quantità minima di gestione e personalizzazione. L'interfaccia semplificata fornisce una funzione di backup, una funzione di ripristino e alcune funzioni di gestione di base.

#### **Ripristino**

La funzione Ripristino consente di eseguire un'operazione Ripristino rapido o Ripristino completo da un backup.

- v L'opzione Ripristino rapido ripristina soltanto il sistema operativo e le applicazioni dall'ultimo backup; i file di dati non subiscono alcuna modifica. Tuttavia, sarà necessario reinstallare tutte le applicazioni installate dall'ultimo backup. Potrebbe essere necessario riconfigurare alcune impostazioni, come la configurazione di rete e di stampante.
- v L'opzione Ripristino completo ripristina sistema operativo, applicazioni e file di dati da un precedente backup. Se si dispone di più backup, scegliere il backup che dovrà essere utilizzato dall'operazione di ripristino. L'elenco di backup disponibili fornisce nome del backup e data di esecuzione.

Ripristino esclusivo dell'unità di sistema. Questa funzione consente di ripristinare soltanto l'unità di sistema allo stato di backup. Se la propria unità disco fisso contiene più partizioni, in alcuni casi è possibile ripristinare soltanto l'unità di sistema allo stato di backup e lasciare intatte le altre partizioni.

Per eseguire un'operazione di ripristino, fare clic sul pulsante **Ripristina** e quindi selezionare il pulsante relativo al tipo di operazione di ripristino che si desidera eseguire.

#### **Backup**

La funzione Backup consente di eseguire il backup dell'intero contenuto dell'unità disco fisso e di creare periodicamente dei backup incrementali. Per impostazione predefinita, il primo backup viene creato in un'area speciale dell'unità disco fisso con backup incrementali pianificati per verificarsi su base mensile. È possibile modificare le impostazioni predefinite utilizzando le funzioni di gestione (consultare "Funzioni di gestione" per dettagli). Per eseguire un'operazione di backup, è sufficiente premere il pulsante Backup e seguire i prompt sullo schermo. Rescue and Recovery consente inoltre di creare dei backup per più sistemi su un singolo mezzo: una seconda unità disco fisso, un'unità disco fisso USB o una chiave di memoria. Nel caso di un errore di sistema e qualora non fosse stato creato un backup, è possibile ripristinare il contenuto del sistema utilizzando il backup di un altro sistema nell'ambiente dell'area di lavoro Rescue and Recovery.

### **Funzioni di gestione**

Le funzioni di gestione consentono di svolgere le seguenti attività:

- v Modificare la pianificazione per i backup: è possibile selezionare giorno, ora e frequenza in cui eseguire le operazioni di backup in base alle proprie esigenze.
- v Personalizzare le impostazioni di backup: è possibile specificare un nome backup e indicare la destinazione in cui creare tale backup. Ad esempio, si può scegliere di creare un backup sulla propria unità disco fisso primaria, su un'unità disco fisso secondaria (se installata), su un'unità di rete, su un dispositivo di archiviazione USB staccabile o su un supporto CD/DVD registrabile. Per impostazione predefinita, il nome del primo backup è Base e i successivi backup vengono denominati con la data e ora di inizio dell'operazione di backup. È possibile sovrascrivere il nome predefinito e assegnare un nome differente più significativo.
- Eliminare backup non necessari: in alcune situazioni, è possibile creare alcuni backup ed eseguire semplici attività di manutenzione. Questa funzione consente di visualizzare i backup per nome e data e di eliminare i backup non più necessari.

Per accedere alle funzioni di gestione, fare clic su **Modifica pianificazione, denomina backup, elimina backup**.

### **Funzioni disponibili tramite l'interfaccia avanzata**

L'interfaccia avanzata è concepita per coloro che hanno requisiti rigorosi di creazione e gestione di backup e necessitano di capacità aggiuntive per il ripristino di backup o di singoli file dai backup. Il sistema di guida disponibile nell'interfaccia avanzata fornisce informazioni complete sulle varie funzioni e sulle relative modalità di utilizzo.

Di seguito, vengono riportate le attività comuni che è possibile completare utilizzando l'interfaccia avanzata.

#### **Funzioni di backup**

L'esecuzione di un'operazione di backup garantisce la possibilità di ripristinare il contenuto del proprio disco fisso ad uno stato precedentemente salvato. Le seguenti attività di backup possono essere realizzate utilizzando il programma Rescue and Recovery:

**Creazione di un backup:** Un backup è un'istantanea dell'intero contenuto del proprio disco fisso, che include sistema operativo Microsoft Windows, applicazione software, impostazioni del registro di sistema, impostazioni di rete, fix pack, impostazioni del desktop e file di dati singoli. È possibile creare un backup sulla propria unità disco fisso locale, su un'unità disco fisso secondaria, su una periferica di archiviazione USB o su un'unità di rete.

Rescue and Recovery consente inoltre di creare dei backup per più sistemi su un singolo mezzo: una seconda unità disco fisso, un'unità disco fisso USB o una chiave di memoria. Nel caso di un errore di sistema e qualora non fosse stato creato un backup, è possibile ripristinare il contenuto del sistema utilizzando il backup di un altro sistema nell'ambiente dell'area di lavoro Rescue and Recovery. **Visualizzazione dei file di backup:** Questa funzione permette all'utente di visualizzare le seguenti informazioni su tutti i backup locali: la posizione, i nomi, la data e l'ora in cui sono stati creati. Non vengono elencati backup creati su periferiche esterne disconnesse.

**Ottimizzazione della memorizzazione di backup:** Questa funzione consente di ottimizzare lo spazio utilizzato per memorizzare i propri backup. Se si pianificano le operazioni di backup, è preferibile utilizzare lo strumento Ottimizza spazio di memorizzazione di backup per specificare i file che potrebbero non richiedere backup frequenti.

#### **Funzioni di ripristino**

L'esecuzione di un'operazione di ripristino riporta il contenuto della propria unità disco fisso ad uno stato precedentemente salvato. Sono presenti diversi tipi di operazioni di ripristino, alcuni più invasivi di altri. Il seguente elenco descrive i tipi di funzioni di ripristino forniti nell'interfaccia avanzata.

**Ripristino di singoli file:** Il programma Rescue and Recovery consente il ripristino di cartelle e di file singoli da un backup. Questo strumento è molto utile e può essere utilizzato per ripristinare file da un backup al fine di risolvere i problemi derivanti da un'eliminazione o una cancellazione accidentale.

**Ripristino solamente del sistema operativo e delle applicazioni:** Quando si sceglie di ripristinare soltanto il sistema operativo Windows e le applicazioni da un backup, il programma Rescue and Recovery ripristina soltanto Windows ed i file delle applicazioni allo stato del precedente backup. I dati personali correnti vengono preservati. Sarà necessario reinstallare tutte le applicazioni installate dopo l'esecuzione dell'attività di backup. Alcune impostazioni, come la configurazione di rete e di stampante, potrebbero necessitare d'una riconfigurazione.

**Rigenerazione del sistema:** La selezione del ripristino del sistema ne ottimizza le prestazioni creando un nuovo backup incrementale e quindi deframmentando il disco fisso ed i backup. Successivamente vengono ripristinati i dati e le impostazioni selezionati da un backup scelto dall'utente. Questa funzione aiuta ad eliminare virus, adware e spyware. Tutte le applicazioni installate dal momento del backup dovranno essere reinstallate.

**Ripristino dell'intero contenuto dell'unità disco fisso:** È possibile scegliere di ripristinare il contenuto della propria unità disco fisso a qualsiasi numero di stati di backup. Ogni backup è differenziato dalla data e l'ora di creazione. Il programma Rescue and Recovery può ripristinare il contenuto del sistema da un backup memorizzato sull'unità locale, su una periferica di archiviazione USB, su un'unità di rete o da un CD o DVD. Durante l'esecuzione di una operazione di ripristino, verranno cancellati tutti i dati creati dopo la data di creazione del backup selezionato.

*Ripristino esclusivo dell'unità di sistema:* Questa funzione consente di ripristinare soltanto l'unità di sistema allo stato di backup. Se la propria unità disco fisso contiene più partizioni, in alcuni casi è possibile ripristinare soltanto l'unità di sistema allo stato di backup e lasciare intatte le altre partizioni.

#### **Note:**

1. Se si ripristina l'intero contenuto della propria unità disco fisso utilizzando un backup creato da una versione precedente di Rescue and Recovery, l'operazione di ripristino ripristinerà anche Rescue and Recovery alla versione utilizzata per creare il backup. Al termine della suddetta operazione, sarà necessario reinstallare la versione corrente di Rescue and Recovery.

2. Se si avvia il computer da una periferica alternativa come un supporto CD o DVD, assicurarsi di disporre dei CD o DVD di backup appropriati. I CD o i DVD verranno utilizzati dopo questo processo per formattare il disco fisso. Se non si è in possesso dei CD o DVD di backup, tutti i dati sul disco fisso verranno persi.

### **Funzioni specializzate**

L'interfaccia avanzata fornisce alcune funzioni specializzate che consentono di personalizzare ed eliminare i propri backup. Le seguenti funzioni specializzate sono accessibili dal menu a discesa Avanzate situato nella barra dei menu.

**Copie di backup dal disco fisso:** Il programma Rescue and Recovery consente di utilizzare supporti rimovibili per ripristinare il contenuto dell'unità disco fisso in caso di un malfunzionamento di tale unità. I supporti dai quali è possibile ripristinare un backup sono CDR, DVD, periferica di archiviazione USB, unità disco fisso secondaria o unità di rete. La copia di file di backup su supporti rimovibili migliora la protezione del backup e consente di ripristinare il sistema da qualsiasi copia di backup archiviata.

**Eliminazione di un backup:** Questa funzione consente l'eliminazione di file di backup precedentemente salvati su una periferica.

**Esclusione dei file da un backup:** Tramite l'esclusione dei file da un backup e backup incrementali, è possibile salvare spazio sull'unità del disco fisso.

**Specifica di file per la singola memorizzazione:** Tramite la specifica di un file per la singola memorizzazione, una copia del file selezionato esiste solamente nel backup più recente. Tutte le altre copie del file vengono eliminate da qualsiasi altro backup esistente.

**Creazione di un supporto di ripristino:** Il programma Rescue and Recovery fornisce un programma di utilità per creare un supporto di ripristino, il cui obiettivo è consentire di accedere agli strumenti di Rescue and Recovery anche se non è possibile avviare Windows o accedere all'area di lavoro Rescue and Recovery presente sulla propria unità disco fisso. Sebbene tali problemi non siano molto frequenti, si consiglia di creare preventivamente il proprio supporto di ripristino. È possibile creare tale supporto utilizzando una periferica di archiviazione USB, un'unità disco fisso secondaria, DVD o CD.

### **Utilizzo dell'area di lavoro Rescue and Recovery**

L'area di lavoro Rescue and Recovery fornisce funzioni che consentono di risolvere un malfunzionamento del sistema operativo correlato al software, anche se non è possibile avviare il sistema operativo Windows. Tramite l'area di lavoro Rescue and Recovery, è possibile ripristinare l'unità disco fisso ad uno dei numerosi stati salvati, ripristinare i file da una partizione di Windows o da una copia di backup, comunicare su Internet, scaricare file e visualizzare informazioni utili sullo stato del proprio computer. Le seguenti informazioni descrivono come accedere all'area di lavoro Rescue and Recovery. Viene fornita anche una breve descrizione delle funzioni dell'area di lavoro Rescue and Recovery.

## **Accesso all'area di lavoro Rescue and Recovery**

Per accedere all'area di lavoro Rescue and Recovery, completare una delle seguenti procedure:

*Quando il computer viene avviato normalmente:*

- 1. Spegnere il computer.
- 2. Riavviare il computer.
- 3. Premere e rilasciare ripetutamente il tasto F11. Dopo un breve intervallo di tempo, viene visualizzata l'area di lavoro Rescue and Recovery.

#### *Quando il computer viene avviato utilizzando il supporto di ripristino:*

- 1. Inserire il CD di Rescue and Recovery creato nell'unità CD o DVD oppure collegare l'unità nel caso in cui si tratti di una periferica di archiviazione USB esterna.
- 2. Spegnere il computer.
- 3. Riavviare il computer. Dopo un breve intervallo di tempo, viene visualizzata l'area di lavoro Rescue and Recovery.

**Nota:** Se il supporto di ripristino non si avvia, è possibile che la periferica di ripristino (unità CD o DVD, periferica USB) non sia impostata correttamente nella sequenza di avvio di BIOS. Per informazioni sull'accesso alla configurazione di BIOS, consultare la documentazione fornita con il computer.

## **Funzioni dell'area di lavoro Rescue and Recovery**

L'area di lavoro Rescue and Recovery consente di realizzare varie attività anche se non è possibile accedere all'ambiente Windows. Le seguenti attività possono essere realizzate utilizzando l'area di lavoro Rescue and Recovery.

### **Visualizzazione delle informazioni**

L'area di lavoro Rescue and Recovery consente di visualizzare le informazioni correnti sul sistema e determinare quando è avvenuta una modifica della configurazione.

### **Esecuzione di operazioni di ripristino**

L'area di lavoro Rescue and Recovery consente di salvare file dall'ambiente Windows o ripristinare file di cui è stata effettuata la copia di backup in ambiente Windows. Ci sono diversi metodi che consentono il ripristino dei dati. Alcuni metodi possono ripristinare l'intero disco fisso, mentre altri ripristinano solamente i file selezionati. L'area di lavoro Rescue and Recovery consente di selezionare le seguenti opzioni:

- v Ripristino solo del sistema operativo e delle applicazioni. Questa funzione ripristina solamente Windows ed i file di applicazioni ad uno stato di backup precedente. I dati personali saranno preservati.
- v Ripristino dell'intero contenuto dell'unità disco fisso ad uno stato precedentemente salvato. Il ripristino esclusivo dell'unità di sistema consente di ripristinare soltanto l'unità di sistema allo stato di backup.
- v Ripristino dei file dall'ambiente Windows e trasferimento di tali file su un dischetto, unità disco fisso secondaria, periferica di archiviazione USB (unità disco fisso USB, chiave di memoria) o unità di rete. Questa funzione è utile se non è possibile avviare Windows, ma si dispone dell'accesso ad un altro computer su cui è possibile continuare le attività.
- Ripristino dell'intero contenuto preinstallato originale dell'unità disco fisso. Questa funzione è utile quando il computer viene trasferito in un'altra area di lavoro, quando viene rivenduto o riciclato oppure come ultima possibilità per riportarlo ad uno stato operativo dopo che tutti gli altri metodi di ripristino non hanno avuto esito positivo.

**Attenzione:** Se si ha intenzione di ripristinare il proprio sistema utilizzando il backup di un altro sistema, verificare che i driver di periferica di entrambi i sistemi siano compatibili. Altrimenti, l'operazione di ripristino avrà esito negativo o il sistema sarà instabile al termine della suddetta operazione.

#### **Configurazione del computer**

L'area di lavoro Rescue and Recovery può essere utilizzata per accedere al BIOS (Basic Input/Output System) per abilitare e disabilitare le funzioni hardware, migliorare la sicurezza mediante le password controllate da BIOS, modificare la sequenza di avvio e impostare altre funzioni hardware. L'area di lavoro consente inoltre di configurare il computer affinché venga avviato da una periferica alternativa.

### **Comunicazione in rete**

L'area di lavoro Rescue and Recovery consente di utilizzare una connessione Ethernet cablata per accedere al Web, inviare e-mail tramite un account di posta elettronica basato sul Web, scaricare file e mappare un'unità di rete.

### **Risoluzione di un problema**

L'area di lavoro Rescue and Recovery consente di eseguire il programma di diagnostica PC-Doctor per verificare le funzioni hardware del computer. È possibile, inoltre, creare minidischi di diagnostica avviabili, per eseguire il programma PC-Doctor da un prompt di DOS all'esterno dell'area di lavoro Rescue and Recovery.

# **Chapter 5. Español**

El programa Rescue and Recovery® está diseñado para ayudar a los usuarios a restaurar los datos del sistema y a recuperarse de anomalías relacionadas con el software o el hardware. En el caso de un fallo del sistema, puede utilizar el programa Rescue and Recovery para restaurar el contenido del disco duro primario a un estado guardado anteriormente.

# **A quién va dirigida esta guía**

El manual *Guía del usuario de Rescue and Recovery* está destinado a los usuarios individuales y a los usuarios que trabajen en un entorno de empresa. Este programa proporciona características lo suficientemente potentes para su uso en empresas, pero al mismo tiempo lo suficientemente sencillas para los usuarios finales en una variedad de entornos, incluyendo pequeñas empresas y oficinas en casa.

Esta guía ofrece información en las áreas siguientes:

- Componentes de Rescue and Recovery
- Instalación del programa Rescue and Recovery
- v Características básicas de Rescue and Recovery, tales como la realización de copia de seguridad o la restauración del sistema
- v Características avanzadas de Rescue and Recovery, tales como la exclusión de archivos de una copia de seguridad

Esta guía también complementa el sistema de ayuda de Rescue and Recovery, que proporciona instrucciones paso a paso acerca de cómo realizar tareas específicas en el programa.

## **Información adicional**

Si es un administrador, ingeniero de sistemas, administrador de red o ingeniero de atención al cliente que tiene previsto implementar el programa Rescue and Recovery en una empresa grande, puede obtener información adicional y más detallada leyendo la *Guía de despliegue de Rescue and Recovery 4.x*.

Para ubicar el manual *Rescue and Recovery 4.x Guía de despliegue*, complete el procedimiento siguiente.

- 1. Vaya al sitio web www.lenovo.com/support.
- 2. En la lista desplegable **Select your product**, seleccione **ThinkVantage Technologies**.
- 3. En la lista desplegable **Family**, seleccione **Rescue and Recovery**.
- 4. Pulse **User's guides and manuals** (Guías de usuario y manuales). Se muestra la lista de publicaciones disponibles.
- 5. Pulse la Guía de despliegue correspondiente a la versión de su programa Rescue and Recovery.

## **Presentación**

El programa Rescue and Recovery le permite gestionar las copias de seguridad y almacenarlas en el disco duro, en una unidad de red remota, o en un soporte extraíble como por ejemplo CD, DVD o dispositivo de almacenamiento USB. Puede utilizar las copias de seguridad para restaurar el contenido del disco duro en el caso de un fallo del sistema operativo. Si almacena las copias de seguridad en una unidad de red remota o en un soporte extraíble, y experimenta un fallo de la unidad de disco duro, puede restaurar el contenido de la unidad de disco duro a un estado guardado anteriormente después de instalar una unidad de disco duro de repuesto.

El programa Rescue and Recovery se divide en los componentes siguientes:

v **Espacio de trabajo de Rescue and Recovery:** el espacio de trabajo de Rescue and Recovery se ejecuta de forma independiente del sistema operativo Windows<sup>®</sup>. Por lo tanto, puede acceder al espacio de trabajo de Rescue and Recovery para realizar tareas críticas incluso si no puede iniciar el sistema operativo Windows.

Puede realizar las tareas siguientes utilizando el espacio de trabajo de Rescue and Recovery:

- Restaurar archivos individuales o restaurar todo el contenido del disco duro
- Utilizar una conexión Ethernet por cable para comunicarse mediante una red, acceder a los sitios de Internet o de la Intranet, enviar y recibir mensajes de correo electrónico basado en la Web, correlacionar una unidad de red o descargar archivos importantes
- Configurar el sistema para iniciar desde un dispositivo alternativo como por ejemplo los CD de copia de seguridad creados por el programa Rescue and Recovery, soporte de Rescue and Recovery o discos de recuperación

Consulte el apartado ["Utilización del espacio de trabajo de Rescue and](#page-51-0) [Recovery" on page 1-8](#page-51-0) para obtener más información sobre cómo acceder a este componente y sobre cómo utilizarlo.

- v **Rescue and Recovery (entorno de Windows):** en el entorno Windows, el programa Rescue and Recovery proporciona dos interfaces: una interfaz simplificada y una interfaz avanzada. La interfaz simplificada proporciona un conjunto básico de características que pueden utilizar la mayoría de los usuarios finales. Estas características incluyen las siguientes:
	- Una función de restauración
	- Una función de copia de seguridad
	- Las características de gestión que permiten planificar copias de seguridad, dar nombre a las copias de seguridad, suprimir copias de seguridad y seleccionar dónde se almacenará una copia de seguridad

La interfaz avanzada proporciona un conjunto más sólido de características que se ocupa de las necesidades de aquellos usuarios que requieren posibilidades de gestión adicionales y opciones de recuperación especializadas. Estas características incluyen las siguientes:

- Una función de copia de seguridad avanzada con valores de preferencias como el establecimiento de una protección con contraseña para copias de seguridad, el establecimiento de alertas cuando el espacio de copia de seguridad excede un determinado umbral, el establecimiento de un número máximo de copias de seguridad incrementales y la planificación de copias de seguridad.
- Funciones de restauración avanzadas que permiten restaurar la unidad del sistema sólo desde una copia de seguridad, restaurar todo el contenido de la unidad de disco duro desde una copia de seguridad, restaurar archivos

individuales desde una copia de seguridad o restaurar sólo el sistema operativo y las aplicaciones a un estado anterior a la vez que se conservan los valores y los datos de aplicación personales.

- La capacidad de rejuvenecer el sistema, que ayuda a eliminar virus, adware y spyware que no se puede eliminar de otras formas
- Funciones de gestión avanzada que permiten optimizar el espacio de almacenamiento de copia de seguridad y establecer preferencias para las operaciones de copia de seguridad

**Note:** debe realizar una operación de copia de seguridad antes de poder realizar muchas operaciones de Rescue and Recovery.

## **Antes de instalar Rescue and Recovery**

Antes de instalar el programa Rescue and Recovery, es importante que se cumplan los siguientes requisitos previos:

- Microsoft® Windows® 7 Starter de 32 bits
- Windows 7 Home Basic de 32 bits
- Windows 7 Home Premium de 32 bits y de 64 bits
- Windows 7 Professional de 32 bits y de 64 bits
- Windows 7 Ultimate
- Internet Explorer 5.5 o posterior
- 300 MB de espacio libre de disco

#### **Notes:**

- 1. para instalar este programa son necesarios derechos de administrador de Windows.
- 2. Si va a actualizar de Microsoft Windows Vista® a Windows 7, es necesario desinstalar el programa Rescue and Recovery de Windows Vista antes de la actualización. Cuando haya terminado la actualización, puede instalar Rescue and Recovery 4.3 en el sistema operativo Windows 7.

## **Instalación del programa Rescue and Recovery**

Rescue and Recovery 4.3 se proporciona como una aplicación preinstalada en algunos sistemas Lenovo y también está disponible como un programa descargable del sitio web de soporte de Lenovo. Para descargar el programa, haga lo siguiente:

- 1. Vaya al sitio web www.lenovo.com/support.
- 2. En la lista desplegable **Select your product**, seleccione **ThinkVantage Technologies**.
- 3. En la lista desplegable **Family**, seleccione **Rescue and Recovery**.
- 4. En la lista desplegable **Operating System**, seleccione el sistema operativo que utiliza.
- 5. Pulse **Downloads and Drivers**. Se mostrará la lista de actualizaciones y parches de Rescue and Recovery.
- 6. Seleccione la versión del programa Rescue and Recovery que desee instalar. Aparecerá una lista de archivos.
- 7. Abra el archivo txt. Este archivo contiene instrucciones para la descarga e instalación del producto, un resumen de los cambios realizados desde el release anterior, la lista más reciente de sistemas soportados y consideraciones que debe tener en cuenta. Revise este archivo detenidamente; a continuación, siga las instrucciones para descargar e instalar el programa.

### **Utilización de Rescue and Recovery en el entorno de Windows**

El programa Rescue and Recovery le permite realizar numerosos tipos de copia de seguridad, restauración y funciones avanzadas. Utilice la siguiente información para saber cómo acceder al programa Rescue and Recovery y cómo utilizar sus muchas características.

### **Acceso a Rescue and Recovery en el entorno de Windows**

Para acceder al programa Rescue and Recovery desde el entorno de Windows, realice una de las acciones siguientes:

v Pulse **Inicio** > **Todos los programas** > **Lenovo ThinkVantage Tools** (o **ThinkVantage**) > **Mejoras de copia de seguridad y restauración** (o **Rescue and Recovery)**.

### **Conmutación entre las interfaces simplificada y avanzada**

Por omisión, el programa Rescue and Recovery se abre en la interfaz simplificada. Para cambiar entre la interfaz simplificada y la interfaz avanzada, haga lo siguiente:

- v Para conmutar de la interfaz simplificada a la avanzada, pulse **Iniciar interfaz avanzada de Rescue and Recovery**.
- v Para conmutar de la interfaz avanzada a la simplificada, pulse **Iniciar interfaz simplificada de Rescue and Recovery**.

La interfaz que utilice dependerá de sus necesidades personales.

## **Características disponibles mediante la interfaz simplificada**

La interfaz simplificada está diseñada para las personas que tienen requisitos básicos de copia de seguridad y restauración con una personalización y gestión mínimas. La interfaz simplificada proporciona una función de restauración, una función de copia de seguridad y algunas funciones de gestión básicas.

#### **Restauración**

La característica de restauración permite realizar una restauración de la unidad del sistema, una restauración rápida y una operación de restauración completa desde una copia de seguridad.

- v La opción de restauración rápida restaura sólo el sistema operativo y las aplicaciones desde la copia de seguridad más reciente. Dicha operación no afecta a los archivos de datos. No obstante, deberá volver a instalar todas las aplicaciones que se hayan instalado desde que se realizó la última copia de seguridad. Es posible que sea necesario volver a configurar algunos valores, como por ejemplo los valores de red y de impresora.
- v La opción de restauración completa restaura el sistema operativo, las aplicaciones y los archivos de datos desde una copia de seguridad anterior. Si dispone de varias copias de seguridad, seleccione la copia de seguridad que debe utilizarse para la operación de restauración. La lista de copias de seguridad disponibles proporciona el nombre de la copia de seguridad y la fecha de realización de la copia de seguridad.

Restaurar sólo la unidad del sistema. Esta función permite restaurar sólo la unidad del sistema al estado en el que estaba cuando se realizó la copia de seguridad. Si tiene múltiples particiones en la unidad de disco duro, en algunos casos tiene la opción de restaurar sólo la unidad del sistema al estado en el que estaba cuando se realizó la copia de seguridad y dejar las otras particiones intactas.

Para realizar una operación de restauración, pulse el botón **Restaurar** y, a continuación, el botón correspondiente al tipo de operación de restauración que desea realizar.

#### **Copia de seguridad**

La característica de copia de seguridad permite realizar una copia de seguridad de todo el contenido de la unidad de disco duro y realizar copias de seguridad incrementales de forma periódica. Por omisión, la primera copia de seguridad se crea en un área especial de la unidad de disco duro y se planifica realizar copias de seguridad incrementales mensualmente. Puede cambiar los valores predeterminados utilizando las características de gestión (consulte el apartado "Características de gestión" para obtener detalles). Para realizar una operación de copia de seguridad, simplemente pulse el botón Copia de seguridad y siga las indicaciones de la pantalla.

El programa Rescue and Recovery permite crear copias de seguridad para varios sistemas en un único soporte: una segunda unidad de disco duro, una unidad de disco duro USB o una llave de memoria. En el caso de una anomalía del sistema cuando no ha creado la copia de seguridad, puede restaurar el sistema utilizando la copia de seguridad de otro sistema en el entorno del espacio de trabajo de Rescue and Recovery.

### **Características de gestión**

Las características de gestión permiten llevar a cabo las tareas siguientes:

- Cambiar la planificación de las copias de seguridad: puede seleccionar el día, la hora y la frecuencia de realización de las operaciones de copia de seguridad según sus necesidades personales.
- Personalizar los valores de la copia de seguridad: puede especificar un nombre de copia de seguridad y el destino donde se llevará a cabo la copia de seguridad. Por ejemplo, puede optar por crear una copia de seguridad en la unidad de disco duro primaria, una unidad de disco duro secundaria (si está instalada), una unidad de red, un dispositivo de almacenamiento USB extraíble o un soporte de CD o DVD grabable. e forma predeterminada, el nombre de la primera copia de seguridad es Base y a las copias de seguridad siguientes se les asigna un nombre según la fecha y hora de inicio de la operación de copia de seguridad. Puede alterar temporalmente el nombre predeterminado y asignar un nombre distinto que sea más significativo para usted.
- Suprimir copias de seguridad innecesarias: con el tiempo, puede crear varias copias de seguridad y es posible que desee realizar operaciones de mantenimiento básicas. Esta característica permite visualizar las copias de seguridad por nombre y fecha y suprimir las copias de seguridad que ya no necesite.

Para acceder a las características de gestión, pulse **Cambiar planificación, dar nombre a una copia de seguridad, suprimir copias de seguridad**.

## **Características disponibles mediante la interfaz avanzada**

La interfaz avanzada está diseñada para usuarios cuyos requisitos de creación y gestión de copias de seguridad son estrictos y que necesitan capacidades adicionales para restaurar copias de seguridad o archivos individuales desde copias de seguridad. El sistema de ayuda disponible en la interfaz avanzada proporciona completa información sobre las distintas características y cómo utilizarlas.

A continuación, se presentan tareas comunes que pueden realizarse mediante la interfaz avanzada.

#### **Características de copia de seguridad**

La realización de una operación de copia de seguridad le ayuda a garantizar que pueda restaurar el contenido del disco duro a un estado guardado anteriormente. Puede realizar las siguientes tareas de copia de seguridad utilizando el programa Rescue and Recovery:

*Creación de una copia de seguridad:* Una copia de seguridad es una instantánea de todo el contenido del disco duro, incluyendo el sistema operativo Microsoft Windows, la aplicación de software, los valores de registro, los valores de red, los Fix Pack, los valores del escritorio y los archivos de datos exclusivos. Puede crear una copia de seguridad en la unidad de disco duro local, una segunda unidad de disco duro, un dispositivo de almacenamiento USB o una unidad de red.

El programa Rescue and Recovery permite crear copias de seguridad para varios sistemas en un único soporte: una segunda unidad de disco duro, una unidad de disco duro USB o una llave de memoria. En el caso de una anomalía del sistema cuando no ha creado la copia de seguridad, puede restaurar el sistema utilizando la copia de seguridad de otro sistema en el entorno del espacio de trabajo de Rescue and Recovery.

*Visualización de los archivos de copia de seguridad:* Esta característica le permite visualizar la siguiente información sobre todas las copias de seguridad locales: la ubicación de las copias de seguridad, los nombres de las copias de seguridad y la fecha y la hora a la que se han creado las copias de seguridad. No se listan las copias de seguridad creadas en dispositivos externos que no estén conectados.

*Optimización del almacenamiento de copias de seguridad:* Esta característica le permite optimizar el espacio utilizado para almacenar las copias de seguridad. Si planifica operaciones de copia de seguridad, es recomendable utilizar la herramienta Optimizar espacio de almacenamiento de copia de seguridad para especificar archivos que es posible que no requieran copias de seguridad frecuentes.

#### **Restaurar características**

La realización de una operación de restauración restaura el contenido de la unidad de disco duro a un estado guardado anteriormente. Existen diferentes tipos de operaciones de restauración, y algunos de ellos son más invasivos que otros. La lista siguiente describe los tipos de características de restauración proporcionadas en la interfaz avanzada.

*Restauración de archivos individuales:* El programa Rescue and Recovery le permite restaurar archivos y carpetas individuales a partir de una copia de seguridad. Esta útil herramienta se puede utilizar para restaurar archivos a partir de una copia de seguridad a fin de recuperarse de un borrado o supresión accidentales.

*Restauración sólo del sistema operativo y de las aplicaciones:* Cuando selecciona restaurar solamente el sistema operativo Windows y las aplicaciones a partir de una copia de seguridad, el programa Rescue and Recovery restaura sólo los archivos de Windows y de las aplicaciones al estado del que se ha realizado copia de seguridad. Los datos personales actuales se conservarán. Será necesario volver a instalar todas las aplicaciones instaladas desde la hora de la copia de

seguridad. Es posible que sea necesario volver a configurar algunos valores, como por ejemplo los valores de red y de impresora.

*Rejuvenecimiento del sistema:* Seleccionar rejuvenecer el sistema optimiza el rendimiento del sistema realizando una nueva copia de seguridad incremental y, a continuación, defragmentando el disco duro y las copias de seguridad. A continuación, restaura los valores y los datos seleccionados de una copia de seguridad de su elección. Esta característica le ayuda a eliminar virus, adware y spyware. Será necesario volver a instalar todas las aplicaciones instaladas desde la hora de la copia de seguridad.

*Restauración de toda la unidad de disco duro:* Puede seleccionar restaurar la unidad de disco duro a una serie de estados de los que se ha realizado copia de seguridad. Cada copia de seguridad se diferencia por su fecha y hora de creación. El programa Rescue and Recovery puede restaurar el sistema a partir de una copia de seguridad almacenada en la unidad local, un dispositivo de almacenamiento USB, una unidad de red o un CD o DVD. Al realizar una operación de restauración, todos los datos creados después de realizar la copia de seguridad seleccionada se borrarán.

*Restaurar sólo la unidad del sistema:* Esta función permite restaurar sólo la unidad del sistema al estado en el que estaba cuando se realizó la copia de seguridad. Si tiene múltiples particiones en la unidad de disco duro, en algunos casos tiene la opción de restaurar sólo la unidad del sistema al estado en el que estaba cuando se realizó la copia de seguridad y dejar las otras particiones intactas.

#### **Notes:**

- 1. Si restaura todo el contenido de la unidad de disco duro mediante una copia de seguridad creada por una versión anterior de Rescue and Recovery, la operación de restauración también restaurará Rescue and Recovery a la versión utilizada para crear la copia de seguridad. Deberá reinstalar la versión actual de Rescue and Recovery después de que se haya completado la operación de restauración.
- 2. Si inicia el sistema desde un dispositivo alternativo como por ejemplo una unidad de CD o DVD, asegúrese de tener los CD o DVD de copia de seguridad adecuados. Los CD o DVD de copia de seguridad se utilizarán después de este proceso para formatear el disco duro. Si no tiene los CD o DVD de copia de seguridad, todos los datos del disco duro se perderán.

#### **Características especializadas**

La interfaz avanzada incluye algunas características especializadas que le permiten personalizar las copias de seguridad y suprimir copias de seguridad. Las siguientes características especializadas son accesibles desde el menú desplegable Avanzadas de la barra de menús.

*Transferencia de copias de seguridad desde el disco duro:* El programa Rescue and Recovery le permite utilizar soportes extraíbles para restaurar el contenido de la unidad de disco duro en el caso de un fallo de la unidad de disco duro. Los soportes a partir de los cuales puede restaurar una copia de seguridad incluyen CDR, DVD, un dispositivo de almacenamiento USB, una segunda unidad de disco duro o una unidad de red. La transferencia de los archivos de copia de seguridad a un soporte extraíble mejora la protección de copia de seguridad y le permite restaurar el sistema a partir de cualquiera de las copias de seguridad archivadas.

<span id="page-51-0"></span>*Supresión de una copia de seguridad:* Esta característica le permite suprimir archivos de copia de seguridad guardados anteriormente en un dispositivo.

*Exclusión de archivos de una copia de seguridad:* Excluyendo archivos de una copia de seguridad y de copias de seguridad incrementales, puede ahorrar espacio de la unidad de disco duro.

*Especificación de archivos para almacenamiento único:* Si especifica un archivo para almacenamiento único, existirá sólo una copia de seguridad del archivo seleccionado en la copia de seguridad más reciente. Todas las demás copias del archivo se eliminarán de las otras copias de seguridad existentes.

*Creación del soporte de rescate:* El programa Rescue and Recovery proporciona un programa de utilidad para crear el soporte de rescate, el cual permite acceder a las herramientas de Rescue and Recovery, aunque no pueda iniciar Windows ni acceder al espacio de trabajo de Rescue and Recovery ubicado en la unidad del disco duro. Aunque estos problemas son poco habituales, es recomendable crear el soporte de rescate lo antes posible, antes de que surja un problema. Puede crear un soporte de rescate utilizando un CD, DVD, una segunda unidad de disco duro o un dispositivo de almacenamiento USB.

### **Utilización del espacio de trabajo de Rescue and Recovery**

El espacio de trabajo de Rescue and Recovery proporciona una serie de características que pueden ayudarle a recuperarse de un fallo del sistema operativo relacionado con el software, incluso si no puede iniciar el sistema operativo Windows. Mediante el espacio de trabajo de Rescue and Recovery, puede restaurar la unidad del disco duro a uno de los varios estados guardados, recuperar archivos de la partición de Windows o de una copia de seguridad, comunicarse utilizando Internet, descargar archivos y visualizar información útil sobre la condición del sistema. La siguiente información describe cómo acceder al espacio de trabajo de Rescue and Recovery. También se proporciona una breve descripción de las características del espacio de trabajo de Rescue Recovery.

## **Acceso al espacio de trabajo de Rescue and Recovery**

Para acceder al espacio de trabajo de Rescue and Recovery, complete uno de los procedimientos siguientes:

#### *Cuando se inicia el sistema de la forma habitual:*

- 1. Concluya el sistema.
- 2. Reinicie el sistema.
- 3. Debe pulsar y liberar repetidas veces la tecla F11. Después de unos instantes, se visualizará el espacio de trabajo de Rescue and Recovery.

#### *Cuando se inicia el sistema mediante el soporte de rescate:*

- 1. Inserte el CD de Rescue and Recovery que ha creado en la unidad de CD o DVD o, si el soporte de rescate es un dispositivo de almacenamiento USB externo, conecte la unidad ahora.
- 2. Concluya el sistema.
- 3. Reinicie el sistema. Después de unos instantes, se visualizará el espacio de trabajo de Rescue and Recovery.

**Note:** si el soporte de rescate no se inicia, es posible que el dispositivo de rescate (unidad de CD, unidad de DVD o dispositivo USB) no se haya establecido correctamente en la secuencia de arranque del BIOS. Consulte la documentación que se proporcionaba con el sistema para obtener información acerca de cómo acceder a la configuración del BIOS.

### **Características del espacio de trabajo de Rescue and Recovery**

El espacio de trabajo de Rescue and Recovery le ayuda a llevar a cabo una serie de tareas si no puede entrar en el entorno de Windows. Puede realizar las siguientes tareas utilizando el espacio de trabajo de Rescue and Recovery.

#### **Visualización de información**

El espacio de trabajo de Rescue and Recovery le permite visualizar información actual del sistema y determinar cuándo tuvo lugar un cambio de configuración.

#### **Realización de operaciones de recuperación**

El espacio de trabajo de Rescue and Recovery le permite rescatar archivos desde el entorno de Windows o restaurar archivos de los que se ha realizado copia de seguridad en el entorno de Windows. Existen métodos diferentes para permitirle restaurar datos. Algunos métodos pueden restaurar toda la unidad de disco duro, mientras que otros sólo restauran archivos seleccionados. El espacio de trabajo de Rescue and Recovery le permite seleccionar entre las opciones siguientes:

- v Restaurar sólo el sistema operativo y las aplicaciones. Esta función restaura sólo los archivos de Windows y de las aplicaciones a un estado guardado anteriormente. Se conservan los datos personales.
- v Restaurar todo el contenido de la unidad de disco duro a un estado guardado anteriormente. Restaurar sólo unidad del sistema le permite restaurar sólo la unidad del sistema al estado en el que estaba cuando se ha realizado la copia de seguridad.
- Rescatar archivos del entorno Windows y transferirlos a un disquete, una segunda unidad de disco duro, un dispositivo de almacenamiento USB (unidad de disco duro USB, llave de memoria) o una unidad de red. Esta característica es útil si no puede iniciar Windows, pero tiene acceso a otro sistema en el que puede continuar el trabajo.

v Restaurar todo el contenido de la unidad de disco duro al contenido original de fábrica. Esta característica es útil si transfiere el sistema a otra área, vende el sistema, recicla el sistema o como un último recurso pone el sistema en un estado de funcionamiento después de que todos los demás métodos de recuperación han fallado.

**Attention:** Si va a restaurar el sistema mediante la copia de seguridad de otro sistema, asegúrese de que los controladores de dispositivo de ambos sistemas sean compatibles. De lo contrario, la operación de restauración fallará o el sistema será inestable cuando finalice la operación de restauración.

### **Configuración del sistema**

El espacio de trabajo de Rescue and Recovery se puede utilizar para acceder al BIOS (Basic Input/Output System) del sistema para habilitar e inhabilitar características de hardware, mejorar la seguridad mediante contraseñas controladas por el BIOS, cambiar la secuencia de arranque y establecer otras características de hardware. El espacio de trabajo también le permite configurar el sistema para que inicie desde un dispositivo alternativo.

### **Comunicación mediante la red**

El espacio de trabajo de Rescue and Recovery le permite utilizar una conexión Ethernet por cable para acceder a la Web, enviar un mensaje de correo electrónico basado en la Web, descargar archivos y correlacionar una unidad de red.

### **Resolución de un problema**

El espacio de trabajo de Rescue and Recovery le permite ejecutar el programa de diagnóstico PC-Doctor para probar las características de hardware del sistema. También puede crear disquetes de diagnóstico autoarrancables, de forma que puede ejecutar el programa PC-Doctor desde un indicador de DOS fuera del espacio de trabajo de Rescue and Recovery.

# **Kapitel 6. Dansk**

Programmet Rescue and Recovery er designet til at hjælpe brugerne med at retablere deres computerdata efter software- eller hardwarerelaterede fejl. Hvis der opstår systemfejl, kan du bruge programmet Rescue and Recovery til at retablere indholdet af den primære harddisk til en tidligere gemt tilstand.

## **Hvem henvender vejledningen sig til?**

Brugervejledningen til *Rescue and Recovery* er beregnet til privatpersoner og personer, der arbejder i en virksomhed. Programmet indeholder faciliteter, der er stærke nok til virksomheder, og simple nok til slutbrugere i mange forskellige miljøer, herunder mindre virksomheder og hjemmekontorer.

Vejledningen indeholder oplysninger inden for følgende områder:

- Rescue and Recovery-komponenter
- Installation af Rescue and Recovery-programmet
- v Grundlæggende Rescue and Recovery-faciliteter, f.eks. sikkerhedskopiering eller retablering af computeren.
- v Udvidede Rescue and Recovery-faciliteter, f.eks. en udelukkelse af filer fra en sikkerhedskopi.

Vejledningen er et supplement til Rescue and Recovery-hjælpen, der giver en trinvis vejledning i, hvordan bestemte opgaver skal udføres i programmet.

### **Flere oplysninger**

Hvis du er administrator, systemtekniker, netværksadministrator eller CE'er og vil implementere Rescue and Recovery-programmet på tværs af en stor virksomhed, kan du få flere oplysninger ved at læse *Rescue and Recovery 4.x Deployment Guide*.

Gør følgende for at finde *Rescue and Recovery 4.x Deployment Guide*:

- 1. Skift til webstedet www.lenovo.com/support.
- 2. På menuen under **Select your product**, vælg **ThinkVantage Technologies**.
- 3. På menuen under **Family**, vælg **Rescue and Recovery**.
- 4. Klik på **User's guides and manuals**. Der vises en oversigt over tilgængelige bøger.
- 5. Klik på den Deployment Guide, der svarer til din version af programmet Rescue and Recovery.

## **Introduktion**

Programmet Rescue and Recovery giver dig mulighed for at administrere sikkerhedskopier, der kan gemmes på harddisken, på et eksternt netværksdrev eller på et flytbart medie, f.eks. en CD, DVD eller en USB-lagerenhed. Du kan bruge sikkerhedskopierne til at retablere indholdet af harddisken i tilfælde af problemer med styresystemet. Hvis du gemmer sikkerhedskopierne på et eksternt netværksdrev eller et flytbart medie, og der opstår en fejl på harddisken, kan du retablere indholdet af harddisken til en tidligere gemt tilstand, efter du har installeret en anden harddisk.

Programmet Rescue and Recovery indeholder følgende komponenter:

v **Rescue and Recovery-arbejdsområdet:**Rescue and Recovery-arbejdsområdet fungerer uafhængigt af Windows. Derfor kan du få adgang til Rescue and Recovery-arbejdsområdet, hvor du kan udføre vigtige opgaver, også selv om du ikke kan starte Windows.

Oversigten nedenfor viser de opgaver, du kan udføre ved hjælp af Rescue and Recovery-arbejdsområdet:

- Genoprette individuelle filer eller retablere hele harddiskens indhold.
- Bruge en Ethernet-forbindelse (ikke trådløs) til at kommunikere via et netværk, få adgang til internet- og intranetsteder, sende og modtage e-mail ved hjælp af en webbaseret e-mail-konto, tilknytte et netværksdrev eller overføre vigtige filer.
- Konfigurere computeren, så den starter fra en anden enhed, f.eks. en sikkerhedskopi-CD, der er oprettet med programmet Rescue and Recovery, Rescue and Recovery-medier, eller retableringsdiske.

Afsnittet ["Brug af Rescue and Recovery-arbejdsområdet" på side 6-7](#page-60-0) indeholder flere oplysninger om, hvordan du får adgang til og bruger denne komponent.

- **Rescue and Recovery (Windows): I Windows indeholder programmet Rescue** and Recovery to grænseflader: en forenklet grænseflade og en udvidet grænseflade. Den forenklede grænseflade indeholder et sæt enkle faciliteter, der kan bruges af de fleste slutbrugere. Disse faciliteter omfatter følgende:
	- En funktion til retablering
	- En funktion til sikkerhedskopiering
	- Administrationsfunktioner, så du lave en tidsplan for sikkerhedskopieringer, navngive sikkerhedskopier, slette sikkerhedskopier og vælge, hvor en sikkerhedskopi skal opbevares

Den udvidede grænseflade indeholder et sæt mere omfattende faciliteter, der opfylder flere krav til administrationsfunktioner og specialiserede retableringsmuligheder. Disse faciliteter omfatter følgende:

- En udvidet funktion til sikkerhedskopiering med mulighed for at angive indstillinger som f.eks. kodeordsbeskyttelse af sikkerhedskopier, alarm, når pladsen til sikkerhedskopier overskrider et vist niveau, angivelse af det maksimale antal trinvise sikkerhedskopier og tidsplan for sikkerhedskopiering
- Udvidede funktioner til retablering, så du kan retablere kun systemdrevet fra en sikkerhedskopi, retablere hele harddiskens indhold fra en sikkerhedskopi, retablere enkeltfiler fra en sikkerhedskopi eller udelukkende retablere styresystemet og programmerne til en tidligere gemt tilstand og samtidig bibeholde personlige programindstillinger og data.
- Mulighed for at forny systemet, så du kan eliminere virus, adware og spyware, som ikke kan elimineres på anden vis
- Udvidede administrationsfunktioner, så du kan optimere pladsen til opbevaring af sikkerhedskopier og angive indstillinger til sikkerhedskopiering

**Bemærk:** Du skal udføre en sikkerhedskopiering, før du kan udføre mange af Rescue and Recovery-funktionerne.

### **Før du installerer Rescue and Recovery**

Før du installerer programmet Rescue and Recovery, er det vigtigt, at følgende forudsætninger opfyldes:

- Microsoft Windows 7 Starter 32-bit
- Windows 7 Home Basic 32-bit
- Windows 7 Home Premium 32-bit og 64-bit
- Windows 7 Professional 32-bit og 64-bit
- Windows 7 Ultimate
- Internet Explorer 5.5 eller nyere
- 300 MB ledig diskplads

#### **Bemærkninger:**

- 1. Du skal have administratorrettigheder i Windows for at kunne installere dette program.
- 2. Hvis du skal opgradere fra Microsoft Windows Vista til Windows 7, skal du først fjerne programmet Rescue and Recovery fra Windows Vista. Når du er færdig med opgraderingen, kan du installere Rescue and Recovery 4.3 på styresystemet Windows 7.

## **Installation af programmet Rescue and Recovery**

Rescue and Recovery 4.3 leveres som et forudinstalleret program på visse Lenovocomputere. Programmet kan også downloades fra Lenovos supportwebsted. Gør følgende for at downloade programmet:

- 1. Skift til webstedet www.lenovo.com/support.
- 2. På menuen under **Select your product**, vælg **ThinkVantage Technologies**.
- 3. På menuen under **Family**, vælg **Rescue and Recovery**.
- 4. Vælg det styresystem, der er installeret på computeren, i oversigten **Operating System**.
- 5. Klik på **Downloads and Drivers**. Der vises en oversigt over opdateringer og rettelser til Rescue and Recovery.
- 6. Markér den version af Rescue and Recovery-programmet, som du vil installere. Der vises en oversigt over filer.
- 7. Åbn txt-filen. Denne fil indeholder en vejledning i at downloade og installere produktet, en oversigt over ændringer siden sidste version, den sidste nye liste over understøttede systemer og de overvejelser, du skal være opmærksom på. Gennemgå denne fil omhyggeligt, og følg derefter vejledningen for at downloade og installere programmet.

## **Brug af Rescue and Recovery i Windows-miljøet**

Du udføre mange forskellige former for sikkerhedskopiering, retablering og udvidede funktioner ved hjælp af Rescue and Recovery-programmet. Oplysningerne nedenfor beskriver, hvordan du får adgang til programmet Rescue and Recovery og bruger mange af programmets faciliteter.

## **Adgang til Rescue and Recovery i Windows**

Gør følgende for at få adgang til Rescue and Recovery-programmet i Windows:

v Klik på **Start** > **Alle programmer** > **Lenovo ThinkVantage Tools** (eller **ThinkVantage**) > **Udvidet sikkerhedskopiering og retablering** (eller **Rescue and Recovery)**.

## **Skift mellem den forenklede grænseflade og den udvidede grænseflade**

Som standard åbnes Rescue and Recovery-programmet i den forenklede grænseflade. Gør følgende for at skifte mellem den forenklede og den udvidede grænseflade:

- v Klik på **Start udvidet Rescue and Recovery** for at skifte fra den forenklede grænseflade til den udvidede grænseflade.
- v Klik på **Start forenklet Rescue and Recovery** for at skifte fra den udvidede grænseflade til den forenklede grænseflade.

Den grænseflade, du skal bruge, afhænger af det, du har brug for.

### **Faciliteter i den forenklede grænseflade**

Den forenklede grænseflade er til de brugere, der stiller krav om lettilgængelig sikkerhedskopiering og retablering og har minimale krav til tilpasning og administration. Den forenklede grænseflade indeholder en retableringsfunktion, en sikkerhedskopieringsfunktion og nogle grundlæggende administrationsfunktioner.

#### **Retablering**

Med retableringsfunktionen kan du udføre en retablering af systemdrevet, en Hurtig retablering eller en Fuldstændig retablering fra en sikkerhedskopi.

- Med Hurtig retablering retableres kun styresystemet og programmerne fra den sidste nye sikkerhedskopi. Dine datafiler bibeholdes, som de er. Du skal geninstallere de programmer, der er blevet installeret efter den seneste sikkerhedskopiering. Du skal muligvis konfigurere nogle af indstillingerne igen, f.eks. netværks- og printerindstillinger.
- Med Fuldstændig retablering retableres styresystemet, programmerne og datafilerne fra en tidligere sikkerhedskopi. Hvis du har flere sikkerhedskopier, skal du vælge den sikkerhedskopi, der skal bruges til retableringen. Oversigten over tilgængelige sikkerhedskopier viser sikkerhedskopiens navn og den dato, den blev oprettet.

Retablér kun systemdrevet. Med denne funktion retablerer du kun systemdrevet til den sikkerhedskopierede tilstand. Hvis du har flere afsnit på harddisken, får du i visse tilfælde mulighed for kun at retablere systemdrevet til den sikkerhedskopierede tilstand, uden at de andre afsnit berøres.

Klik på knappen **Retablér** for at udføre en retablering, og klik derefter på knappen for den type retablering, du vil udføre.

#### **Sikkerhedskopiering**

Med sikkerhedskopieringsfunktionen kan du sikkerhedskopiere hele indholdet af harddisken og foretage trinvise sikkerhedskopieringer med jævne mellemrum. Som standard oprettes den første sikkerhedskopi på et særligt område af harddisken, og trinvis sikkerhedskopiering foretages på månedsbasis. Du kan ændre standardindstillingerne ved hjælp af administrationsfunktionerne. Der er flere oplysninger under "Administrationsfunktioner". Klik på knappen Sikkerhedskopiér for at foretage en sikkerhedskopiering, og følg vejledningen på skærmen.

Rescue and Recovery giver dig også mulighed for at oprette sikkerhedskopier af flere systemer på ét enkelt medie: en anden harddisk, en USB-harddisk eller en hukommelsesnøgle. I tilfælde af en systemfejl kan du, hvis du ikke har oprettet en sikkerhedskopi, retablere dit system i Rescue and Recovery-arbejdsområdet ved hjælp af en sikkerhedskopi af et andet system.

### **Administrationsfunktioner**

Administrationsfunktionerne giver dig mulighed for følgende:

- v Revidér tidsplanen for sikkerhedskopiering: Du kan vælge dag, klokkeslæt og hyppighed for sikkerhedskopiering, så det passer til dine krav.
- v Tilpas indstillingerne for sikkerhedskopierne: Du kan angive navnet på sikkerhedskopien og angive, hvor sikkerhedskopien skal placeres. Du kan f.eks. vælge at oprette en sikkerhedskopi på den primære harddisk, på en eventuel ekstra harddisk, på et netværksdrev, på en flytbar USB-lagerenhed, på en CD eller på en DVD. Som standard er navnet på den første sikkerhedskopi Base, og efterfølgende sikkerhedskopier navngives med den dato og det klokkeslæt, hvor sikkerhedskopieringen blev sat i gang. Du kan erstatte standardnavnet med et navn, der giver mere mening for dig.
- v Slet unødvendige sikkerhedskopier: Med tiden får du oprettet et antal sikkerhedskopier, og du får muligvis brug for en enkelt form for administration. Med denne funktion kan du få vist navn og dato for sikkerhedskopierne, og du kan slette de sikkerhedskopier, du ikke længere har brug for.

Klik på **Revidér tidsplan, navngiv en sikkerhedskopi, slet sikkerhedskopier** for at få adgang til administrationsfunktionerne.

### **Faciliteter i den udvidede grænseflade**

Den udvidede grænseflade er til de brugere, der stiller strenge krav til oprettelse og administration af sikkerhedskopier, og som har brug for flere funktioner til retablering af sikkerhedskopier eller retablering af enkeltfiler fra sikkerhedskopier. Hjælpen til den udvidede grænseflade indeholder flere oplysninger om de forskellige funktioner og brugen af dem.

Følgende er de almindelige funktioner, der kan udføres i den udvidede grænseflade.

#### **Sikkerhedskopiering**

Når du sikkerhedskopierer, er du med til at sikre, at du kan retablere harddiskens indhold til en tidligere gemt tilstand. Oversigten nedenfor viser de sikkerhedskopiopgaver, du kan udføre ved hjælp af programmet Rescue and Recovery:

*Opret en sikkerhedskopi:* En sikkerhedskopi er et øjebliksbillede af al indholdet på harddisken, herunder Windows-styresystemet, programmer, indstillinger i registreringsdatabasen, netværksindstillinger, rettelsespakker, skrivebordsindstillinger og individuelle datafiler. Du kan oprette en sikkerhedskopi på din lokale harddisk, en ekstra harddisk, en USB-lagerenhed eller et netværksdrev.

Rescue and Recovery giver dig også mulighed for at oprette sikkerhedskopier af flere systemer på ét enkelt medie: en anden harddisk, en USB-harddisk eller en hukommelsesnøgle. I tilfælde af en systemfejl kan du, hvis du ikke har oprettet en sikkerhedskopi, retablere dit system i Rescue and Recovery-arbejdsområdet ved hjælp af en sikkerhedskopi af et andet system.

*Vis sikkerhedskopier:* Med denne facilitet kan du få vist følgende oplysninger om alle dine sikkerhedskopier: sikkerhedskopiernes placering, navn og dato og tidspunkt for deres oprettelse. Sikkerhedskopier, som er oprettet på eksterne enheder, der ikke er tilsluttet, vises ikke.

*Optimér lagerpladsen til sikkerhedskopier:* Med denne facilitet kan du optimere den plads, der bruges til at gemme dine sikkerhedskopier. Hvis du planlægger sikkerhedskopieringer, er det en god idé at bruge værktøjet til optimering af lagerpladsen til sikkerhedskopier til at angive filer, som du måske ikke behøver at tage en sikkerhedskopi så ofte.

#### **Retablering**

Når du udfører en retablering, bliver indholdet af harddisken gendannet til en tidligere gemt tilstand. Der er forskellige former for retablering, hvoraf nogle er mere indgribende end andre. Nedenfor beskrives de forskellige retableringsfaciliteter i den udvidede grænseflade.

*Retablér individuelle filer:* Ved hjælp af programmet Rescue and Recovery kan du retablere individuelle filer og foldere fra en sikkerhedskopi. Dette værktøj er nyttigt til at retablere filer fra en sikkerhedskopi, hvis filerne er blevet slettet ved en fejl.

*Retablér kun styresystemet og programmerne:* Når du vælger kun at retablere Windows og programmerne, retablerer Rescue and Recovery-programmet udelukkende Windows- og programfiler til den tilstand, de er i på sikkerhedskopien. Alle personlige data bevares. Alle programmer, der er installeret efter sikkerhedskopieringen, skal installeres igen. Du skal måske konfigurere nogle af indstillingerne, f.eks. netværks- og printerindstillinger, igen.

*Forny systemet:* Når du vælger at forny systemet, bliver systemydelsen optimeret, ved at der bliver taget en ny trinvis sikkerhedskopi, hvorefter harddisk og sikkerhedskopier bliver defragmenteret. Herefter retableres udvalgte indstillinger og data fra en sikkerhedskopi, som du vælger. Denne facilitet er med til at eliminere virus, adware- og spyware-programmer. Alle programmer, der er installeret efter sikkerhedskopieringen, skal installeres igen.

*Retablér hele harddisken:* Du kan vælge at retablere harddisken til et hvilket som helst antal sikkerhedskopierede tilstande. Sikkerhedskopierne kan skelnes fra hinanden via klokkeslæt og dato for oprettelsen. Programmet Rescue and Recovery kan retablere systemet fra en sikkerhedskopi, der er placeret på den lokale disk, en USB-lagerenhed, et netværksdrev eller fra en CD eller DVD. Når du udfører en retablering, slettes alle data, der er oprettet siden den valgte sikkerhedskopi blev taget.

*Retablér kun systemdrevet:* Med denne funktion retablerer du kun systemdrevet til den sikkerhedskopierede tilstand. Hvis du har flere afsnit på harddisken, får du i visse tilfælde mulighed for kun at retablere systemdrevet til den sikkerhedskopierede tilstand, uden at de andre afsnit berøres.

#### **Bemærkninger:**

- 1. Hvis du retablerer hele harddisken ved hjælp af en sikkerhedskopi, der blev oprettet med en ældre version af Rescue and Recovery-programmet, bliver den pågældende Rescue and Recovery-version også retableret. Du skal geninstallere den aktuelle Rescue and Recovery-version, når retableringen er afsluttet.
- 2. Hvis du starter computeren fra en anden enhed, f.eks. et CD- eller DVD-drev, skal du kontrollere, at du har de relevante CD'er eller DVD'er med sikkerhedskopier. CD'erne eller DVD'erne bruges derefter til at formatere harddisken. Hvis du ikke har CD'er eller DVD'er med sikkerhedskopier, mister du alle data på haddisken.

### <span id="page-60-0"></span>**Specialfunktioner**

Den udvidede grænseflade indeholder nogle specialfunktioner, du kan bruge til at tilpasse eller slette sikkerhedskopier. Følgende specialfunktioner er tilgængelige via punktet Udvidet på menulinjen.

*Kopiér sikkerhedskopier fra harddisken:* Med programmet Rescue and Recovery kan du bruge flytbare lagermedier til at retablere indholdet af harddisken, hvis der opstår problemer med harddisken. De lagermedier, som en sikkerhedskopi kan retableres fra, omfatter: CD, DVD, USB-lagerenhed, anden harddisk eller netværksdrev. Når du kopierer sikkerhedskopifiler til flytbare lagermedier, opnår du større sikkerhedskopibeskyttelse, og du kan vælge, hvilken udgave af de arkiverede sikkerhedskopifiler du vil retablere systemet fra.

*Slet en sikkerhedskopi:* Med denne funktion kan du slette sikkerhedskopier, som du tidligere har gemt på en enhed.

*Udeluk filer fra en sikkerhedskopi:* Du kan spare plads på harddisken, hvis du udelukker nogle filer fra en sikkerhedskopi og fra trinvise sikkerhedskopieringer.

*Vælg filer til single storage:* Når du markerer en fil til single storage, findes der kun én kopi af den valgte fil på den nyeste sikkerhedskopi. Alle andre kopier af filen fjernes fra alle andre sikkerhedskopier.

*Oprettelse af genopretningsmedier:* Programmet Rescue and Recovery indeholder et hjælpeprogram til oprettelse af genopretningsmedier, som du kan bruge til at få adgang til Rescue and Recovery-værktøjerne, hvis du ikke kan starte Windows, og til at få adgang til Rescue and Recovery-arbejdsområdet på harddisken. Selv om denne type problemer sjældent opstår, er det en god idé at klargøre og oprette genopretningsmediet så hurtigt som muligt, før problemerne opstår. Du kan oprette et genopretningsmedie ved hjælp af en CD, en DVD, en ekstra harddisk eller en USB-lagerenhed.

### **Brug af Rescue and Recovery-arbejdsområdet**

Rescue and Recovery-arbejdsområdet indeholder en række faciliteter, du kan bruge til at retablere fra en programrelateret styresystemfejl, selv om du ikke kan starte Windows. Ved hjælp af Rescue and Recovery-arbejdsområdet kan du retablere harddisken til en af flere tidligere gemte tilstande, retablere filer fra Windows-afsnit eller fra en sikkerhedskopi, kommunikere via internettet, overføre filer og få vist nyttige oplysninger om computerens tilstand. Oplysningerne nedenfor beskriver, hvordan du får adgang til Rescue and Recovery-arbejdsområdet, og indeholder en kort beskrivelse af faciliteterne.

### **Adgang til Rescue and Recovery-arbejdsområdet**

Brug en af nedenstående metoder til at få adgang til Rescue and Recovery-arbejdsområdet:

#### *Ved start af computeren på normal vis:*

- 1. Luk computeren ned.
- 2. Genstart computeren.
- 3. Tryk på F11-tasten flere gange. Efter et øjeblik vises Rescue and Recoveryarbejdsområdet.

#### *Ved start af computeren ved hjælp af genopretningsmedier:*

- 1. Indsæt den Rescue and Recovery-CD, du har oprettet, i CD- eller DVD-drevet. Hvis genopretningsmediet er en ekstern USB-lagerenhed, skal du tilslutte drevet nu.
- 2. Luk computeren ned.
- 3. Genstart computeren. Efter et øjeblik vises Rescue and Recovery-arbejdsområdet.

**Bemærk:** Hvis genopretningsmediet ikke starter, er genopretningsenheden (CDdrevet, DVD-drevet eller USB-enheden) måske ikke angivet korrekt i BIOS-startsekvensen. Læs den dokumentation, der leveres sammen med computeren, for at få oplysninger om, hvordan du åbner BIOS-konfigurationsprogrammet.

### **Funktioner i Rescue and Recovery-arbejdsområdet**

Rescue and Recovery-arbejdsområdet hjælper dig med at udføre mange forskellige opgaver, også selv om du ikke kan komme ind i Windows. Oversigten nedenfor viser de opgaver, du kan udføre i Rescue and Recovery-arbejdsområdet:

#### **Få vist oplysninger**

Rescue and Recovery-arbejdsområdet giver dig mulighed for at få vist de aktuelle systemoplysninger og afgøre, hvornår der er ændret i konfigurationen.

#### **Retableringsfunktioner**

Via Rescue and Recovery-arbejdsområdet kan du genoprette filer fra Windows eller retablere sikkerhedskopierede filer i Windows. Du kan retablere data på flere forskellige måder. Nogle af metoderne retablerer hele harddisken, mens andre kun retablerer enkelte filer. Rescue and Recovery-arbejdsområdet giver dig mulighed for at vælge blandt følgende muligheder:

- v Kun retablere styresystemet og programmerne. Denne funktion retablerer kun Windows og programmerne til en sikkerhedskopieret tilstand. Personlige data bliver bevaret.
- v Retablere hele harddiskens indhold til en tidligere gemt tilstand. Hvis du vælger kun at retablere systemdrevet, retablerer du kun systemdrevet til den sikkerhedskopierede tilstand.
- v Genoprette filer fra Windows og overføre dem til en diskette, en ekstra harddisk, en USB-lagerenhed (USB-harddisk, USB-hukommelsesnøgle) eller et netværksdrev. Denne facilitet er nyttig, hvis du ikke kan starte Windows, men har adgang til en anden computer, hvor du kan fortsætte dit arbejde.
- Retablere harddiskens oprindelige indhold. Denne facilitet er nyttig, hvis du overfører computeren til et andet område, sælger computeren eller genbruger computeren. Du kan også bruge denne facilitet som den sidste udvej, hvis alle andre retableringsmuligheder ikke har kunnet retablere computeren til en brugbar tilstand.

**Advarsel:** Hvis du skal retablere dit system vha. en sikkerhedskopi fra et andet system, skal du sikre dig, at styreprogrammerne på de to systemer er kompatible. Er de ikke det, mislykkes retableringen, eller systemet bliver ustabilt efter retableringen er udført.

### **Konfiguration af computeren**

Rescue and Recovery-arbejdsområdet kan bruges til at få adgang til computerens BIOS (Basic Input/Output System), hvor du kan aktivere eller deaktivere hardwarefaciliteter, udvide sikkerheden gennem BIOS-kontrollerede kodeord, ændre startsekvensen samt angive andre hardwarefaciliteter. Arbejdsområdet giver dig også mulighed for at konfigurere computeren til at starte fra en anden enhed.

### **Kommunikation over netværket**

Med Rescue and Recovery-arbejdsområdet kan du bruge en almindelig Ethernetforbindelse til at få adgang til internettet, sende e-mail via en webbaseret e-mailkonto, overføre filer og tilknytte netværksdrev.

### **Problemløsning**

Via Rescue and Recovery-arbejdsområdet kan du udføre fejlfindingsprogrammet PC-Doctor for at teste computerens hardwarefaciliteter. Du kan også oprette startbare fejlfindingsdisketter, så du kan udføre programmet PC-Doctor fra en DOS-kommandolinje uden for Rescue and Recovery-arbejdsområdet.

# **Hoofdstuk 7. Nederlands**

Het programma Rescue and Recovery<sup>®</sup> is bedoeld om gebruikers te helpen hun computergegevens terug te zetten na problemen met hard- of software. Als er een computerfout is opgetreden, gebruikt u Rescue and Recovery om de inhoud van de primaire vaste schijf te herstellen in de staat die u eerder hebt opgeslagen.

## **Voor wie is deze handleiding bestemd**

De *Rescue and Recovery Gebruikershandleiding* is bedoeld voor individuele eindgebruikers én gebruikers in een bedrijfsomgeving. Het programma biedt voorzieningen die krachtig genoeg zijn voor gebruik in een groot bedrijf, maar ook eenvoudig genoeg voor eindgebruikers in een verscheidenheid aan omgevingen, waaronder kleine bedrijven en privé-situaties.

Deze handleiding biedt informatie over de volgende onderwerpen:

- Componenten van Rescue and Recovery
- Rescue and Recovery installeren
- v Basisfuncties van Rescue and Recovery, zoals het maken van backups en het terugzetten daarvan
- v Uitgebreide functies van Rescue and Recovery, zoals het uitsluiten van bestanden van een backup

Deze handleiding is ook een aanvulling op het helpsysteem van Rescue and Recovery, waarin u stapsgewijze instructies kunt vinden voor het uitvoeren van specifieke taken.

## **Aanvullende informatie**

Als u een beheerder, systeemtechnicus of netwerkbeheerder bent of technicus in dienst van een klant en Rescue and Recovery wilt installeren ten behoeve van een grote onderneming, kunt u verdere informatie vinden in *Rescue and Recovery Gids voor ingebruikname*.

U kunt de *Rescue and Recovery Gids voor ingebruikname* vinden aan de hand van de volgende procedure:

- 1. Ga naar de website www.lenovo.com/support.
- 2. In de vervolgkeuzelijst **Select your product** kiest u **ThinkVantage Technologies**.
- 3. In de vervolgkeuzelijst **Family** kiest u **Rescue and Recovery**.
- 4. Klik op **User's guides and manuals**. Er verschijnt een lijst van publicaties.
- 5. Klik op de Gids voor ingebruikname (Deployment Guide) voor uw versie van Rescue and Recovery.

# **Kennismaking**

Met Rescue and Recovery kunt u backups beheren en deze opslaan op uw vaste schijf, op een netwerk op afstand of op een verwisselbaar opslagmedium, zoals CD's, DVD's of een USB-opslagapparaat. U kunt deze backups later gebruiken om de inhoud van het vaste-schijfstation terug te zetten in het geval dat het besturingssysteem vastloopt. Wanneer u uw backups opslaat op een netwerkstation op afstand of op verwisselbare media en er treedt een defect aan de vaste schijf op,

kunt u, nadat u een vervangend vaste-schijfstation hebt geïnstalleerd, een vorige momentopname van de inhoud van de vaste schijf terugzetten.

Rescue and Recovery bestaat uit de volgende componenten:

v **Rescue and Recovery werkgebied:** Het werkgebied van Rescue and Recovery wordt onafhankelijk van het Windows® besturingssysteem uitgevoerd. Hierdoor kunt u het werkgebied van Rescue and Recovery openen om belangrijke taken uit te voeren zelfs als u Windows niet kunt starten.

De volgende taken kunnen worden uitgevoerd vanuit het werkgebied van Rescue and Recovery:

- Afzonderlijke bestanden of de volledige inhoud van de vaste schijf herstellen
- Via een conventionele (bekabelde) Ethernet-verbinding communiceren via een netwerk, naar internet- en intranetsites gaan, e-mail verzenden en ontvangen via een webaccount, netwerkstations toewijzen of belangrijke bestanden downloaden
- De computer zodanig configureren dat deze opstart vanaf een ander apparaat, zoals een backup-CD die is gemaakt met Rescue and Recovery, Rescue and Recovery-media of herstelschijven

Zie ["Het werkgebied van Rescue and Recovery gebruiken" op pagina 1-7](#page-70-0) voor informatie over het starten en gebruiken van deze component.

- **Rescue and Recovery (Windows-omgeving):** In de Windows-omgeving heeft het programma Rescue and Recovery twee interfaces: een eenvoudige en een geavanceerde interface. De eenvoudige interface heeft een aantal basisfuncties die door de meeste eindgebruikers kunnen worden gebruikt. Hieronder vallen de volgende functies:
	- Een herstelfunctie
	- Een backupfunctie
	- Beheerfuncties waarmee u backups kunt plannen, een naam geven, verwijderen en kunt bepalen waar een backup wordt opgeslagen

De geavanceerde interface heeft een aantal extra functies voor personen die meer beheerfunctionaliteit willen hebben en gespecialiseerde herstelfuncties. Hieronder vallen de volgende functies:

- Een geavanceerde backupfunctie met voorkeursinstellingen zoals wachtwoordbescherming voor backups, instellen van waarschuwingen als de backupruimte een grens overschrijdt, vaststellen van een maximumaantal incrementele backups en het plannen van backups
- Geavanceerde herstelfuncties waarmee u alleen het systeemstation kunt herstellen, de volledige inhoud van een vaste schijf kunt terugzetten vanaf een backup, afzonderlijke bestanden kunt herstellen vanaf een backup, of alleen het besturingssysteem en programma's kunt herstellen naar een vorige status terwijl de persoonlijke instellingen en gegevens behouden blijven.
- De mogelijkheid het systeem te verjongen, waardoor mogelijk virussen, adware en spyware kunnen worden geëlimineerd die niet op een andere manier kunnen worden verwijderd
- Geavanceerde beheerfuncties waarmee u de opslagruimte voor backups kunt optimaliseren en instellingen kunt maken voor backupbewerkingen

**Opmerking:** Er zijn verschillende Rescue and Recovery-bewerkingen die pas kunnen worden uitgevoerd nadat u een backup hebt gemaakt.

### **Voordat u Rescue and Recovery installeert**

Voordat u Rescue and Recovery installeert moet u controleren of aan de volgende vereisten is voldaan:

- Microsoft<sup>®</sup> Windows<sup>®</sup> 7 Starter 32-bits
- Windows 7 Home Basic 32-bits
- Windows 7 Home Premium 32-bits en 64-bits
- Windows 7 Professional 32-bits en 64-bits
- Windows 7 Ultimate
- Internet Explorer 5.5 of hoger
- 300 MB vrije schijfruimte

#### **Opmerkingen:**

- 1. Voor het installeren van het programma is beheerdersmachtiging (Administrator) van Windows vereist.
- 2. Als u een upgrade uitvoert van Microsoft Windows Vista® naar Windows 7, moet u het programma Rescue and Recovery eerst verwijderen uit Windows Vista voordat u de upgrade uitvoert. Als de upgrade voltooid is, kunt u Rescue and Recovery 4.3 onder Windows 7 installeren.

# **Het programma Rescue and Recovery installeren**

Rescue and Recovery 4.3 wordt geleverd als vooraf geïnstalleerd programma op bepaalde Lenovo-computers en is ook beschikbaar als download vanaf de website met Lenovo-ondersteuning. U kunt het programma als volgt downloaden:

- 1. Ga naar de website www.lenovo.com/support.
- 2. In de vervolgkeuzelijst **Select your product** kiest u **ThinkVantage Technologies**.
- 3. In de vervolgkeuzelijst **Family** kiest u **Rescue and Recovery**.
- 4. In de vervolgkeuzelijst **Operating System** kiest u het besturingssysteem dat u gebruikt.
- 5. Klik op **Downloads and Drivers**. Er wordt een lijst met updates en patches van Rescue and Recovery afgebeeld.
- 6. Kies de versie van Rescue and Recovery die u wilt installeren. Er verschijnt een lijst van bestanden.
- 7. Open het txt-bestand. Dit bestand bevat instructies voor het downloaden en installeren van het product, een overzicht van wijzigingen sinds de vorige release, de laatste lijst met ondersteunde systemen, en zaken waarvan u op de hoogte moet zijn. Lees dit bestand zorgvuldig; volg daarna de instructies voor het downloaden en installeren van het programma.

### **Rescue and Recovery gebruiken in de Windows-omgeving**

Met Rescue and Recovery kunt u een verscheidenheid aan functies uitvoeren voor backups en herstel. Hieronder vindt u informatie over toegang tot het programma Rescue and Recovery en een korte beschrijving van de functies.

## **Toegang tot Rescue and Recovery in de Windows-omgeving**

Om onder Windows naar het programma Rescue and Recovery te gaan, voert u een van de volgende handelingen uit:

v Klik op **Start** > **Alle programma's** > **Lenovo ThinkVantage Tools** (of **ThinkVantage**) > **Geavanceerd backup en herstel** (of **Rescue and Recovery)**.

## **Schakelen tussen de eenvoudige en geavanceerde interfaces**

Standaard wordt Rescue and Recovery geopend in de eenvoudige interface. Om te schakelen tussen de eenvoudige en geavanceerde interfaces, doet u het volgende:

- v Om van de eenvoudige naar de geavanceerde interface te gaan klikt u op **Rescue and Recovery starten in geavanceerde werkstand**.
- v Om van de geavanceerde naar de eenvoudige interface te gaan klikt u op **Rescue and Recovery starten in eenvoudige werkstand**.

Welke interface u gebruikt, hangt af van wat u wilt doen.

### **Functies in de eenvoudige interface**

De eenvoudige interface is ontworpen voor mensen die eenvoudige functies voor backup en herstel willen gebruiken met minimale aanpassingen en beheer. De eenvoudige interface heeft een herstelfunctie, een backupfunctie en een aantal basisfuncties voor beheer.

#### **Herstellen**

Met de herstelfunctie kunt u een systeemstation herstellen, een snelle herstelbewerking uitvoeren of een volledige herstelbewerking uitvoeren.

- Met de optie Snel terugzetten zet u alleen het besturingssysteem en de programma's terug vanuit de laatste backup. Uw gegevensbestanden blijven ongewijzigd. U dient echter alle toepassingen opnieuw te installeren die u had geïnstalleerd na de laatste backup. Mogelijk moeten ook bepaalde instellingen, zoals de netwerk- en printerinstellingen, opnieuw worden geconfigureerd.
- De optie voor volledig herstel zorgt voor een herstel van het besturingssysteem, toepassingen en gegevensbestanden uit een eerdere backup. Als u meerdere backups hebt, kiest u welke backup moet worden gebruikt. In de lijst van beschikbare backups ziet u de naam van de backup en de datum waarop deze is gemaakt.

Alleen het systeemstation herstellen. Met deze functie kunt u het systeemstation herstellen naar een eerdere opgeslagen status. Als er meerdere partities op uw vaste schijf zijn, hebt u in bepaalde gevallen de mogelijkheid om alleen de systeemschijf te herstellen naar de status van de backup en de andere partities intact te laten.

Om een herstelbewerking uit te voeren, klikt u op de knop **Herstellen** en daarna op de bewerking die u wilt uitvoeren.

#### **Backup**

Met de backupfunctie kunt u de volledige inhoud van de vaste schijf opslaan en periodieke incrementele backups maken. Standaard wordt de eerste backup gemaakt in een speciaal gebied van de vaste schijf en worden incrementele backups gepland op maandelijkse basis. U kunt de standaardinstellingen wijzigen met de beheerfuncties (zie"Beheerfuncties" voor meer informatie). Om een backupbewerking uit te voeren, klikt u simpelweg op de knop Backup en volgt u de aanwijzingen op het scherm.

Met Rescue and Recovery kunt u ook backups voor meerdere systemen op een enkel medium maken: een tweede vasteschijfstation, een USB-vasteschijfstation of een geheugensleutel. Als het systeem niet meer werkt en u geen backup hebt gemaakt, kunt u het systeem terugzetten met de backupbestanden van een ander systeem in het werkgebied van Rescue and Recovery.

### **Beheerfuncties**

Met de beheerfuncties kunt u de volgende taken uitvoeren:

- v De planning voor backups wijzigen: U kunt naar wens de dag, tijd en frequentie kiezen waarop backupbewerkingen worden uitgevoerd.
- v Backupinstellingen aanpassen: U kunt de naam opgeven voor een backup en aangeven waar de backup moet worden gemaakt. U kunt de backup bijvoorbeeld maken op de primaire vaste schijf, een secundaire vaste schijf, een netwerkstation, een USB-opslagapparaat of op CD's of DVD's. De naam van de eerste backup is standaard Base en volgende backups worden genoemd naar de datum en tijd waarop de backupbewerking is gestart. U kunt de standaardnaam wijzigen en een andere naam toewijzen die meer betekenisvol voor u is.
- v Onnodige backups wissen: Na enige tijd hebt u mogelijk een flink aantal backups en wilt u deze op eenvoudige manier opruimen. Met deze functie kunt u backups op naam en datum bekijken en de backups wissen die u niet langer nodig hebt.

Om de beheerfuncties te gebruiken, klikt u op **Rooster wijzigen, de naam van een backup wijzigen, backups wissen**.

### **Functies in de geavanceerde interface**

De geavanceerde interface is ontworpen voor personen met strakke eisen voor het maken en beheren van backups en als er extra functionaliteit nodig is bij het terugzetten van backups of afzonderlijke bestanden uit backups. Het helpsysteem in de geavanceerde interface geeft uitgebreide informatie over de diverse functies en over het gebruik ervan.

Hieronder vindt u algemene taken die kunnen worden uitgevoerd met de geavanceerde interface.

#### **Backup-functies**

Door backupbewerkingen uit te voeren, kunt u de inhoud van de vaste schijf altijd herstellen in een eerder opgeslagen staat. Met behulp van het programma Rescue and Recovery kunnen de volgende backuptaken worden uitgevoerd:

*Een backup maken:* Een backup is een momentopname van de gehele inhoud van de vaste schijf, inclusief Microsoft Windows, softwaretoepassingen, registerinstellingen, netwerkinstellingen, fixpacks, bureaubladinstellingen en unieke gegevensbestanden. U kunt een backup maken op de lokale vaste schijf, een tweede vaste schijf, een USB-opslagapparaat of een netwerkstation.

Met Rescue and Recovery kunt u ook backups voor meerdere systemen op een enkel medium maken: een tweede vasteschijfstation, een USB-vasteschijfstation of een geheugensleutel. Als het systeem niet meer werkt en u geen backup hebt gemaakt, kunt u het systeem terugzetten met de backupbestanden van een ander systeem in het werkgebied van Rescue and Recovery.

*Backupbestanden bekijken:* Met deze functie kunt u alle informatie over backups bekijken: de locatie van de backups, de naam van de backups en de datum en tijd waarop de backups zijn gemaakt. Backups die zijn gemaakt op externe apparaten die niet zijn aangesloten, worden niet genoemd.

*De opslagruimte voor backups optimaliseren:* Met deze functie kunt u de ruimte voor opslag van backups optimaliseren. Als u een planning voor backupbewerkingen maakt, kunt u het beste met het optimalisatieprogramma opgeven welke bestanden niet zo vaak hoeven te worden opgeslagen in backups.

#### **Herstelfuncties**

Een herstelbewerking herstelt de inhoud van de vaste schijf naar een eerder opgeslagen staat. Er zijn verschillende soorten herstelbewerkingen. Sommige daarvan zijn uitgebreider dan andere. In de volgende lijst vindt u een overzicht van de herstelmogelijkheden van de geavanceerde interface.

*Afzonderlijke bestanden herstellen:* In Rescue and Recovery kunt u specifieke bestanden en mappen herstellen vanuit een backup. Dit is vooral handig als u bestanden of mappen wilt herstellen die beschadigd zijn geraakt of die u per ongeluk hebt gewist.

*Alleen het besturingssysteem en de toepassingsprogramma's herstellen:* Als u ervoor kiest om alleen het besturingssysteem Windows en programma's vanuit een backup te herstellen, herstelt Rescue and Recovery alleen de door Microsoft gedefinieerde essentiële bestanden en de bestanden die bij de toepassingsprogramma's behoren. Uw bestaande eigen gegevens blijven bewaard. Alle programma's die zijn geïnstalleerd sinds de backup is gemaakt, moeten opnieuw worden geïnstalleerd. Mogelijk moeten ook bepaalde instellingen, zoals de netwerken printerinstellingen, opnieuw worden geconfigureerd.

*Het systeem verjongen:* Als u opgeeft dat u het systeem wilt verjongen, zorgt Rescue and Recovery ervoor dat de systeemsnelheid wordt geoptimaliseerd. Dit gebeurt door eerst een nieuwe incrementele backup te maken en vervolgens de vaste schijf en de backups te defragmenteren. Daarna worden de geselecteerde instellingen en gegevens van een zelf gekozen backup teruggezet. Door het verjongen kunnen virussen, adware en spyware worden uitgeschakeld. Alle programma's die zijn geïnstalleerd sinds de backup is gemaakt, moeten opnieuw worden geïnstalleerd.

*De volledige vaste schijf herstellen:* U kunt de vaste schijf herstellen in de toestand die is opgeslagen in een backup naar keuze. De verschillende backups zijn te onderscheiden aan de hand van de aanmaakdatum en -tijd. Rescue and Recovery kan uw systeem herstellen vanuit een backup die is opgeslagen op een van de volgende locaties: de lokale vaste schijf, een USB-opslagapparaat, een netwerkstation, een CD of een DVD. Als u een herstelbewerking uitvoert, worden alle gegevens die zijn aangemaakt nadat de geselecteerde backup werd gemaakt, van de computer gewist.

*Alleen het systeemstation herstellen:* Met deze functie kunt u het systeemstation herstellen naar een eerdere opgeslagen status. Als er meerdere partities op uw vaste schijf zijn, hebt u in bepaalde gevallen de mogelijkheid om alleen de systeemschijf te herstellen naar de status van de backup en de andere partities intact te laten.

#### **Opmerkingen:**

- 1. Als u de volledige inhoud van de vaste schijf herstelt met behulp van een backup die is gemaakt met een eerdere versie van Rescue and Recovery, wordt Rescue and Recovery ook teruggezet naar de versie die gebruikt werd tijdens het maken van de backup. U dient dan de huidige versie van Rescue and Recovery weer te installeren nadat de herstelbewerking is voltooid.
- 2. Als u de computer start vanaf een ander apparaat, bijvoorbeeld een CD- of DVD-station, moet u zorgen dat u beschikt over de juiste backups op CD of DVD. De backup-CD's of -DVD's worden na dit proces gebruikt om de vaste schijf te formatteren. Als u niet beschikt over de backup-CD's of -DVD's, gaan alle gegevens op de vaste schijf verloren.

### <span id="page-70-0"></span>**Speciale functies**

De geavanceerde interface heeft speciale functies waarmee u uw backups kunt aanpassen of wissen. De volgende speciale functies zijn beschikbaar in het vervolgkeuzemenu Geavanceerd op de menubalk.

*Backups kopiëren vanaf de vaste schijf:* Met Rescue and Recovery kunt u verwisselbare media gebruiken voor het herstellen van de inhoud van de vaste schijf, in het geval er een probleem is met de vaste schijf. Deze media zijn onder andere CD-R, DVD, een USB-opslagapparaat, een tweede vaste schijf en een netwerkstation. Door uw backupbestanden te kopiëren naar verwisselbare media wordt de bescherming verbeterd en kunt u het systeem herstellen vanaf een van de gearchiveerde backupbestanden.

*Een backup wissen:* Met deze functie kunt u backupbestanden wissen die u eerder op een bepaald apparaat hebt opgeslagen.

*Bestanden uitsluiten van een backup:* Door bestanden uit te sluiten van een backup of incrementele backup kunt u schijfruimte besparen.

*Bestanden selecteren voor enkelvoudige opslag:* Als u opgeeft dat een bestand in aanmerking komt voor enkelvoudige opslag, wordt dat bestand altijd alleen bewaard in de meest recente backup. Alle andere kopieën van het bestand worden uit alle eerdere backups verwijderd.

*Noodherstelmedia:* Rescue and Recovery beschikt over een hulpprogramma voor het maken van noodherstelmedia, waarmee u toegang kunt krijgen tot de Rescue and Recovery-tools, zelfs als u Windows niet kunt starten of het werkgebied van Rescue and Recovery op de vaste schijf niet kunt openen. Hoewel dergelijke problemen zelden voorkomen, is het toch verstandig om zo snel mogelijk noodherstelmedia te maken, vóórdat er werkelijk iets mis gaat. U kunt noodherstelmedia maken op een CD- of DVD-station, op een tweede vasteschijfstation en op een USBopslagapparaat.

## **Het werkgebied van Rescue and Recovery gebruiken**

Het Rescue and Recovery-werkgebied bevat functies voor het oplossen van software-gerelateerde storingen van het besturingssysteem, zelfs wanneer het besturingssysteem niet meer gestart kan worden. Met behulp van het werkgebied van Rescue and Recovery kunt u uw vaste schijf terugbrengen in een van de opgeslagen statussen, bestanden herstellen vanuit de Windows-partitie of vanuit een backup, communiceren via internet en nuttige informatie over de conditie van de computer oproepen. Hieronder wordt beschreven hoe u naar het werkgebied van Rescue and Recovery kunt gaan. Ook vindt u er een korte beschrijving van de verschillende functies van het werkgebied van Rescue and Recovery.

### **Het werkgebied van Rescue and Recovery openen**

Er zijn verschillende manieren om toegang te krijgen tot het werkgebied van Rescue and Recovery:

#### *Als u de computer op de normale manier wilt opstarten:*

- 1. Sluit de computer af.
- 2. Start de computer opnieuw.
- 3. Druk herhaaldelijk op de toets F11. Na korte tijd wordt het werkgebied van Rescue and Recovery afgebeeld.

#### *Als u de computer wilt opstarten vanaf een noodherstelmedium:*

- 1. Plaats de Rescue and Recovery-CD die u hebt gemaakt in het CD- of DVDstation of sluit het externe USB-opslagapparaat aan (als u de backup op een dergelijk apparaat hebt gemaakt).
- 2. Sluit de computer af.
- 3. Start de computer opnieuw op. Na korte tijd wordt het werkgebied van Rescue and Recovery afgebeeld.

**Opmerking:** Als uw noodherstelmedium (CD-station, DVD-station of USB-apparaat) weigert te starten, staat het noodherstelmedium waarschijnlijk niet in de opstartvolgorde in het BIOS. Raadpleeg de documentatie die bij uw computer is geleverd voor informatie over het starten van het BIOS-configuratieprogramma.

### **Functies van het werkgebied van Rescue and Recovery**

Met het werkgebied van Rescue and Recovery kunt u verschillende taken uitvoeren, zelfs als u geen toegang meer hebt tot de Windows-omgeving. De volgende taken kunnen worden uitgevoerd vanuit het werkgebied van Rescue and Recovery.

#### **Informatie bekijken**

In het werkgebied van Rescue and Recovery kunt u de huidige systeemgegevens bekijken en vaststellen of er een wijziging in de configuratie heeft plaatsgevonden.

#### **Herstelbewerkingen uitvoeren**

Via het werkgebied van Rescue and Recovery kunt u bestanden uit de Windowsomgeving veiligstellen en bestanden waarvan u een backup hebt, terugzetten naar de Windows-omgeving. Er zijn verschillende methoden om gegevens te herstellen. Bepaalde methoden zijn geschikt voor het herstellen van de volledige vaste schijf, andere richten zich op individuele bestanden. In het werkgebied van Rescue and Recovery kunt u kiezen uit de volgende opties:

- Alleen besturingssysteem en toepassingsprogramma's herstellen. Met deze functie herstelt u Windows en de programmabestanden naar een eerder opgeslagen status. Uw eigen gegevens blijven bewaard.
- De volledige inhoud van de vaste schijf terugzetten naar een toestand die u voorheen hebt opgeslagen. Met de functie Systeemstation herstellen kunt u ook alleen het systeemstation herstellen naar een eerdere opgeslagen status.
- Bestanden uit uw Windows-omgeving veiligstellen en overbrengen naar diskette, tweede vaste schijf, een USB-opslagapparaat (vasteschijfstation of geheugensleutel). Deze functie is met name handig als het niet lukt om Windows te starten, maar u wel een andere computer ter beschikking hebt waarop u verder kunt werken aan bepaalde bestanden die op uw eigen computer staan.
- De volledige inhoud van de vaste schijf terugzetten naar de toestand zoals die was bij het verlaten van de fabriek. Deze functie is bijzonder nuttig als u de computer overbrengt naar een andere afdeling, de computer verkoopt of wegdoet, en als laatste redmiddel om de computer weer terug te brengen in een operationele status nadat alle andere herstelmethoden zijn mislukt.

**Waarschuwing:** Als u uw systeem gaat herstellen met de backup van een ander systeem, zorg er dan voor dat de stuurprogramma's van beide systemen compatibel zijn. Anders mislukt de herstelbewerking of wordt het systeem onstabiel nadat de herstelbewerking is voltooid.

#### **De computer configureren**

Vanuit het werkgebied van Rescue and Recovery kunt u naar het BIOS (Basic Input/Output System) van de computer gaan om hardwarefuncties in of uit te scha-
kelen, de beveiliging te verbeteren via wachtwoorden die door het BIOS worden bestuurd, de opstartvolgorde te wijzigen en andere hardwarefuncties in te stellen. Daarnaast kunt u de computer vanuit het werkgebied zodanig configureren dat er wordt opgestart vanaf een ander apparaat.

#### **Communiceren via het netwerk**

In het werkgebied van Rescue and Recovery kunt u via een conventionele (bekabelde) Ethernet-verbinding naar internet gaan, e-mail verzenden via internetmail, bestanden downloaden en netwerkstations koppelen.

#### **Een probleem oplossen**

Vanuit het werkgebied van Rescue and Recovery kunt u het diagnoseprogramma PC-Doctor uitvoeren om de hardware van de computer te testen. Bovendien kunt u een zelfstartende diagnosediskettes maken zodat u het programma PC-Doctor ook buiten Rescue and Recovery kunt uitvoeren, gewoon vanaf de DOS-prompt.

# **Luku 8. Suomi**

Rescue and Recovery -ohjelma auttaa käyttäjiä tietokoneen tietojen palautuksessa ja järjestelmän elvytyksessä ohjelmisto- tai laitteistohäiriöiden jälkeen. Rescue and Recovery -ohjelman avulla ensisijaisen kiintolevyn sisältö voidaan palauttaa aiemmin tallennetun varmistuskopion mukaiseksi tietokonehäiriön jälkeen.

## **Tämän julkaisun käyttäjät**

*Rescue and Recovery User Guide* -käyttöopas on tarkoitettu yksittäisille käyttäjille ja yritysympäristössä työskenteleville käyttäjille. Tämä ohjelma on tarpeeksi tehokas yrityskäyttöön, mutta samalla kyllin helppokäyttöinen erilaisissa ympäristöissä, kuten pienyrityksissä ja kotitoimistoissa.

Tämä opas sisältää tietoja

- Rescue and Recovery -ohjelman osista
- Rescue and Recovery -ohjelman asennuksesta
- Rescue and Recovery -ohjelman perustoiminnoista, kuten tietokoneen tietojen varmistuskopioinnista ja palautuksesta
- Rescue and Recovery -ohjelman lisäominaisuuksista, kuten tiedostojen jättämisestä pois varmistuskopiosta.

Tämä opas myös täydentää Rescue and Recovery -ohjetoimintoa, jossa on vaiheittaisia ohjeita siitä, miten tiettyjä tehtäviä toteutetaan ohjelmassa.

# **Lisätietoja**

Jos olet pääkäyttäjä, järjestelmäteknikko, verkon pääkäyttäjä tai huoltoteknikko ja haluat ottaa käyttöön Rescue and Recovery -ohjelman suuressa yrityksessä, saat lisätietoja *Rescue and Recovery 4.x Deployment Guide* -oppaasta.

Voit paikantaa *Rescue and Recovery 4.x Deployment Guide* -julkaisun seuraavasti:

- 1. Siirry Web-sivustoon www.lenovo.com/support.
- 2. Valitse avattavasta **Select your product** -luettelosta vaihtoehto **ThinkVantage Technologies**.
- 3. Valitse avattavasta **Family**-luettelosta vaihtoehto **Rescue and Recovery**.
- 4. Napsauta **User's guides and manuals** -vaihtoehtoa. Kuvaruutuun tulee luettelo saatavana olevista julkaisuista.
- 5. Napsauta käytössäsi olevan Rescue and Recovery -ohjelman version mukaista Deployment Guide -julkaisua.

# **Esittely**

Rescue and Recovery -ohjelman avulla hallitaan varmistuskopioita, jotka voidaan tallentaa oman tietokoneen kiintolevyasemaan, etäverkkoasemaan tai irtotaltioon, kuten CD- tai DVD-tietolevyyn tai USB-liitäntäiseen tallennuslaitteeseen. Varmistuskopioita voidaan käyttää kiintolevyaseman sisällön palautuksessa, jos käyttöjärjestelmä lakkaa toimimasta. Jos varmistuskopiot on tallennettu etäverkkoasemaan tai irtotaltioon ja tietokoneen kiintolevyasemaan tulee vika, kiintolevyasemaan voidaan palauttaa aiemmin tallennetun varmistuskopion mukainen sisältö sen jälkeen, kun vikaantunut kiintolevyasema on vaihdettu uuteen. Rescue and Recovery -ohjelma on jaettu seuraaviin osiin:

v **Rescue and Recovery -työtila:** Rescue and Recovery -työtila on Windows-käyttöjärjestelmästä riippumaton ympäristö. Rescue and Recovery -työtilan avulla voidaan tehdä tärkeitä toimia, vaikka Windows-käyttöjärjestelmän käynnistys ei onnistuisi.

Rescue and Recovery -työtilan avulla voidaan toteuttaa seuraavat tehtävät.

- Voit pelastaa yksittäisiä tiedostoja tai palauttaa koko kiintolevyaseman sisällön.
- Voit käyttää Ethernet-kaapeliyhteyttä verkon välityksellä tapahtuvaan viestintään, Internet- tai intranet-sivustojen käyttöön, sähköpostiviestien lähetykseen ja vastaanottamiseen Web-sähköpostitilin avulla, verkkoaseman nimen määritykseen tai tärkeiden tiedostojen noutoon.
- Voit määrittää tietokoneen käynnistymään jostakin vaihtoehtoisesta laitteesta, esimerkiksi Rescue and Recovery -ohjelmalla luoduista varmistuskopio-CDtietolevyistä, pelastamis- ja elvytystietovälineistä tai elvytystietolevyistä.

Lisätietoja tämän osan käyttöönotosta ja käytöstä on kohdassa "Using the Rescue and Recovery workspace" sivulla 1-7.

- Rescue and Recovery (Windows-ympäristö): Rescue and Recovery -ohjelmassa on Windows-ympäristössä kaksi käyttöliittymää: yksinkertaistettu käyttöliittymä ja lisätoimintojen käyttöliittymä. Yksinkertaistettu käyttöliittymä sisältää perustoiminnot, jotka ovat useimpien peruskäyttäjien käytettävissä. Nämä ominaisuudet ovat seuraavat:
	- palautustoiminto
	- varmistuskopiointitoiminto
	- hallintatoiminnot, joiden avulla voidaan ajoittaa, nimetä ja poistaa varmistuskopioita sekä valita paikka, johon varmistuskopio tallennetaan.

Lisätoimintojen käyttöliittymässä on laajempi valikoima toimintoja niille, jotka tarvitsevat lisähallintaominaisuuksia ja erilaisia elvytysvaihtoehtoja. Nämä ominaisuudet ovat seuraavat:

- kehittynyt varmistuskopiointitoiminto, jossa voidaan määrittää oletusasetuksia, kuten varmistuskopioiden suojaus salasanalla, ilmoituksen lähetys varmistuskopiointitilaan liitetyn raja-arvon ylittymisestä, lisäävien varmistuskopioiden enimmäismäärän määritys ja varmistuskopioinnin ajoitus
- kehittyneet palautustoiminnot, joiden avulla voidaan palauttaa pelkästään järjestelmän asema, kiintolevyaseman koko sisältö, yksittäisiä tiedostoja tai pelkästään käyttöjärjestelmä ja sovellukset varmistuskopion mukaiseksi säilyttäen henkilökohtaiset sovellusasetukset ja tiedot
- järjestelmän uudistus, jonka avulla voidaan poistaa tietokoneesta virukset, vakoiluohjelmat ja mainosrahoitteiset ohjelmat, joiden poisto ei muilla keinoilla onnistu
- kehittyneet hallintatoiminnot, joiden avulla voidaan optimoida varmistuskopion käyttämä tallennustila ja määrittää varmistuskopioinnin oletusasetukset.

**Huomautus:** Rescue and Recovery -toimintoja voi toteuttaa yleensä vasta, kun varmistuskopiointi on tehty.

## **Ennen Rescue and Recovery -ohjelman asennusta**

Varmista, että seuraavat esivaatimukset ovat täyttyneet, ennen kuin asennat Rescue and Recovery -ohjelman:

- Microsoft Windows 7 Starter, 32-bittinen
- Windows 7 Home Basic, 32-bittinen
- Windows 7 Home Premium, 32- ja 64-bittinen
- Windows 7 Professional, 32- ja 64-bittinen
- Windows 7 Ultimate
- Asennettuna on Internet Explorer 5.5 tai sitä uudempi versio.
- Vapaata levytilaa on 300 megatavua.

#### **Huomautuksia:**

- 1. Tämän ohjelman asennus edellyttää Windows-käyttöjärjestelmän järjestelmänvalvojan oikeuksia.
- 2. Jos tarkoituksenasi on päivittää Microsoft Windows Vista -käyttöjärjestelmästä Windows 7 -käyttöjärjestelmään, Rescue and Recovery -ohjelman asennus on poistettava Windows Vista -käyttöjärjestelmästä ennen päivitystä. Kun päivitys on valmis, voit asentaa Rescue and Recovery -ohjelman version 4.3 Windows 7 -käyttöjärjestelmään.

# **Rescue and Recovery -ohjelman asennus**

Rescue and Recovery 4.3 toimitetaan esiasennettuna sovelluksena joissakin Lenovo-tietokonemalleissa. Se on myös noudettavissa Lenovon tukisivustosta. Voit noutaa ohjelman seuraavasti:

- 1. Siirry Web-sivustoon www.lenovo.com/support.
- 2. Valitse avattavasta **Select your product** -luettelosta vaihtoehto **ThinkVantage Technologies**.
- 3. Valitse avattavasta **Family**-luettelosta vaihtoehto **Rescue and Recovery**.
- 4. Valitse avattavasta **Operating System** -luettelosta käyttämäsi käyttöjärjestelmä.
- 5. Valitse vaihtoehto **Downloads and Drivers**. Kuvaruutuun tulee luettelo Rescue and Recovery -ohjelman päivityksistä ja korjauksista.
- 6. Valitse se Rescue and Recovery -ohjelman versio, jonka haluat asentaa. Kuvaruutuun tulee tiedostoluettelo.
- 7. Avaa txt-tiedosto. Tämä tiedosto sisältää tuotteen nouto- ja asennusohjeet, tiivistelmän edellisen version jälkeen tehdyistä muutoksista, tuettujen järjestelmien ajantasaisimman luettelon sekä tietoja huomioonotettavista seikoista. Lue tiedosto huolellisesti ja nouda ja asenna sitten ohjelma ohjeiden mukaan.

# **Rescue and Recovery -ohjelman käyttö Windows-ympäristössä**

Rescue and Recovery -ohjelman avulla voidaan toteuttaa useita erilaisia varmistuskopiointi-, palautus- ja lisätoimintoja. Seuraavassa on tietoja siitä, kuinka Rescue and Recovery -ohjelma aloitetaan ja kuinka joitakin sen toimintoja käytetään.

# **Rescue and Recovery -ohjelman käytön aloitus Windows-ympäristössä**

Voit aloittaa Rescue and Recovery -ohjelman käytön Windows-ympäristössä jommallakummalla seuraavista tavoista:

v Napsauta **Käynnistä**-painiketta ja valitse vaihtoehdot **Kaikki ohjelmat** > **Lenovo ThinkVantage Tools** (tai **ThinkVantage**) > **Parannetut varmistuskopiointi- ja palautusominaisuudet** (tai **Rescue and Recovery)**.

# **Siirtyminen yksinkertaistetusta käyttöliittymästä lisätoimintojen käyttöliittymään ja päin vastoin**

Oletusarvona on, että Rescue and Recovery -ohjelman alkaessa kuvaruutuun tulee yksinkertaistettu käyttöliittymä. Voit siirtyä yksinkertaistetusta käyttöliittymästä lisätoimintojen käyttöliittymään ja päin vastoin toimimalla seuraavasti:

- v Voit siirtyä yksinkertaistetusta käyttöliittymästä lisätoimintojen käyttöliittymään valitsemalla vaihtoehdon **Rescue and Recovery -ohjelman lisätoimintojen aloitus**.
- v Voit siirtyä lisätoimintojen käyttöliittymästä yksinkertaistettuun käyttöliittymään valitsemalla vaihtoehdon **Yksinkertaistetun Rescue and Recovery -ohjelman aloitus**.

Käyttämäsi liittymä määräytyy henkilökohtaisten tarpeittesi mukaan.

# **Yksinkertaistetussa käyttöliittymässä käytettävissä olevat toiminnot**

Yksinkertaistettu käyttöliittymä on tarkoitettu henkilöille, jotka tarvitsevat varmistuskopioinnin ja palautuksen perustoimintoja ja joilla ei juurikaan ole tarvetta tehdä mukautus- ja ja hallintatoimia. Yksinkertaistettu käyttöliittymä sisältää palautus- ja varmistuskopiointitoiminnon sekä joitakin hallinnan perustoimintoja.

### **Palautus**

Palautustoiminnon avulla voidaan varmistuskopiosta tehdä järjestelmän aseman palautus, pikapalautus tai täydellinen palautus.

- v Pikapalautus-toiminto palauttaa viimeisimmästä varmistuskopiosta vain käyttöjärjestelmän ja sovellukset; ei henkilökohtaisia datatiedostoja. Kaikki viimeisimmän varmistuskopion jälkeen asennetut sovellukset on kuitenkin asennettava uudelleen. Jotkin asetukset, kuten verkko- ja kirjoitinasetukset, on ehkä määritettävä uudelleen.
- v Täydellinen palautus -toiminto palauttaa aiemmasta varmistuskopiosta käyttöjärjestelmän, sovellukset ja datatiedostot. Jos varmistuskopioita on useita, voit valita, minkä varmistuskopion palautustoiminto palauttaa. Käytettävissä olevien varmistuskopioiden luettelossa on mainittu varmistuskopion nimi ja tallennuspäivämäärä.

Palauta vain järjestelmän asema. Tämä toiminto palauttaa pelkästään järjestelmän aseman aiemmin tallennetun varmistuskopion mukaiseksi. Jos kiintolevyasemassa on useita osioita, voi joissakin tapauksissa olla mahdollista palauttaa pelkästään järjestelmän asema varmistuskopion mukaiseksi ja säilyttää muut osiot ennallaan.

Voit toteuttaa palautuksen napsauttamalla ensin **Palautus**-painiketta ja sitten toteutettavaa palautuslajia vastaavaa painiketta.

### **Varmistuskopiointi**

Varmistuskopiointi-toiminnon avulla voidaan tehdä varmistuskopio koko kiintolevyaseman sisällöstä ja lisääviä varmistuskopioita aika ajoin. Oletusarvona on, että ohjelma sijoittaa ensimmäisen varmistuskopion tietylle alueelle kiintolevyasemassa ja ajoittaa lisäävät varmistuskopioinnit tapahtumaan kerran kuukaudessa. Voit muuttaa oletusasetuksia hallintatoimintojen avulla ( katso kohta "Hallintatoiminnot"). Voit totuttaa varmistuskopioinnin valitsemalla Varmistuskopiointi-painikkeen ja noudattamalla kuvaruutuun tulevia ohjeita.

Rescue and Recovery -ohjelman avulla voidaan luoda varmistuskopioita useasta järjestelmästä samaan tietovälineeseen: toiseen kiintolevyasemaan, USB-liitäntäiseen kiintolevyasemaan tai muistitikkuun. Jos järjestelmähäiriö ilmenee eikä varmistuskopiota ole luotu, järjestelmä voidaan palauttaa Rescue and Recovery -työtilan avulla toisen järjestelmän varmistuskopiosta.

#### **Hallintatoiminnot**

Hallintatoimintojen avulla voit tehdä seuraavat toimet:

- v Varmistuskopioinnin ajoituksen muutto: Voit valita varmistuskopioinnille tarpeittesi mukaisen päivän, kellonajan ja toistovälin.
- v Varmistuskopiointiasetusten mukautus: Voit antaa varmistuskopiolle nimen ja määrittää kohteen, johon ohjelma tallentaa sen. Voit määrittää ohjelman luomaan varmistuskopion esimerkiksi ensisijaiseen kiintolevyasemaan, toissijaiseen kiintolevyasemaan (jos se on asennettu), verkkoasemaan, irrotettavaan USB-liitäntäiseen tallennuslaitteeseen tai tallennusta tukevaan CD- tai DVD-tietolevyyn. Oletusarvona on, että ensimmäisen varmistuskopion nimi on Perusvarmistuskopio ja että sen jälkeisten varmistuskopioiden nimi muodostuu aina kunkin varmistuskopioinnin aloituspäivämäärästä ja -kellonajasta. Voit korvata oletusnimen haluamallasi nimellä.
- v Tarpeettomien varmistuskopioiden poisto: Varmistuskopioita saattaa ajan mittaan kertyä melkoinen määrä, ja saatat haluta kohdistaa niihin joitakin yksinkertaisia ylläpitotoimia. Tämän toiminnon avulla voit tarkastella varmistuskopioita nimen ja päivämäärän mukaan sekä poistaa tarpeettomia varmistuskopioita.

Saat hallintatoiminnot esiin valitsemalla vaihtoehdon **Aikataulun muutto, varmistuskopion nimeäminen, varmistuskopioiden poisto**.

## **Lisätoimintojen käyttöliittymässä käytettävissä olevat toiminnot**

Lisätoimintojen käyttöliittymä on tarkoitettu henkilöille, jotka asettavat tiukat vaatimukset varmistuskopioiden luonnille ja hallinnalle ja jotka tarvitsevat varmistuskopioiden tai niiden sisältämien yksittäisten tiedostojen palautukseen liittyviä lisätoimintoja. Lisätoimintojen käyttöliittymässä käytettävissä oleva ohjetoiminto sisältää kattavat tiedot eri toiminnoista käyttöohjeineen.

Seuraavassa on lueteltu lisätoimintojen käyttöliittymässä toteutettavissa olevat yleiset tehtävät.

#### **Varmistuskopiointitoiminnot**

Varmistuskopioinnin avulla voidaan varmistaa, että kiintolevyaseman sisältö voidaan palauttaa aiemmin tallennetun varmistuskopion mukaiseksi. Rescue and Recovery -ohjelman avulla voidaan toteuttaa seuraavat varmistuskopiointitehtävät:

*Varmistuskopion luonti:* Varmistuskopio on vedos koko kiintolevyaseman sisällöstä, ja siihen kuuluvat Microsoft Windows -käyttöjärjestelmä, sovellukset, rekisteriasetukset, verkkoasetukset, korjauspaketit, työpöydän asetukset ja yksittäiset datatiedostot. Varmistuskopion voi luoda paikalliseen kiintolevyasemaan, toiseen kiintolevyasemaan, USB-liitäntäiseen tallennuslaitteeseen tai verkkoasemaan.

Rescue and Recovery -ohjelman avulla voidaan luoda varmistuskopioita useasta järjestelmästä samaan tietovälineeseen: toiseen kiintolevyasemaan, USB-liitäntäiseen kiintolevyasemaan tai muistitikkuun. Jos järjestelmähäiriö ilmenee eikä varmistuskopiota ole luotu, järjestelmä voidaan palauttaa Rescue and Recovery -työtilan avulla toisen järjestelmän varmistuskopiosta.

*Varmistuskopioiden tarkastelu:* Tämän toiminnon avulla voidaan tarkastella tietoja paikallisista varmistuskopioista, joita ovat esimerkiksi varmistuskopioiden sijaintitiedot ja nimet sekä varmistuskopioiden luontipäivämäärät ja -kellonajat. Näihin tietoihin eivät sisälly tiedot varmistuskopioista, jotka on luotu tietokoneesta irrotettuihin erillisiin laitteisiin.

*Varmistuskopion tallennustilan optimointi:* Tämän toiminnon avulla voi optimoida varmistuskopioiden tallennukseen käytetyn tilan. Jos ajoitat varmistuskopiointitoimintoja, sinun on hyvä käyttää Varmistuskopion tallennustilan optimointi -työkalua niiden tiedostojen määritykseen, joita ei ehkä tarvitse varmistuskopioida joka kerta.

#### **Palautustoiminnot**

Palautustoiminnolla voi palauttaa kiintolevyaseman sisällön aiemmin tehdyn varmistuskopion mukaiseksi. Palautustoimintoja on erilaisia, ja toiset toiminnot ovat toisia tehokkaampia. Seuraavassa on luettelo lisätoimintojen käyttöliittymässä toteutettavista palautustoiminnoista.

*Yksittäisten tiedostojen palautus:* Rescue and Recovery -ohjelman avulla varmistuskopiosta voidaan palauttaa yksittäisiä tiedostoja ja kansioita. Tämä palautustoiminto on erityisen kätevä, koska sen avulla voidaan palauttaa vahingossa poistettuja tiedostoja.

*Pelkän käyttöjärjestelmän ja pelkkien sovelluksien palautus:* Kun valitset vaihtoehdon Palauta varmistuskopiosta vain Windows-käyttöjärjestelmä ja -sovellukset, Rescue and Recovery -ohjelma palauttaa vain Windowskäyttöjärjestelmän ja sovelluksien tiedostot varmistuskopion mukaisiksi. Käyttäjän nykyiset henkilökohtaiset tiedot säilyvät ennallaan. Kaikki varmistuskopioinnin jälkeen asennetut sovellukset on asennettava uudelleen. Jotkin asetukset, kuten verkko- ja kirjoitinasetukset, on ehkä määritettävä uudelleen.

*Järjestelmän uudistus:* Kun valitset järjestelmän uudistuksen, ohjelma optimoi järjestelmän suorituskyvyn tekemällä uuden lisäävän varmistuskopion ja eheyttämällä sitten kiintolevyn ja varmistuskopiot. Lopuksi ohjelma palauttaa valitsemasi asetukset ja tiedot valitsemastasi varmistuskopiosta. Tämä uudistustoiminto auttaa virusten sekä haitta- ja vakoiluohjelmien poistossa. Kaikki varmistuskopioinnin jälkeen asennetut sovellukset on asennettava uudelleen.

*Koko kiintolevyaseman sisällön palautus:* Kiintolevyaseman sisällön voi palauttaa minkä tahansa varmistuskopion mukaiseksi. Eri varmistuskopiot erottaa toisistaan kunkin varmistuskopion kohdalla näkyvän varmistuskopion luontiajankohdan (päivämäärä ja kellonaika) perusteella. Rescue and Recovery -ohjelman avulla voi järjestelmän palauttaa paikalliseen asemaan, USB-liitäntäiseen tallennuslaitteeseen, verkkoasemaan tai CD- tai DVD-tietolevyyn tallennetusta varmistuskopiosta. Kaikki valitun varmistuskopion jälkeen luodut tiedot häviävät palautuksen aikana.

*Palauta vain järjestelmän asema:* Tämä toiminto palauttaa pelkästään järjestelmän aseman aiemmin tallennetun varmistuskopion mukaiseksi. Jos kiintolevyasemassa on useita osioita, voi joissakin tapauksissa olla mahdollista palauttaa pelkästään järjestelmän asema varmistuskopion mukaiseksi ja säilyttää muut osiot ennallaan.

#### **Huomautuksia:**

1. Jos palautat koko kiintolevyaseman sisällön varmistuskopiosta, joka on laadittu Rescue and Recovery -ohjelman aiemmalla versiolla, palautuskäsittely palauttaa myös Rescue and Recovery -ohjelman versioon, jonka avulla kyseinen varmistuskopio on luotu. Sinun tulee asentaa Rescue and Recovery -ohjelman nykyinen versio uudelleen sen jälkeen, kun palautuskäsittely on valmis.

2. Kun käynnistät tietokoneen vaihtoehtoisesta laitteesta, kuten CD- tai DVD-asemasta, varmista, että käytössäsi ovat oikeat varmistuskopio-CD- tai -DVD-tietolevyt. Varmistuskopio-CD- tai -DVD-tietolevyjä käytetään tämän toimen jälkeen kiintolevyaseman alustuksessa. Jos varmistuskopio-CD- tai -DVD-tietolevyjä ei ole, kaikki kiintolevyaseman tiedot häviävät.

## **Erikoistoiminnot**

Lisätoimintojen käyttöliittymän sisältämät erikoistoiminnot mahdollistavat varmistuskopioiden mukautuksen ja poiston. Seuraavat erikoistoiminnot voidaan valita valikkorivin Lisäasetukset-valikosta.

*Varmistuskopioiden kopiointi kiintolevyasemasta:* Rescue and Recovery -ohjelman avulla voit palauttaa kiintolevyaseman sisällön irtotaltiosta, jos kiintolevyasema vikaantuu. Varmistuskopion voi palauttaa CD-R- tai DVD-tietolevystä, USB-liitäntäisestä tallennuslaitteesta, toisesta kiintolevyasemasta tai verkkoasemasta. Varmistuskopiotiedostojen kopiointi irtotaltioihin parantaa varmistuskopioiden suojausta ja mahdollistaa järjestelmän palautuksen mistä tahansa arkistoidusta varmistuskopiosta.

*Varmistuskopion poisto:* Tämän toiminnon avulla voidaan poistaa aiemmin laitteeseen tallennettuja varmistuskopiotiedostoja.

*Tiedostojen poisjättö varmistuskopiosta:* Jättämällä pois tiedostoja varmistuskopiosta ja lisäävistä varmistuskopioista voidaan säästää kiintolevytilaa.

*Tiedostojen valinta yhden ilmentymän tallennusta varten:* Kun tiedoston varmistuskopiointimenetelmäksi on valittu yhden ilmentymän tallennus, valittu tiedosto sisältyy vain uusimpaan varmistuskopioon. Tiedoston kaikki muut kopiot poistetaan muista olemassa olevista varmistuskopioista.

*Pelastamistietovälineiden luonti:* Rescue and Recovery -ohjelmaan sisältyvällä apuohjelmalla voidaan laatia pelastamistietoväline, jonka avulla voidaan käyttää Rescue and Recovery -ohjelman työkaluja, vaikka Windows-käyttöjärjestelmän käynnistys tai kiintolevyasemassa olevan Rescue and Recovery -työtilan avaus ei onnistu. Vaikka tällaiset häiriöt ovat harvinaisia, niihin on järkevää varautua etukäteen. Älä jää odottelemaan ongelmien ilmenemistä, vaan laadi pelastamistietovälineet ensi tilassa. Voit luoda pelastamistietovälineen CD- tai DVD-tietolevyn, toisen kiintolevyaseman tai USB-liitäntäisen tallennuslaitteen avulla.

# **Rescue and Recovery -työtilan käyttö**

Rescue and Recovery -työtila sisältää toimintoja, joiden avulla järjestelmän voi elvyttää Windows-käyttöjärjestelmässä ilmenneestä ohjelmistohäiriöstä, vaikka käyttöjärjestelmän käynnistys ei onnistuisi. Rescue and Recovery -työtilan avulla voi palauttaa kiintolevyaseman sisällön jonkin aiemmin tehdyn varmistuskopion mukaiseksi, elvyttää tiedostoja Windows-osiosta tai varmistuskopiosta, muodostaa Internet-yhteyden, noutaa tiedostoja ja tarkastella hyödyllisiä tietoja tietokoneen tilasta. Seuraavassa kuvataan, kuinka Rescue and Recovery -työtila otetaan käyttöön. Mukana on myös lyhyt kuvaus Rescue and Recovery -työtilan toiminnoista.

# **Rescue and Recovery -työtilan käyttö**

Voit siirtyä Rescue and Recovery -työtilaan jommallakummalla seuraavista tavoista:

### *Normaali käynnistys:*

1. Tee käyttöjärjestelmän lopputoimet ja sammuta tietokone.

- 2. Käynnistä tietokone uudelleen.
- 3. Painele F11-näppäintä. Rescue and Recovery -työtila tulee näkyviin jonkin ajan kuluttua.

#### *Pelastamistietovälineiden avulla toteutettava käynnistys:*

- 1. Aseta laatimasi pelastamis- ja elvytys-CD-tietolevy tietokoneen CD- tai DVD-asemaan, tai jos käytät pelastamistietovälineenä erillistä USB-liitäntäistä tallennuslaitetta, liitä asema järjestelmään.
- 2. Tee käyttöjärjestelmän lopputoimet ja sammuta tietokone.
- 3. Käynnistä tietokone uudelleen. Rescue and Recovery -työtila tulee näkyviin jonkin ajan kuluttua.

**Huomautus:** Jos pelastamistietovälineessä olevien ohjelmien ajo ei onnistu, et ole ehkä määrittänyt pelastamislaitetta (CD- tai DVD-asema tai USB-liitäntäinen laite) oikein BIOSin käynnistysjärjestyksessä. BIOS-asetusohjelman käyttöohjeet ovat tietokoneen mukana toimitetuissa julkaisuissa.

## **Rescue and Recovery -työtilan toiminnot**

Rescue and Recovery -työtilan avulla voi toteuttaa useita tehtäviä, vaikkei Windows-ympäristöä voisi käyttää. Rescue and Recovery -työtilan avulla voidaan toteuttaa seuraavat tehtävät.

#### **Tietojen tarkastelu**

Rescue and Recovery -työtilassa voidaan tarkastella nykyisiä järjestelmän tietoja ja selvittää kokoonpanomuutoksen ajankohta.

#### **Elvytystoimien toteutus**

Rescue and Recovery -työtilan avulla voidaan pelastaa tiedostoja Windows-ympäristöstä tai palauttaa niitä varmistuskopioista Windows-ympäristöön. Tietoja voi palauttaa usealla eri tavalla. Joidenkin toimintojen avulla palautetaan koko kiintolevyaseman sisältö ja joidenkin avulla vain valitut tiedostot. Rescue and Recovery -työtilassa voidaan valita seuraavista vaihtoehdoista:

- v Voit palauttaa pelkän käyttöjärjestelmän ja pelkät sovellukset. Tämä toiminto palauttaa vain Windows- ja sovellustiedostot varmistuskopion mukaisiksi. Henkilökohtaiset tiedot säilyvät ennallaan.
- v Voit palauttaa koko kiintolevyaseman sisällön aiemman varmistuskopion mukaiseksi. Palauta vain järjestelmän asema palauttaa pelkästään järjestelmän aseman aiemmin tallennetun varmistuskopion mukaiseksi.
- v Voit pelastaa tiedostoja Windows-ympäristöstä ja siirtää ne levykkeeseen, toiseen kiintolevyasemaan, USB-liitäntäiseen tallennuslaitteeseen (USB-liitäntäiseen kiintolevyasemaan tai muistitikkuun) tai verkkoasemaan. Tämä ominaisuus on hyödyllinen silloin, kun Windowsin käynnistys ei onnistu mutta käytettävissä on toinen tietokone, jossa työskentelyä voi jatkaa.
- v Voit palauttaa koko kiintolevyaseman sisällön valmistusajankohdan mukaiseksi. Tämä toiminto on hyödyllinen, jos tietokone siirretään toiseen paikkaan, myydään tai luovutetaan uusiokäyttöön. Toiminnon avulla on vielä mahdollista palauttaa tietokone toimintakuntoon, jos kaikki muut elvytystoimet ovat epäonnistuneet.

**Huomautus:** Jos tarkoituksenasi on palauttaa järjestelmä toisen järjestelmän varmistuskopiosta, varmista, että kummankin järjestelmän laiteajurit ovat yhteensopivat. Muutoin palautustoiminto epäonnistuu tai järjestelmä muuttuu epävakaaksi palautustoiminnon valmistuttua.

## **Tietokoneen kokoonpanon määritys**

Rescue and Recovery -työtilan avulla voit käyttää tietokoneen BIOS (Basic Input/Output System) -asetusohjelmaa, jonka avulla voit ottaa laitteiston ominaisuuksia käyttöön tai poistaa niitä käytöstä, tehostaa järjestelmän turvallisuutta BIOSissa määritetyin salasanoin, muuttaa käynnistysjärjestystä ja määrittää muita laitteistoasetuksia. Työtilan avulla voit myös määrittää tietokoneen käynnistymään vaihtoehtoisesta laitteesta.

## **Tiedonsiirto verkossa**

Rescue and Recovery -työtilan avulla voidaan muodostaa Ethernet-kaapeliyhteys Web-sivustoihin, lähettää sähköpostiviestejä Web-sähköpostitilin välityksellä, noutaa tiedostoja ja yhdistää tietokone verkkoasemaan.

## **Ongelmien ratkaisu**

Tietokoneen laitteiden toiminnan voi testata Rescue and Recovery -työtilassa ajettavan PC-Doctor-vianmääritysohjelman avulla. Käyttäjä voi myös luoda PC-Doctor-ohjelman sisältävät vianmäärityskäynnistyslevykkeet, joiden avulla kyseinen ohjelma voidaan ajaa Rescue and Recovery -työtilan ulkopuolella DOSin kehotteesta.

# **Kapittel 9. Norsk**

Programmet Rescue and Recovery skal hjelpe brukere med å gjenopprette data på maskinen, og foreta gjenoppretting ved program- og maskinvarefeil. Hvis det oppstår et problem med maskinen, kan du bruke Rescue and Recoveryprogrammet til å gjenopprette innholdet på den primære harddisken til en tidligere lagret tilstand.

# **Hvem håndboken er beregnet på**

*Rescue and Recovery-brukerhåndboken* er beregnet på enkeltbrukere og brukere som arbeider i en bedrift. Dette programmet har funksjoner som er kraftige nok for store bedrifter, men som samtidig er enkle å bruke for sluttbrukere i ulike miljøer, også i mindre bedrifter og på hjemmekontoret.

Håndboken inneholder informasjon om følgende emner:

- Komponenter i Rescue and Recovery
- Installere Rescue and Recovery
- Grunnleggende Rescue and Recovery-funksjoner, for eksempel sikkerhetskopiering og gjenoppretting av datamaskinen
- Avanserte Rescue and Recovery-funksjoner, for eksempel hvordan du utelater filer fra en sikkerhetskopi.

Denne håndboken er også et tillegg til hjelpesystemet for Rescue and Recovery, som inneholder trinnvise instruksjoner om hvordan bestemte oppgaver skal utføres i programmet.

# **Tilleggsinformasjon**

Hvis du er administrator, systemtekniker, systemansvarlig eller kundetekniker som skal implementere Rescue and Recovery i en stor bedrift, finner du ytterligere og mer detaljert informasjon ved å lese *distribusjonshåndboken (Deployment Guide) for Rescue and Recovery 4.x*.

Slik finner du *Rescue and Recovery 4.x Deployment Guide*:

- 1. Gå til nettstedet www.lenovo.com/support
- 2. Under **Select your product** velger du **ThinkVantage Technologies**.
- 3. Velg **Rescue and Recovery** fra rullegardinlisten **Family**.
- 4. Klikk på **User's guides and manuals**. Det blir vist en liste over tilgjengelige bøker.
- 5. Klikk på Deployment Guide-boken for din versjon av Rescue and Recovery-programmet.

# **Innledning**

Rescue and Recovery gjør det mulig å håndtere sikkerhetskopier og lagre dem på harddisken, på en nettverksstasjon eller på utskiftbare medier som CDer, DVDer eller en USB-lagringsenhet. Disse sikkerhetskopiene kan brukes til å gjenopprette innholdet på harddisken hvis det skulle oppstå en alvorlig operativsystemfeil. Hvis du lagrer sikkerhetskopiene på en ekstern nettverksstasjon eller et utskiftbart

medium og det oppstår en harddiskfeil, kan du gjenopprette innholdet på harddiskstasjonen til en tidligere lagret tilstand etter at du har byttet ut harddiskstasjonen.

Rescue and Recovery-programmet deles inn i følgende komponenter:

v **Rescue and Recovery-arbeidsområde:** Rescue and Recovery-arbeidsområdet kjøres uavhengig av Windows-operativsystemet. Du kan derfor åpne Rescue and Recovery-arbeidsområdet og utføre viktige oppgaver selv om det ikke er mulig å starte Windows-operativsystemet.

Du kan utføre disse oppgavene ved hjelp av Rescue and Recoveryarbeidsområdet:

- Gjenopprette enkeltfiler eller alt innhold på harddisken
- Bruke en kablet Ethernet-tilkobling til å kommunisere over et nettverk, få tilgang til Internett og intranettområder, sende og motta e-post med en web-basert e-postkonto, tilordne en nettverksstasjon eller laste ned viktige filer
- Konfigurere datamaskinen slik at den starter fra en alternativ enhet, for eksempel sikkerhetskopierings-CDer som er opprettet med Rescue and Recovery, rednings- og gjenopprettingsmedier eller gjenopprettingsplater

["Bruke Rescue and Recovery-arbeidsområdet" på side 1-7](#page-90-0) inneholder mer informasjon om hvordan du får tilgang til og bruker denne komponenten.

- **Rescue and Recovery (Windows-miljø)** Rescue and Recovery-programmet har to grensesnitt i et Windows-miljø: Et forenklet grensesnitt og et avansert grensesnitt. Det forenklede grensesnittet inneholder grunnleggende funksjoner som kan brukes av de fleste sluttbrukerne. Disse funksjonene omfatter følgende:
	- En gjenopprettingsfunksjon.
	- En sikkerhetskopieringsfunksjon.
	- Administrasjonsfunksjoner som gjør at du kan planlegge sikkerhetskopiering, bestemme navn på sikkerhetskopier, slette sikkerhetskopier og velge hvor en sikkerhetskopi skal lagres.

Det avanserte grensesnittet inneholder kraftigere funksjoner for brukere som trenger ekstra administrasjonsfunksjoner og spesialiserte gjenopprettingsalternativer. Disse funksjonene omfatter følgende:

- En avansert sikkerhetskopieringsfunksjon med preferanseinnstillinger, for eksempel definisjon av passordbeskyttelse for sikkerhetskopier, konfigurering av varsler som melder fra hvis lagringsplassen for sikkerhetskopiering overskrider en bestemt grense, opprettelse av maksimalt antall inkrementelle sikkerhetskopier og planlegging av sikkerhetskopiering.
- Avanserte gjenopprettingsfunksjoner som gjør det mulig å gjenopprette bare systemstasjonen fra en sikkerhetskopi, gjenopprette hele innholdet på harddisken fra en sikkerhetskopi, gjenopprette enkeltfiler, eller gjenopprette bare operativsystemet og applikasjonene til en tidligere tilstand samtidig som du beholder personlige applikasjonsinnstillinger og -data.
- Mulighet til å forynge systemet for å hjelpe deg med å fjerne virus, reklamevare (adware) og spionvare som ikke kan fjernes på andre måter.
- Avanserte administrasjonsfunksjoner som gjør at du kan optimalisere lagerplass og definere innstillinger for sikkerhetskopiering.

**Merk:** Du må utføre en sikkerhetskopieringsoperasjon før du kan utføre mange av Rescue and Recovery-operasjonene.

## **Før du installerer Rescue and Recovery**

Før du kan installere Rescue and Recovery, er det viktig at maskinen oppfyller følgende krav:

- Microsoft Windows 7 Starter 32-bit
- Windows 7 Home Basic 32-bit
- Windows 7 Home Premium 32-bit og 64-bit
- Windows 7 Professional 32-bit og 64-bit
- Windows 7 Ultimate
- Internet Explorer 5.5 eller høyere
- 300 MB ledig plass

#### **Merknader:**

- 1. Det kreves administratorrettigheter i Windows for å installere dette programmet.
- 2. Hvis du skal oppgradere fra Microsoft Windows Vista til Windows 7, er det nødvendig å avinstallere Rescue and Recovery-programmet fra Windows Vista før oppgraderingen. Når oppgraderingen er ferdig, kan du installere Rescue and Recovery 4.3 for Windows 7-operativsystemet.

## **Installere programmet Rescue and Recovery**

Rescue and Recovery 4.3 leveres som en forhåndsinstallert applikasjon på enkelte Lenovo-maskiner, men programmet kan også lastes ned fra Lenovos nettsted for brukerstøtte. Slik laster du ned programmet:

- 1. Gå til nettstedet www.lenovo.com/support
- 2. Under **Select your product** velger du **ThinkVantage Technologies**.
- 3. Velg **Rescue and Recovery** fra rullegardinlisten **Family**.
- 4. Velg operativsystemet du bruker fra rullegardinlisten **Operating System**.
- 5. Klikk på **Downloads and Drivers**. Det blir vist en liste med Rescue and Recovery-oppdateringer og rettelser.
- 6. Velg den versjonen av Rescue and Recovery-programmet du vil installere. Det blir vist en liste med filer.
- 7. Åpne txt-filen. Denne filen inneholder informasjon om hvordan du laster ned og installerer produktet, et sammendrag over endringer siden forrige utgave, en oppdatert liste over systemer som støttes og faktorer du må ta hensyn til. Les innholdet i denne filen nøye og følg deretter instruksjonene for å laste ned og installere programmet.

## **Bruke Rescue and Recovery i Windows-miljøet**

Med Rescue and Recovery kan du utføre en rekke sikkerhetskopieringsfunksjoner, gjenopprettingsfunksjoner og avanserte funksjoner. Nedenfor finner du informasjon om hvordan du bruker programmet Rescue and Recovery og mange av funksjonene der.

# **Starte Rescue and Recovery i Windows-miljøet**

Slik starter du Rescue and Recovery-programmet fra Windows-miljøet:

v Klikk på **Start** > **Alle programmer** > **Lenovo ThinkVantage Tools** (eller **ThinkVantage**) > **Forbedret sikkerhetskopiering og gjenoppretting** (eller **Rescue and Recovery)**.

# **Veksle mellom forenklet og avansert grensesnitt**

Standardverdien er at Rescue and Recovery-programmet åpnes i det forenklede grensesnittet. Slik veksler du mellom det forenklede og avanserte grensesnittet:

- Du veksler fra det forenklede grensesnittet til det avanserte grensesnittet ved å klikke på **Start avansert Rescue and Recovery**.
- v Du veksler fra det avanserte grensesnittet til det forenklede grensesnittet ved å klikke på **Start forenklet Rescue and Recovery**.

Grensesnittet du bruker, er avhengig av hvilke behov du har.

## **Funksjoner i det forenklede grensesnittet**

Det forenklede grensesnittet er laget for personer som har basiskrav til sikkerhetskopiering og gjenoppretting, og som har minimalt med tilpasning og administrasjon. Det forenklede grensesnittet har en gjenopprettingsfunksjon, en sikkerhetskopieringsfunksjon og noe grunnleggende administrasjonsfunksjoner.

## **Gjenoppretting**

Med gjenopprettingsfunksjonen kan du velge gjenoppretting av systemstasjon, Hurtig gjenoppretting eller Fullstendig gjenoppretting fra en sikkerhetskopi.

- Alternativet Hurtig gjenoppretting gjenoppretter bare operativsystemet og applikasjonene fra den nyeste sikkerhetskopien. Datafiler blir ikke gjenopprettet. Du må imidlertid reinstallere alle applikasjoner som ble installert etter den siste sikkerhetskopieringen. Det er også mulig at du må konfigurere enkelte innstillinger på nytt, for eksempel nettverks- og skriverinnstillinger.
- Alternativet Fullstendig gjenoppretting gjenoppretter operativsystemet, applikasjoner og datafiler fra en tidligere sikkerhetskopi. Hvis du har flere sikkerhetskopier, må du velge hvilken sikkerhetskopi gjenopprettingsoperasjonen skal bruke. Listen over tilgjengelige sikkerhetskopier viser navnet på sikkerhetskopien og datoen den ble opprettet.

Gjenopprett bare systemstasjonen. Med denne funksjonen kan du gjenopprette bare systemstasjonen til en sikkerhetskopiert tilstand. Hvis du har flere partisjoner på harddiskstasjonen, har du i noen tilfeller mulighet til å gjenopprette bare systemstasjonen til en sikkerhetskopiert tilstand og la de andre partisjonene være slik de er.

Når du skal utføre en gjenopprettingsoperasjon, klikker du på **Gjenopprett**-knappen og deretter på typen gjenopprettingsoperasjon du vil utføre.

## **Sikkerhetskopiering**

Med sikkerhetskopieringsfunksjonen kan du sikkerhetskopiere hele innholdet på harddiskstasjonen og ta inkrementelle sikkerhetskopier regelmessig. Standardverdien er at den første sikkerhetskopien blir opprettet i et bestemt område på harddiskstasjonen og at det blir utført planlagt inkrementell sikkerhetskopiering hver måned. Du kan endre standardverdiene ved å bruke administrasjonsfunksjonene (les avsnittet "Administrasjonsfunksjoner" hvis du vil vite mer). Du utfører en sikkerhetskopiering ved å trykke på knappen Sikkerhetskopier og følge instruksjonene på skjermen.

Du kan også opprette sikkerhetskopier for flere systemer på et enkelt medium, en sekundær harddiskstasjon, USB-harddisk eller en minnepinne. Hvis det skulle oppstå en systemfeil og du ikke har opprettet en sikkerhetskopi, kan du gjenopprette systemet ved å bruke sikkerhetskopien til et annent system i Rescue and Recovery-arbeidsområdet.

## **Administrasjonsfunksjoner**

Med administrasjonsfunksjonene kan du utføre disse oppgavene:

- Endre tidspunkt for sikkerhetskopiering: Du kan velge dag, tidspunkt og hvor ofte sikkerhetskopieringen skal utføres.
- Tilpass innstillingene for sikkerhetskopiering: Du kan gi sikkerhetskopien et navn og oppgi stedet der den skal lagres. Du kan for eksempel opprette en sikkerhetskopi på den primære harddiskstasjonen, på en sekundær harddiskstasjon (hvis den er installert), på en nettverksstasjon, på en uttrekkbar USB-harddisk eller på en CD- eller DVD-enhet med skrivemulighet. Den første sikkerhetskopien får automatisk navnet hovedsikkerhetskopi (base), mens de etterfølgende sikkerhetskopiene får navn etter datoen og klokkeslettet da sikkerhetskopien startet. Du kan overstyre standardnavnet og tildele et annet navn som er mer beskrivende.
- Slett unødvendige sikkerhetskopier: Etter hvert kommer du til å opprette mange sikkerhetskopier og vil utføre enkelt vedlikehold. Denne funksjonen gjør at du kan vise sikkerhetskopiene med navn og slette sikkerhetskopier som du ikke trenger.

Du får tilgang til administrasjonsfunksjonene ved å klikke på **Endre plan, sette navn på en sikkerhetskopi, slette sikkerhetskopier**.

## **Funksjoner i det avanserte grensesnittet**

Det avanserte grensesnittet er laget for personer som har strenge krav til oppretting og administrasjon av sikkerhetskopier, og som trenger ekstra funksjoner for gjenoppretting av sikkerhetskopier eller enkeltfiler. Hjelpesystemet, som er tilgjengelig fra det avanserte grensesnittet, inneholder omfattende informasjon om de ulike funksjonene og informasjon om hvordan de brukes.

Den neste delen beskriver vanlige oppgaver som kan utføres i det avanserte grensesnittet.

## **Sikkerhetskopieringsfunksjoner**

Ved å utføre en sikkerhetskopiering, kan du gjenopprette innholdet på harddisken til en tidligere lagret tilstand. Du kan utføre disse sikkerhetskopieringsoppgavene ved hjelp av programmet Rescue and Recovery:

*Opprette en sikkerhetskopi:* En sikkerhetskopi er et øyeblikksbilde av hele innholdet på harddisken, inkludert Microsoft Windows-operativsystemet, programvare, registerinnstillinger, nettverksinnstillinger, oppdateringspakker, skrivebordsinnstillinger og datafiler. Du kan opprette en sikkerhetskopi på den lokale harddisken, på en sekundær harddisk, på en USB-lagringsenhet eller på en nettverksstasjon.

Du kan også opprette sikkerhetskopier for flere systemer på et enkelt medium, en sekundær harddiskstasjon, USB-harddisk eller en minnepinne. Hvis det skulle oppstå en systemfeil og du ikke har opprettet en sikkerhetskopi, kan du gjenopprette systemet ved å bruke sikkerhetskopien til et annent system i Rescue and Recovery-arbeidsområdet.

*Vise sikkerhetskopifiler:* Du kan bruke denne funksjonen til å vise følgende informasjon om alle sikkerhetskopiene: Hvor de er lagret, navnet på sikkerhetskopiene og opprettelsesdato og -klokkeslett. Sikkerhetskopier som er opprettet på eksterne enheter som ikke er tilkoblet, vises ikke.

*Optimalisere lager for sikkerhetskopiering:* Du kan bruke denne funksjonen til å optimalisere lagerplassen for sikkerhetskopiene. Hvis du planlegger

sikkerhetskopieringer, bør du bruke verktøyet for optimalisering av sikkerhetskopieringslager og oppgi hvilke filer som ikke trenger å sikkerhetskopieres så ofte.

#### **Gjenopprettingsfunksjoner**

Når du utfører en gjenoppretting, blir innholdet på harddiskstasjonen gjenopprettet til en tidligere lagret tilstand. Det finnes ulike typer gjenopprettinger, noen er mer omfattende enn andre. Nedenfor ser du hvilke typer gjenopprettingsfunksjoner som finnes i det avanserte grensesnittet.

*Gjenopprette enkeltfiler:* Du kan bruke Rescue and Recovery til å gjenopprette enkeltfiler og -mapper fra en sikkerhetskopi. Dette nyttige verktøyet kan brukes til å gjenopprette filer fra en sikkerhetskopi, for eksempel hvis de er blitt slettet ved en feiltakelse.

*Gjenopprette bare operativsystemet og applikasjonene:* Når du velger å gjenopprette bare Windows-operativsystemet og -applikasjoner fra en sikkerhetskopi, gjenopprettes bare Windows og applikasjonsfiler til en sikkerhetskopiert tilstand. Personlige data blir beholdt. Alle applikasjoner som er installert etter at sikkerhetskopien ble laget, må installeres på nytt. Enkelte innstillinger, for eksempel nettverks- og skriverinnstillinger, må kanskje defineres på nytt.

*Forynge systemet:* Ved å forynge systemet optimaliseres systemytelsen gjennom en ny trinnvis sikkerhetskopiering før harddisken og sikkerhetskopiene defragmenteres. Deretter gjenopprettes utvalgte innstillinger og data fra en sikkerhetskopi du velger. Denne funksjonen bidrar til å fjerne virus, reklamevare (adware) og spionvare (spyware). Alle applikasjoner som er installert etter at sikkerhetskopien ble laget, må installeres på nytt.

*Gjenopprette hele harddisken:* Du kan gjenopprette harddiskstasjonen til en hvilken som helst sikkerhetskopiert tilstand. Hver sikkerhetskopi har et opprettingsklokkeslett og en dato. Rescue and Recovery kan gjenopprette systemet fra en sikkerhetskopi som er lagret på en lokal harddiskstasjon, en USB-lagringsenhet, en nettverksstasjon eller på CD eller DVD. Når du utfører en gjenopprettingsoperasjon, blir alle data som er opprettet etter at den valgte sikkerhetskopien er tatt, slettet.

*Gjenopprette bare systemstasjonen:* Med denne funksjonen kan du gjenopprette bare systemstasjonen til en sikkerhetskopiert tilstand. Hvis du har flere partisjoner på harddiskstasjonen, har du i noen tilfeller mulighet til å gjenopprette bare systemstasjonen til en sikkerhetskopiert tilstand og la de andre partisjonene være slik de er.

#### **Merknader:**

- 1. Hvis du gjenoppretter hele innholdet på harddisken ved å bruke en sikkerhetskopi som ble opprettet med en tidligere versjon av Rescue and Recovery, vil gjenopprettingsoperasjonen også gjenopprette Rescue and Recovery til den versjonen som ble brukt til å lage sikkerhetskopien. Du må installere den gjeldende versjonen av Rescue and Recovery etter at gjenopprettingsoperasjonen er ferdig.
- 2. Hvis du starter datamaskinen fra en alternativ enhet, for eksempel fra en CDeller DVD-stasjon, må du forsikre deg om at du har riktige sikkerhetskopi-CDer eller -DVDer. Sikkerhetskopi-CDer eller -DVDer blir brukt til å formatere harddisken når denne prosessen er ferdig. Hvis du ikke har sikkerhetskopi-CDer eller -DVDer, vil alle data på harddisken gå tapt.

## <span id="page-90-0"></span>**Spesialfunksjoner**

Det avanserte grensesnittet inneholder spesialfunksjoner som du kan bruke til å tilpasse sikkerhetskopieringen og slette sikkerhetskopier. Spesialfunksjonene nedenfor er tilgjengelige på menyen Avansert på menylinjen.

*Kopiere sikkerhetskopier fra harddisken:* Med Rescue and Recovery kan du bruke utskiftbare medier for å gjenopprette innholdet på harddiskstasjonen i forbindelse med harddiskrelaterte feil. Du kan gjenopprette sikkerhetskopier fra medier som CDRer, DVDer, USB-lagringsenheter, sekundære harddiskstasjoner eller nettverksstasjoner. Hvis du kopierer sikkerhetskopifilene til utskiftbare medier, har du bedre sikkerhet for dataene og kan gjenopprette systemet fra de arkiverte sikkerhetskopiene.

*Slette en sikkerhetskopi:* Med denne funksjonen kan du slette sikkerhetskopifiler som tidligere er lagret på en enhet.

*Utelate filer fra en sikkerhetskopi:* Ved å utelate filer fra en sikkerhetskopi og trinnvise sikkerhetskopieringer, kan du spare plass på harddisken.

*Oppgi filer for en enkelt lagring:* Når du velger å lagre en fil på denne måten, vil kopien av den valgte filen bare ligge i den nyeste sikkerhetskopien. Alle andre kopier av filen blir fjernet fra eventuelle andre sikkerhetskopier.

*Opprette redningsmedier:* Rescue and Recovery-programmet inneholder et hjelpeprogram som kan brukes til å opprette redningsmedier som gir deg tilgang til Rescue and Recovery-verktøy selv om det ikke er mulig å starte Windows eller åpne Rescue and Recovery-arbeidsområdet på harddiskstasjonen. Selv om det er sjelden slike problemer oppstår, bør du så snart som mulig opprette redningsmediene, før eventuelle problemer oppstår. Du kan opprette redningsmedier ved hjelp av en CD-stasjon, en DVD-stasjon, en ekstra harddiskstasjon eller en USB-lagringsenhet.

# **Bruke Rescue and Recovery-arbeidsområdet**

Rescue and Recovery-arbeidsområdet har en rekke funksjoner som gjør det mulig for deg å gjenopprette systemet etter en programvarerelatert feil i operativsystemet, selv om du ikke kan starte Windows-operativsystemet. Ved hjelp av Rescue and Recovery-arbeidsområdet kan du gjenopprette harddiskstasjonen til en av flere lagrede tilstander, gjenopprette filer fra Windows-partisjonen eller fra en sikkerhetskopi, kommunisere via Internett, laste ned filer og vise nyttig informasjon om tilstanden til datamaskinen. Nedenfor finner du informasjon om hvordan du får tilgang til Rescue and Recovery-arbeidsområdet. Der finner du også informasjon om funksjonene i Rescue Recovery-arbeidsområdet.

# **Gå til Rescue and Recovery-arbeidsområdet**

Du får frem Rescue and Recovery-arbeidsområdet på en av disse måtene:

#### *Når du starter maskinen på vanlig måte:*

- 1. Slå av datamaskinen.
- 2. Start datamaskinen på nytt.
- 3. Hold nede og slipp opp F11-tasten flere ganger. Etter en liten stund får du frem Rescue and Recovery-arbeidsområdet.

#### *Når du starter maskinen ved hjelp av redningsmedier:*

- 1. Sett Rescue and Recovery-CDen du opprettet, inn i CD- eller DVD-stasjonen. Eller, hvis redningsmediet ditt er en ekstern USB-lagringsenhet, kobler du den til nå.
- 2. Slå av datamaskinen.
- 3. Start datamaskinen på nytt. Etter en liten stund får du frem Rescue and Recovery-arbeidsområdet.

**Merk:** Hvis maskinen ikke starter fra redningsmediet, er det mulig at redningsenheten (CD-stasjon, DVD-stasjon eller USB-enhet) ikke er definert riktig i BIOS-oppstartingssekvensen. Les dokumentasjonen som fulgte med datamaskinen hvis du vil vite mer om hvordan du får tilgang til BIOS-konfigureringen.

## **Funksjoner i Rescue and Recovery-arbeidsområdet**

Du kan utføre en rekke oppgaver med Rescue and Recovery-arbeidsområdet selv om du ikke får tilgang til Windows-miljøet. Du kan utføre disse oppgavene ved hjelp av Rescue and Recovery-arbeidsområdet.

### **Vise informasjon**

I Rescue and Recovery-arbeidsområdet kan du også vise gjeldende systeminformasjon og finne ut når en konfigurasjonsendring fant sted.

#### **Utføre gjenopprettingsoperasjoner**

I Rescue and Recovery-arbeidsområdet kan du redde filer i Windows-miljøet eller gjenopprette sikkerhetskopierte filer til Windows-miljøet. Du kan bruke forskjellige metoder når du skal gjenopprette data. Noen av metodene gjenoppretter hele harddisken, mens andre bare gjenoppretter de filene du har valgt. I Rescue and Recovery-arbeidsområdet kan du velge disse alternativene:

- v Gjenopprett bare operativsystem og applikasjoner. Du kan bruke en funksjon som gjenoppretter bare Windows og applikasjonsfiler til en sikkerhetskopiert tilstand. Personlige data blir bevart.
- Gjenopprett bare systemstasjon. Med denne funksjonen kan du gjenopprette bare systemstasjonen til en sikkerhetskopiert tilstand.
- v Redd filer i Windows-miljøet og overfør dem til en diskett, ekstra harddiskstasjon, USB-lagringsenhet (USB-harddisk, minnepinne) eller en nettverksstasjon. Denne funksjonen er nyttig hvis du ikke klarer å starte Windows, men har tilgang til en annen datamaskin der du kan fortsette å arbeide.
- v Gjenopprett alt innholdet på harddisken til det fabrikkinstallerte innholdet. Denne funksjonen er nyttig hvis du skal begynne å bruke datamaskinen til noe annet, hvis du skal selge den eller resirkulere den, eller som en siste utvei for å få den tilbake i drift hvis alle andre gjenopprettingsmetoder har mislyktes.

**ADVARSEL:** Hvis du skal gjenopprette systemet ved å bruke sikkerhetskopien til et annet system, må du kontrollere at enhetsdriverne til begge systemene er kompatible. Hvis ikke, mislykkes gjenopprettingen eller systemet blir ustabilt etter at gjenopprettingen er ferdig.

### **Konfigurere datamaskinen**

Rescue and Recovery-arbeidsområdet kan brukes til å gå til BIOS (grunnleggende inn- og utsystem) for å aktivere og deaktivere maskinvarefunksjoner, forbedre sikkerheten via BIOS-kontrollerte passord, endre oppstartingssekvensen og definere andre maskinvarefunksjoner. I arbeidsområdet kan du også konfigurere datamaskinen slik at den starter fra en annen enhet.

## **Kommunisere over nettverket**

I Rescue and Recovery-området kan du bruke en kablet Ethernet-tilkobling for å gå til nettet, sende e-post via en web-basert e-postkonto, laste ned filer og tilordne en nettverksstasjon.

### **Løse et problem**

I Rescue and Recovery-arbeidsområdet kan du kjøre feilsøkingsprogrammet PC-Doctor for å teste maskinvarekomponentene i datamaskinen. Du kan også opprette oppstartbare feilsøkingsdisketter slik at du kan kjøre programmet PC-Doctor fra en DOS-kommandolinje utenfor Rescue and Recoveryarbeidsområdet.

# **Kapitel 10. Svenska**

Rescue and Recovery® är ett program som hjälper användaren att återställa data och programvara om det skulle bli fel på datorn eller på programvaran. Om det blir fel på datorn kan du använda programmet Rescue and Recovery och återställa innehållet på den primära hårddisken till ett tidigare sparat tillstånd.

# **Vem bör läsa den här handboken**

*Rescue and Recovery användarhandbok* är avsedd både för enskilda användare och för dem som arbetar i en företagsmiljö. Programmet har funktioner som är tillräckligt kraftfulla för att passa större företag. Ändå är de tillräckligt enkla för att passa enskilda användare i olika miljöer, t.ex. småföretag och hemmakontor.

Handboken ger information om följande områden:

- Komponenter i Rescue and Recovery
- installation av programmet Rescue and Recovery
- v grundläggande Rescue and Recovery-funktioner som säkerhetskopiering eller återställning av datorn
- v avancerade Rescue and Recovery-funktioner, som att undanta filer från en säkerhetskopiering

Handboken kompletterar hjälpsystemet till Rescue and Recovery, där det finns stegför-steg-anvisningar om hur du utför olika uppgifter i programmet.

# **Mer information**

Om du är systemadministratör, systemtekniker eller nätverksadministratör och tänker installera Rescue and Recovery i ett större företag kan du få detaljerad information genom att läsa *Rescue and Recovery 4.x Deployment Guide*.

Du hittar *Rescue and Recovery 4.x Deployment Guide* på följande sätt:

- 1. Gå till webbplatsen www.lenovo.com/support
- 2. Välj **ThinkVantage Technologies** i listrutan **Select your product**.
- 3. Välj **Rescue and Recovery** i listrutan **Family**.
- 4. Klicka på **User's guides and manuals**. Listan över tillgängliga publikationer visas.
- 5. Klicka på Deployment Guide för den version av Rescue and Recovery som är aktuell.

# **Inledning**

I programmet Rescue and Recovery kan du hantera säkerhetskopior och lagra dem på hårddisken, på en enhet i nätverket eller på utbytbara medier som CD- eller DVD-skivor eller på en USB-lagringsenhet. Med hjälp av säkerhetskopiorna kan du återställa innehållet på hårddisken om det skulle bli fel på operativsystemet. Om du lagrar säkerhetskopiorna på en enhet i nätverket eller på utbytbara medier och det blir fel på hårddisken kan du återställa dess innehåll till ett tidigare sparat tillstånd när du har installerat en ny hårddisk.

Programmet Rescue and Recovery består av följande komponenter:

v **Arbetsutrymmet i Rescue and Recovery:** Arbetsutrymmet i Rescue and Recovery fungerar oberoende av Windows. Du kan nå arbetsutrymmet i Rescue and Recovery och vidta nödvändiga åtgärder även om det inte går att starta Windows.

Följande lista innehåller några av de uppgifter du kan utföra i arbetsutrymmet i Rescue and Recovery:

- rädda enskilda filer eller återställa hela innehållet på hårddisken
- använda en fast Ethernetanslutning för att kommunicera i ett nätverk, ansluta till Internet- och intranätplatser, skicka och ta emot e-post med hjälp av ett webbaserat e-postkonto, ansluta nätverksenheter eller hämta viktiga filer
- konfigurera datorn att starta från en annan enhet, t.ex. CD-skivor med säkerhetskopior skapade i programmet Rescue and Recovery, Rescue and Recovery-medier eller återställningsskivor

Mer information om hur du når och använder komponenten finns i "Using the Rescue and Recovery workspace" på sidan 1-7.

- v **Rescue and Recovery (Windows):** Rescue and Recovery har två Windowsgränssnitt: ett förenklat och ett mer avancerat. Det förenklade gränssnittet innehåller en grunduppsättning av funktioner som de flesta kan använda. Följande funktioner finns:
	- en återställningsfunktion
	- en säkerhetskopieringsfunktion
	- hanteringsfunktionen som du kan använda för att schemalägga, namnge och ta bort säkerhetskopieringar samt välja var säkerhetskopiorna ska lagras

Det mer avancerade gränssnittet innehåller ytterligare funktioner och speciella återställningsalternativ. Följande funktioner finns:

- en avancerad funktion för lösenordsskydd av säkerhetskopieringar, en varningsfunktion när säkerhetskopieringsutrymmet underskrider ett visst värde, maximalt antal inkrementella säkerhetskopiering samt schemaläggning
- avancerade återställningsfunktioner som du kan använda till att återställa enbart systemenheten från en säkerhetskopia, återställa hela hårddiskens innehåll, återställa enskilda filer eller återställa endast operativsystem och program till ett tidigare läge och samtidigt behålla egna inställningar och data
- föryngra systemet och eliminera virus och spionprogram som inte kan tas bort på annat sätt
- avancerade hanteringsfunktioner för optimering av lagringsutrymmet för säkerhetskopior och inställningar för säkerhetskopieringsåtgärder

**Anm:** Du måste först ha skapat säkerhetskopior innan du kan utföra många av Rescue and Recovery-åtgärderna.

## **Innan du installerar Rescue and Recovery**

Innan du installerar Rescue and Recovery bör du kontrollera att följande systemkrav är uppfyllda:

- Microsoft® Windows® 7 Starter 32 bitar
- Windows 7 Home Basic 32 bitar
- Windows 7 Home Premium 32 bitar och 64 bitar
- Windows 7 Professional 32 bitar och 64 bitar
- Windows 7 Ultimate
- Internet Explorer 5.5 eller senare
- 300 MB ledigt utrymme på hårddisken

#### **Anm:**

- 1. Administratörsbehörigheter i Windows krävs för att installera det här programmet.
- 2. Om du tänker uppgradera från Microsoft Windows Vista® till Windows 7 måste du avinstallera programmet Rescue and Recovery från Windows Vista innan du uppgraderar. När uppgraderingen är klar kan du installera Rescue and Recovery 4.3 under operativsystemet Windows 7.

## **Installera programmet Rescue and Recovery**

Rescue and Recovery 4.3 tillhandahålls som ett förinstallerat program på vissa Lenovodatorer och det kan även hämtas från Lenovos supportwebbplats. Så här hämtar du programmet:

- 1. Gå till webbplatsen www.lenovo.com/support.
- 2. Välj **ThinkVantage Technologies** i listrutan **Select your product**.
- 3. Välj **Rescue and Recovery** i listrutan **Family**.
- 4. Välj operativsystem i listrutan **Operating System**.
- 5. Klicka på **Downloads and Drivers**. Listan över uppdateringar och rättningar för Rescue and Recovery visas.
- 6. Välj den version av Rescue and Recovery du vill installera. En lista över filer visas.
- 7. Öppna txt-filen. Filen innehåller anvisningar för hur du hämtar och installerar produkten, en lista över ändringar sedan föregående version, den senaste listan över kompatibla operativsystem samt andra saker du bör tänka på. Läs filen noga och följ sedan anvisningarna för att hämta och installera programmet.

## **Använda Rescue and Recovery i Windows-miljön**

När du använder Rescue and Recovery kan du utnyttja en rad olika typer av säkerhetskopieringar, återställningar och avancerade funktioner. Här nedan beskrivs hur du startar Rescue and Recovery och använder många av dess funktioner.

## **Starta Rescue and Recovery i Windows**

Så här startar du Rescue and Recovery från Windows:

v Klicka på **Start** > **Alla program** > **Lenovo ThinkVantage Tools** (eller **ThinkVantage**) > **Förbättrad säkerhetskopiering och återställning** (eller **Rescue and Recovery)**.

## **Växla mellan förenklat och avancerat gränssnitt**

Rescue and Recovery öppnas som standard i det förenklade gränssnittet. Du växlar mellan det förenklade och det avancerade gränssnittet på följande sätt:

- v Klicka på **Starta avancerat Rescue and Recovery** om du vill växla till det avancerade gränssnittet.
- v Klicka på **Starta förenklat Rescue and Recovery** om du vill växla till det förenklade gränssnittet.

Vilket gränssnitt du bör använda beror på vilka behov du har.

# **Funktioner i det förenklade gränssnittet**

Det förenklade gränssnittet är avsett för personer som har behov av basfunktioner för säkerhetskopiering och återställning. Det förenklade gränssnittet innehåller en återställningsfunktion, en säkerhetskopieringsfunktion och grundläggande hanteringsfunktioner.

## **Återställning**

Med återställningsfunktionen kan du utföra en återställning av systemenheten, en snabbåterställning eller en fullständig återställning från en säkerhetskopia.

- v Med snabbåterställningen återställs endast operativsystemet och programmen från den senaste säkerhetskopian. Datafilerna påverkas inte. Du måste dock installera om alla program som var installerade när säkerhetskopian togs. Du kan också behöva göra om en del inställningar, t.ex. för nätverk och skrivare.
- Med den fullständiga återställningen återställs operativsystemet, program och datafiler. Om du har flera säkerhetskopior väljer du vilken som ska användas vid återställningen. Listan över tillgängliga säkerhetskopior visar namnet på kopian samt det datum kopieringen gjordes.

Återställ enbart systemenheten. Med den här funktionen återställer du enbart systemenheten till det säkerhetskopierade tillståndet. Om du har flera partitioner på hårddisken har du i vissa fall möjlighet att återställa enbart systemenheten till det säkerhetskopierade tillståndet och lämna övriga partitioner oförändrade.

Klicka på återställningsknappen och sedan på den typ av återställning du vill göra.

### **Säkerhetskopiering**

Med säkerhetskopieringsfunktionen kan du säkerhetskopiera hela hårddiskens innehåll och göra inkrementella säkerhetskopieringar med jämna mellanrum. Som standard skapas den första säkerhetskopian på ett speciellt område på hårddisken och med inkrementell säkerhetskopiering schemalagd till att utföras en gång per månad. Du kan ändra standardinställningarna med hanteringsfunktionerna (mer information finns i avsnittet Hanteringsfunktioner). Starta en säkerhetskopiering genom att klicka på säkerhetskopieringsknappen och följ sedan anvisningarna på skärmen.

I Rescue and Recovery kan du också skapa säkerhetskopior för flera system på samma lagringsmedium: en extra hårddisk, en USB-hårddisk eller ett fickminne. Om det inträffar ett systemfel och du inte har skapat någon säkerhetskopia, kan du återställa systemet med hjälp av en säkerhetskopia av ett annat system. Det gör du i arbetsutrymmesmiljön i Rescue and Recovery.

### **Hanteringsfunktioner**

Med hanteringsfunktionerna kan du göra följande:

- v Ändra schemat för säkerhetskopieringar: du kan välja dag, klockslag och frekvens för när säkerhetskopieringar ska ske, så att det passar dina behov.
- v Anpassa säkerhetskopieringar: du kan namnge säkerhetskopieringarna och välja var de ska sparas. Du kan t.ex. välja att säkerhetskopian ska sparas på den primära hårddisken, en sekundär hårddisk (om en sådan har installerats), en nätverksenhet, en flyttbar USB-lagringsenhet eller inspelningsbara CD- eller DVD-medier. Som standard får den första säkerhetskopian namnet Base och efterföljande säkerhetskopior namnges efter datum och tidpunkt då kopieringen startades. Du kan ersätta standardnamnet med ett valfritt namn.
- Ta bort säkerhetskopior som inte behövs: med tiden kan du ha skapat ett antal säkerhetskopior och då kanske du vill utföra visst underhåll. Med den här funktionen visas en lista över säkerhetskopior som du kan ta bort, sorterad efter namn och datum.

Hanteringsfunktionerna når du genom att klicka på **Ändra schema, namnge en säkerhetskopia, ta bort säkerhetskopior**.

## **Funktioner i det avancerade gränssnittet**

Det avancerade gränssnitt är avsett för personer som har stora krav på att kunna skapa och hantera säkerhetskopieringar och behöver ytterligare funktioner för återställning av enskilda filer. Programhjälpen innehåller omfattande information om de olika funktionerna och hur de används.

Följande uppgifter kan utföras med det avancerade gränssnittet:

### **Funktioner för säkerhetskopiering**

Genom att säkerhetskopiera innehållet på hårddisken får du möjlighet att återställa hårddisken till ett tidigare tillstånd. Du kan utföra följande uppgifter för säkerhetskopiering med Rescue and Recovery:

*Skapa en säkerhetskopia:* Säkerhetskopian är en ögonblicksbild av hela innehållet på hårddisken, inklusive operativsystemet Microsoft Windows, tillämpningsprogram, registerinställningar, nätverksinställningar, fixpaket, skrivbordsinställningar och egna datafiler. Du kan skapa en säkerhetskopia på din lokala hårddisk, en extra hårddisk, en USB-lagringsenhet eller en nätverksenhet.

I Rescue and Recovery kan du också skapa säkerhetskopior för flera system på samma lagringsmedium: en extra hårddisk, en USB-hårddisk eller ett fickminne. Om det inträffar ett systemfel och du inte har skapat någon säkerhetskopia, kan du återställa systemet med hjälp av en säkerhetskopia av ett annat system. Det gör du i arbetsutrymmesmiljön i Rescue and Recovery.

*Visa säkerhetskopior:* Med hjälp av den här funktionen kan du se alla säkerhetskopior, inklusive information om var säkerhetskopiorna är placerade, deras namn, datum och klockslag när de skapades. Säkerhetskopior som du skapat på externa enheter som inte är anslutna finns inte med i listan.

*Optimera lagringsutrymmet för säkerhetskopior:* Du kan optimera det utrymme där säkerhetskopiorna lagras. Om du schemalägger säkerhetskopieringen är det en bra idé att använda funktionen Optimera lagringsutrymmet för säkerhetskopior där du kan ange vilka filer som inte behöver säkerhetskopieras så ofta.

## **Återställningsfunktioner**

Om du utför en återställning återställs innehållet på hårddisken till ett tidigare sparat tillstånd. Det finns olika typer av återställningsåtgärder, varav en del är mer omfattande än andra. I följande lista beskrivs de olika återställningsfunktionerna som ingår i det avancerade gränssnittet.

*Återställa enskilda filer:* Med hjälp av Rescue and Recovery kan du återställa enskilda filer och mappar från en säkerhetskopia. Det här är ett användbart verktyg om du behöver återställa filer från en säkerhetskopia därför att de raderats av misstag.

*Återställa enbart operativsystem och program:* Om du väljer att återställa enbart operativsystemet Windows och program från en säkerhetskopia, återställs enbart dessa filer till ett tidigare säkerhetskopierat tillstånd. Dina egna datafiler bevaras. Alla program som du har installerat efter den senaste säkerhetskopieringen måste installeras om. En del inställningar, t.ex. för nätverket och skrivare, kan behöva göras om.

*Föryngra systemet:* Med den här åtgärden kan du optimera systemets prestanda genom att ta en ny inkrementell säkerhetskopia och sedan defragmentera din hårddisk och dina säkerhetskopior. Sedan återställs inställningar och data från den säkerhetskopia du valt. Det här är ett bra sätt att rensa bort virus, reklam- och spionprogram. Alla program som du har installerat efter den senaste säkerhetskopieringen måste installeras om.

*Återställa hela hårddisken:* Du kan välja att återställa hårddisken till vilket säkerhetskopierat tillstånd du vill. Säkerhetskopiorna kan särskiljas med hjälp av datum och klockslag när de skapades. Programmet Rescue and Recovery kan återställa systemet från en säkerhetskopia som är lagrad på den lokala enheten, en USBlagringsenhet, en nätverksenhet eller från en CD- eller DVD-skiva. När du utför en återställning raderas alla data som skapats efter det att den valda säkerhetskopian gjordes.

*Återställa enbart systemenheten:* Med den här funktion återställer du enbart systemenheten till det säkerhetskopierade tillståndet. Om du har flera partitioner på hårddisken har du i vissa fall möjlighet att återställa enbart systemenheten till det säkerhetskopierade tillståndet och lämna övriga partitioner oförändrade.

#### **Anm:**

- 1. Om du ska återställa hela innehållet på hårddisken med en säkerhetskopia som skapats med en tidigare version av Rescue and Recovery återställs även Rescue and Recovery till den version säkerhetskopian skapats med. Du måste installera om den senaste versionen av Rescue and Recovery när återställningen är slutförd.
- 2. Om du startar datorn från en annan enhet, t.ex. en CD- eller DVD-enhet, kontrollerar du att du har rätt CD- eller DVD-skivor. Hårddisken formateras efter den här processen med hjälp av dina CD- eller DVD-skivor med säkerhetskopior. Om du inte har kvar dina CD- eller DVD-skivor med säkerhetskopiorna kommer alla data på hårddisken att gå förlorade.

### **Specialfunktioner**

Det avancerade gränssnittet innehåller specialfunktioner som du kan använda till att anpassa säkerhetskopieringen och ta bort säkerhetskopior. Följande specialfunktioner når du från menyn Avancerat som kan expanderas från menyraden.

*Kopiera säkerhetskopior från hårddisken:* Med Rescue and Recovery kan du använda utbytbara medier om du vill kunna återställa hårddiskens innehåll efter en hårddiskkrasch. Du kan återställa en säkerhetskopia från bland annat följande medier: CDR- och DVD-skivor, en USB-lagringsenhet, en extra hårddisk eller en nätverksenhet. Genom att kopiera säkerhetskopiorna till utbytbara medier förbättrar du skyddet och ger dig själv möjlighet att återställa systemet från vilken du vill av de arkiverade säkerhetskopiorna.

*Ta bort en säkerhetskopia:* Du kan radera säkerhetskopior som du tidigare sparat på en enhet.

*Undanta filer från säkerhetskopieringen:* Genom att undanta filer från en säkerhetskopia och från inkrementella säkerhetskopieringar kan du spara utrymme på hårddisken.

*Ange filer för enkopielagring:* Om du väljer att en fil endast ska lagras en gång, finns en kopia av den filen med enbart i den senaste säkerhetskopian. Alla andra kopior av filen tas bort från övriga säkerhetskopior.

*Skapa räddningsmedier:* I Rescue and Recovery finns det en funktion för att skapa räddningsmedier, som gör att du kan komma åt verktygen i Rescue and Recovery även om du inte kan starta start Windows eller nå arbetsutrymmet i Rescue and Recovery på hårddisken. Även om sådana problem sällan inträffar är det bra att skapa räddningsmedier så snart som möjligt och innan det uppstår problem. Du kan skapa räddningsmedier på en CD- eller DVD-skiva, en extra hårddisk eller på en USB-lagringsenhet.

## **Använda arbetsutrymmet i Rescue and Recovery**

I arbetsutrymmet i Rescue and Recovery finns funktioner som kan hjälpa dig att återställa datorn vid fel som beror på programvaran, även om du inte kan starta Windows. Med arbetsutrymmet i Rescue and Recovery kan du återställa hårddisken till ett av flera sparade tillstånd, återställa filer från Windows-partitionen eller säkerhetskopian, kommunicera via Internet, hämta filer och hitta användbar information om datorns tillstånd. I följande information beskrivs hur du startar arbetsutrymmet i Rescue and Recovery. Funktionerna i arbetsutrymmet i Rescue Recovery beskrivs också kortfattad.

## **Starta arbetsutrymmet i Rescue and Recovery**

Så här startar du arbetsutrymmet i Rescue and Recovery:

#### *När datorn kan startas på normalt sätt:*

- 1. Stäng av datorn.
- 2. Starta om datorn.
- 3. Tryck ner och släpp upp F11-tangenten upprepade gånger. Efter en kort stund öppnas arbetsutrymmet i Rescue and Recovery.

#### *När du startar datorn från räddningsmedier:*

- 1. Sätt i den Rescue and Recovery CD du har skapat i CD- eller DVD-enheten. Om räddningsmediet är en extern USB-lagringsenhet ansluter du den enheten till datorn nu.
- 2. Stäng av datorn.
- 3. Starta om datorn. Efter en kort stund öppnas arbetsutrymmet i Rescue and Recovery.

**Anm:** Om räddningsmediet inte startar, kan det beror på att enheten (CD, DVD eller USB) inte är rätt angiven i BIOS-startordningen. Se efter i dokumentationen som följer med datorn hur du startar programmet för BIOS-inställningar, där du kan ändra startordningen.

# **Funktioner i arbetsutrymmet i Rescue and Recovery**

I arbetsutrymmet i Rescue and Recovery kan du utföra en rad uppgifter även om du inte kan komma åt Windows-miljön. Du kan utföra följande uppgifter i arbetsutrymmet i Rescue and Recovery:

### **Visa information**

I arbetsutrymmet i Rescue and Recovery kan du också se aktuell systeminformation och ta reda på när en konfigurationsändring gjordes.

## **Utföra återställningsåtgärder**

I arbetsutrymmet i Rescue and Recovery kan du rädda filer från Windows-miljön eller återställa säkerhetskopierade filer i Windows. Det finns flera olika metoder som du kan använda om du behöver återställa data. Med vissa metoder kan du återställa hela hårddisken, med andra kan du återställa enbart valda filer. Från arbetsutrymmet i Rescue and Recovery kan du välja bland följande alternativ:

- Återställa enbart operativsystemet och programmen. Med den här funktionen återställer du enbart Windows och programfilerna till ett säkerhetskopierat tillstånd. Dina personliga data bevaras.
- v Återställa hela innehållet på hårddisken till ett tidigare sparat tillstånd. Med alternativet Återställ enbart systemenheten kan du återställa enbart systemenheten till det säkerhetskopierade tillståndet.
- v Rädda filer från Windows och överföra dem till en diskett, en extra hårddisk, en USB-lagringsenhet (USB-hårddisk, fickminne) eller en nätverksenhet. Den här funktionen är användbar om du inte kan starta Windows, men har tillgång till en annan dator där du kan fortsätta att arbeta.
- v Återställa hela innehållet på hårddisken till det ursprungliga fabriksinstallerade innehållet. Det kan vara praktiskt om du flyttar datorn till annan verksamhet, säljer datorn, lämnar datorn till återvinning eller som sista utväg för att göra datorn funktionsduglig om alla andra metoder har misslyckats.

**Obs:** Om du tänker återställa systemet med hjälp av säkerhetskopian av ett annat system bör du kontrollera att drivrutinerna för de båda systemen är kompatibla. Om de inte är det kommer återställningen att misslyckas eller så blir systemet instabilt när återställningen är klar.

### **Konfigurera datorn**

Från arbetsutrymmet i Rescue and Recovery kan du starta datorns BIOS (Basic Input/Output System) där du kan aktivera eller avaktivera maskinvarufunktioner, förbättra säkerheten med BIOS-styrda lösenord, ändra startordningen och ställa in andra maskinvarufunktioner. Med hjälp av arbetsutrymmet kan du också konfigurera datorn att starta från en annan enhet.

#### **Kommunicera via nätverket**

Från arbetsutrymmet i Rescue and Recovery kan du via en fast Ethernetanslutning komma åt webben, skicka e-post från ett webbaserat e-postkonto, hämta filer och ansluta nätverksenheter.

#### **Lösa problem**

I arbetsutrymmet i Rescue and Recovery kan du testa datorns maskinvarufunktioner med hjälp av testprogrammet PC-Doctor. Du kan också skapa självstartande disketter så att du kan köra PC-Doctor från ett DOS-fönster utanför arbetsutrymmet i Rescue and Recovery.

# **Capítulo 11. Português do Brasil**

O programa Rescue and Recovery® é projetado para ajudar os usuários a restaurar os dados do computador e recuperar-se de falhas relacionadas ao hardware ou software. No caso de uma falha no computador, é possível utilizar o programa Rescue and Recovery para restaurar o conteúdo da unidade de disco rígido principal para um estado salvo anteriormente.

# **Quem Deve Ler Este Guia**

O *Guia do Usuário do Rescue and Recovery* é destinado a usuários individuais e a usuários trabalhando em um ambiente de negócios. Ele fornece recursos bastante eficientes para uso corporativo, mas ao mesmo tempo muito simples para usuários finais em uma variedade de ambientes, incluindo pequenas empresas e usuários domésticos.

Este guia oferece informações sobre as seguintes áreas:

- Componentes do Rescue and Recovery
- Instalação do programa Rescue and Recovery
- Recursos básicos do Rescue and Recovery, tais como realização de backup ou restauração de seu computador
- Recursos avançados do Rescue and Recovery, tais como exclusão de arquivos a partir de um backup

Este guia também complementa o sistema de ajuda do Rescue and Recovery, fornecendo instruções passo a passo sobre como realizar tarefas específicas dentro do programa.

## **Informações Adicionais**

Caso seja um administrador, engenheiro de sistema, administrador de rede ou engenheiro de clientes buscando implementar o programa Rescue and Recovery em uma empresa de grande porte, você poderá obter informações adicionais e mais detalhadas lendo a publicação *Guia de Implementação do Rescue and Recovery 4.x*.

Para localizar o *Rescue and Recovery 4.x Deployment Guide*, execute o procedimento a seguir.

- 1. Acesse o Web site www.lenovo.com/support.
- 2. Na lista suspensa **Select your product**, selecione **ThinkVantage Technologies**.
- 3. Na lista suspensa **Family**, selecione **Rescue and Recovery**.
- 4. Clique em **User's guides and manuals**. A lista de publicações disponíveis é exibida.
- 5. Clique no Guia de Implementação para sua versão do programa Rescue and Recovery.

# **Introdução**

O programa Rescue and Recovery permite gerenciar backups e armazená-los em uma unidade de disco rígido, uma unidade de rede remota ou mídia removível, tais como CDs, DVDs ou um dispositivo de armazenamento USB. Seus backups podem ser utilizados para restaurar o conteúdo de sua unidade de disco rígido caso ocorra um falha de sistema operacional. Se você armazenar seus backups em uma unidade de rede remota ou mídia removível e tiver uma experiência de falha na unidade de disco rígido, é possível restaurar os conteúdos da unidade de disco rígido para um estado salvo anteriormente após instalar uma unidade de disco rígido de substituição.

O programa Rescue and Recovery é dividido nos seguintes componentes:

v **Área de Trabalho do Rescue and Recovery:** A área de trabalho do Rescue and Recovery funciona independentemente do sistema operacional Windows®. Portanto, é possível acessar a área de trabalho Rescue and Recovery para desempenhar tarefas críticas, mesmo que não possa iniciar o sistema operacional Windows.

As tarefas a seguir podem ser realizadas utilizando a área de trabalho do Rescue and Recovery:

- Recuperar arquivos individuais ou restaurar todo o conteúdo de seu disco rígido
- Utilizar uma conexão física com a Ethernet para comunicação em uma rede, acessar sites da Internet e Intranet, enviar e receber e-mails utilizando uma conta de e-mail baseada na Web, mapear uma unidade de rede ou fazer download de arquivos importantes
- Configurar seu computador para iniciar a partir de um dispositivo alternativo como CDs de backup criados pelo programa Rescue and Recovery, mídia do Rescue and Recovery ou discos de recuperação

Consulte ["Utilizando a Área de Trabalho do Rescue and Recovery" na página 1-8](#page-109-0) para obter mais informações sobre como acessar e utilizar esse componente.

- **Rescue and Recovery (ambiente Windows):** No ambiente Windows, o programa Rescue and Recovery fornece duas interfaces: uma interface simplificada e uma interface avançada. A interface simplificada fornece um conjunto básico de recursos que podem ser utilizados pela maioria dos usuários finais. Esses recursos incluem os seguintes:
	- Uma função de restauração
	- Uma função de backup
	- Recursos de gerenciamento que possibilitam planejar, nomear e excluir backups e selecionar onde um backup será armazenado

A interface avançada fornece um conjunto mais robusto de recursos que trata das necessidades daqueles que precisam de recursos adicionais de gerenciamento e opções especializadas de recuperação. Esses recursos incluem os seguintes:

- Uma função de backup avançada com configurações de preferência tais como proteção de senha para backups, configuração de alertas quando o espaço de backup excede um determinado limite, estabelecimento de um número máximo de backups incrementais e planejamento de backups
- As funções de restauração avançadas que permitem restaurar a unidade de sistema apenas a partir de um backup, restauram todo o conteúdo da unidade de disco rígido a partir de um backup, restauram arquivos individuais a partir de um backup ou restauram apenas o sistema operacional e os

aplicativos para um estado anterior, ao mesmo tempo em que mantém configurações e dados de aplicativos pessoais

- A capacidade para renovar seu sistema, que ajuda a eliminar vírus, adware e spyware que não podem ser eliminados por outros meios
- Funções de gerenciamento avançado que possibilitam otimizar espaço de armazenamento de backup e configurar preferências para operações de backup

**Nota:** Será necessário executar uma operação de backup antes de ser possível realizar muitas das operações do Rescue and Recovery.

## **Antes da Instalação do Rescue and Recovery**

Antes de instalar o programa Rescue and Recovery, é importante que os seguintes pré-requisitos sejam atendidos:

- Microsoft® Windows® 7 Starter de 32 bits
- Windows 7 Home Basic de 32 bits
- Windows 7 Home Premium de 32 bits e 64 bits
- Windows 7 Professional de 32 bits e 64 bits
- Windows 7 Ultimate
- Internet Explorer 5.5 ou posterior
- 300 MB de espaço livre em disco

#### **Notas:**

- 1. São necessários direitos de administrador do Windows para instalar este programa.
- 2. Se você estiver atualizando do Microsoft Windows Vista® para Windows 7, é necessário desinstalar o programa Rescue and Recovery do Windows Vista antes do upgrade. Quando o upgrade for concluído, será possível instalar o Rescue and Recovery 4.3 no sistema operacional Windows 7.

## **Instalação do programa Rescue and Recovery**

O Rescue and Recovery 4.3 é fornecido como um aplicativo pré-instalado em alguns computadores Lenovo e também está disponível como um programa transferível por download a partir do Web site de suporte da Lenovo. Para fazer download do programa, faça o seguinte:

- 1. Vá para o Web site www.lenovo.com/support.
- 2. Na lista suspensa **Select your product**, selecione **ThinkVantage Technologies**.
- 3. Na lista suspensa **Family**, selecione **Rescue and Recovery**.
- 4. Na lista suspensa **Operating System**, selecione o sistema operacional que você está utilizando.
- 5. Clique em **Downloads and Drivers**. A lista de atualizações e correções do Rescue and Recovery é exibida.
- 6. Selecione a versão do programa Rescue and Recovery que deseja instalar. Uma lista de arquivos é exibida.
- 7. Abra o arquivo txt. Este arquivo contém instruções para o download e instalação do produto, um sumário de alterações desde o release anterior, a lista mais recente de sistemas suportados e considerações que devem ser levadas em conta. Revise este arquivo cuidadosamente; em seguida, siga as instruções para fazer o download e instalar o programa.

## **Utilizando o Rescue and Recovery no Ambiente Windows**

O programa Rescue and Recovery permite que você execute várias funções de backup, restauração e avançadas. Utilize as seguintes informações para aprender como acessar o programa Rescue and Recovery e utilizar vários de seus recursos.

# **Acessando o Rescue and Recovery no Ambiente Windows**

Para acessar o programa Rescue and Recovery a partir do ambiente Windows, execute uma das seguintes ações:

v Clique em **Iniciar** > **Todos os Programas** > **Lenovo ThinkVantage Tools** (ou **ThinkVantage**) > **Backup e Restauração Aprimorados** (ou **Rescue and Recovery)**.

# **Alternando entre as Interfaces Avançada e Simplificada**

Por padrão, o programa Rescue and Recovery é aberto na interface simplificada. Para alternar entre as interfaces simplificada e avançada, faça o seguinte:

- v Para alternar a partir da interface simplificada para a avançada, clique em **Ativar Rescue and Recovery Avançado**.
- v Para alternar da interface avançada para a interface simplificada, clique em **Ativar Rescue and Recovery Simplificado**.

A interface utilizada depende das necessidades individuais.

# **Recursos Disponíveis através da Interface Simplificada**

A interface simplificada é projetada para as pessoas que possuem os requisitos de backup e restauração básicos com uma quantidade mínima de customização e gerenciamento. A interface simplificada fornece uma função de restauração, uma função de backup e alguns recursos de gerenciamento básicos.

## **Restauração**

O recurso Restore permite que você execute uma restauração de unidade de sistema, um Quick Restore, uma operação Full Restore a partir de um backup.

- v A opção de Restauração Rápida restaura apenas o sistema operacional e os aplicativos do último backup; seus arquivos de dados não são afetados. No entanto, será necessário reinstalar todos os aplicativos que foram instalados desde o último backup. Também é possível que seja necessário redefinir algumas configurações, como as configurações de rede e de impressora.
- v A opção de Restauração Completa restaura o sistema operacional, os aplicativos e os arquivos de dados de um backup anterior. Se você possui vários backups, você escolhe qual backup a operação de restauração deve utilizar. A lista de backups disponíveis fornece o nome do backup e a data quando o backup foi feito.

Restaurar apenas a unidade de sistema. Esta função permite restaurar apenas a unidade de sistema para o estado armazenado em backup. Se houver várias partições em sua unidade de disco rígido, em alguns casos, você tem a opção de restaurar apenas a unidade de sistema para o estado armazenado em backup e deixar as outras partições intactas.

Para executar uma operação de restauração, clique no botão **Restaurar** e, em seguida, clique no botão para o tipo de operação de restauração que deseja executar.

## **Back Up**

O recurso Back Up permite que você faça backup de todo o conteúdo da sua unidade de disco rígido e faça backups incrementais periodicamente. Por padrão, o primeiro backup é criado em uma área especial da sua unidade de disco rígido com backups incrementais planejados para ocorrer mensalmente. É possível alterar as configurações padrão utilizando os recursos de gerenciamento (consulte "Recursos de Gerenciamento" para obter detalhes). Para desempenhar uma operação de backup, simplesmente pressione o botão Backup e siga os prompts na tela.

O Rescue and Recovery também permite que você crie backups para vários sistemas em uma única mídia: uma segunda unidade de disco rígido, uma unidade de disco rígido USB ou uma memory key. No evento de uma falha do sistema e se você não criou um backup, é possível restaurar seu sistema, usando o backup de outro sistema no ambiente da área de trabalho do Rescue and Recovery.

### **Recursos de Gerenciamento**

Os recursos de gerenciamento permitem executar as seguintes tarefas:

- v Alterar seu planejamento para os backups: é possível selecionar o dia, hora e frequência em que as operações de backup ocorrem para corresponder às necessidades individuais.
- v Customizar suas configurações de backup: é possível especificar um nome de backup e especificar o destino onde um backup será feito. Por exemplo, é possível escolher criar um backup na unidade de disco rígido principal, em uma unidade de disco rígido secundária (se instalada), em uma unidade de rede, em um dispositivo de armazenamento USB desconectável ou em uma mídia de CD ou DVD regravável. Por padrão, o nome do primeiro backup é Base e os backups subsequentes são denominados como a data e hora em que a operação de backup foi iniciada. É possível substituir o nome padrão e designar um nome diferente, que pode ser mais significativo.
- Excluir os backups desnecessários: Após um período de tempo, é possível criar vários backups e desejar fazer uma manutenção simples. Este recurso permite visualizar os backups por nome e data e excluir os backups não mais necessários.

Para acessar os recursos de gerenciamento, clique em **Alterar o planejamento, nomear um backup, excluir backups**.

## **Recursos Disponíveis através da Interface Avançada**

A interface avançada é projetada para pessoas que possuem requisitos exigentes para a criação e gerenciamento de backups e precisam de recursos adicionais para a restauração dos arquivos individuais dos backups. O sistema de ajuda disponível na interface avançada fornece informações abrangentes sobre os vários recursos e como utilizá-los.

Os seguintes são as tarefas comuns que podem ser realizadas utilizando a interface avançada.

#### **Recursos de Backup**

A execução de uma operação de backup ajuda a assegurar que é possível restaurar o conteúdo de sua unidade de disco rígido para um estado salvo anteriormente. As tarefas de backup a seguir podem ser realizadas utilizando o programa Rescue and Recovery:

*Criando um Backup:* Um backup é uma captura instantânea de todo o conteúdo de sua unidade de disco rígido, incluindo o sistema operacional Microsoft Windows, aplicativos de software, configurações de registro, configurações de rede, fix packs, configurações de desktop e arquivos de dados exclusivos. É possível criar um backup em sua unidade de disco rígido local, em uma segunda unidade de disco rígido, em um dispositivo de armazenamento USB ou em uma unidade de rede.

O Rescue and Recovery também permite que você crie backups para vários sistemas em uma única mídia: uma segunda unidade de disco rígido, uma unidade de disco rígido USB ou uma memory key. No evento de uma falha do sistema e se você não criou um backup, é possível restaurar seu sistema, usando o backup de outro sistema no ambiente da área de trabalho do Rescue and Recovery.

*Visualizando Arquivos de Backup:* Este recurso permite que você visualize as seguintes informações sobre todos os seus backups locais: o local dos backups, os nomes dos backups e as datas e horas em que os backups foram criados. Backups criados em dispositivos externos e não conectados não aparecem na lista.

*Otimizando o Armazenamento de Backups:* Este recurso permite que você otimize o espaço utilizado para armazenar seus backups. Se você planejar operações de backup, será melhor utilizar a ferramenta Otimizar espaço de armazenamento de backup para especificar os arquivos que podem não requerer backups frequentes.

#### **Recursos de Restauração**

Executar uma operação de restauração restaura os conteúdos da unidade de disco rígido para um estado salvo anteriormente. Existem diferentes tipos de operações de restauração, algumas mais invasivas do que outras. A lista a seguir descreve os tipos de recursos de restauração fornecidos na interface avançada.

*Restaurando Arquivos Individuais:* O programa Rescue and Recovery permite que você restaure arquivos e pastas individuais a partir de um backup. Esta ferramenta útil pode ser utilizada para restaurar arquivos a partir de um backup para recuperar a partir de uma exclusão acidental.

*Restaurando Apenas o Sistema Operacional e Aplicativos:* Ao selecionar apenas a restauração do sistema operacional Windows e aplicativos a partir de um backup, o programa Rescue and Recovery irá restaurar apenas o Windows e arquivos de aplicativos no estado de backup. Seus dados pessoais atuais serão preservados. Todos os aplicativos instalados até o momento do backup precisarão ser reinstalados. Algumas configurações, como de rede e de impressora, talvez precisem ser reconfiguradas.

*Restaurando o Sistema:* Utilizar o rejuvenescimento do sistema otimiza o desempenho do sistema, através da realização de um novo backup incremental para então desfragmentar o disco rígido e backups. Em seguida, restaura as configurações e dados selecionados a partir de um backup de sua escolha. Este recurso ajuda a eliminar vírus, adware e spyware. Todos os aplicativos instalados até o momento do backup precisarão ser reinstalados.

*Restaurando a Unidade de Disco Rígido Inteira:* É possível escolher restaurar a unidade de disco rígido para qualquer número de estados armazenados em backup. Cada backup é diferenciado por sua hora e data de criação. O programa Rescue and Recovery pode restaurar o sistema a partir de um backup armazenado na unidade local, em um dispositivo de armazenamento USB, em uma unidade de rede ou partir de um CD ou DVD. Ao executar uma operação de restauração, todos os dados criados após o backup selecionado serão apagados do computador.
*Restaurar apenas a Unidade de Sistema:* Esta função permite restaurar apenas a unidade de sistema para o estado armazenado em backup. Se houver várias partições em sua unidade de disco rígido, em alguns casos, você tem a opção de restaurar apenas a unidade de sistema para o estado armazenado em backup e deixar as outras partições intactas.

#### **Notas:**

- 1. Se você restaurar todo o conteúdo da unidade de disco rígido utilizando um backup que foi criado por uma versão anterior do Rescue and Recovery, a operação de restauração também restaurará o Rescue and Recovery para a versão que foi utilizada para criar o backup. Será necessário reinstalar a versão atual do Rescue and Recovery após concluir a operação de restauração.
- 2. Se você iniciar o computador a partir de um dispositivo alternativo, como uma unidade de CD ou DVD, verifique se os CDs ou DVDs apropriados são utilizados. Os CDs ou DVDs de backup serão utilizados após esse processo para formatar o disco rígido. Se você não tiver os CDs ou DVDs do backup, todos os dados do disco rígido serão perdidos.

#### **Recursos Especializados**

A interface avançada fornece alguns recursos especializados que permitem customizar backups e excluir backups. Os seguintes recursos especializados são acessíveis do menu suspenso Avançado localizado na barra de menus.

*Copiando Backups da Unidade de Disco Rígido:* O programa Rescue and Recovery permite utilizar mídia removível para restaurar os conteúdos da unidade de disco rígido no evento de uma falha de unidade de disco rígido. A mídia a partir da qual um backup pode ser restaurado inclui CDR, DVD, dispositivo de armazenamento USB, segunda unidade de disco rígido ou unidade de rede. A cópia de arquivos backup para mídia removível melhora a proteção do backup e permite restaurar o sistema a partir de qualquer dos backups arquivados.

*Excluindo um Backup:* Este recurso permite que você exclua arquivos de backup salvos anteriormente em um dispositivo.

*Excluindo Arquivos de um Backup:* Através da exclusão de arquivos de um backup e backups incrementais, você poderá economizar espaço no disco rígido.

*Especificando Arquivos para Armazenamento Exclusivo:* Ao especificar um arquivo para armazenamento exclusivo, uma cópia do arquivo selecionado existirá apenas no backup mais recente. Todas as outras cópias do arquivo são removidas de quaisquer backups existentes.

*Criando mídia de resgate:* O programa Rescue and Recovery fornece um programa utilitário para criar mídia de resgate, que permite acessar as ferramentas Rescue and Recovery , mesmo que você esteja apto a iniciar o Windows ou acessar a área de trabalho do Rescue and Recovery localizada em sua unidade de disco rígido. Embora tais problemas sejam raros, é uma boa ideia criar sua mídia de resgate o mais rápido possível, antes que ocorra um problema. É possível criar mídia de resgate utilizando um CD, um DVD, uma segunda unidade de disco rígido ou um dispositivo de armazenamento USB.

# **Utilizando a Área de Trabalho do Rescue and Recovery**

A área de trabalho do Rescue and Recovery oferece recursos que podem ajudá-lo na recuperação de falhas de sistema operacional relacionadas a software, mesmo se não conseguir iniciar o sistema operacional Windows. Ao utilizar a área de trabalho do Rescue and Recovery é possível restaurar sua unidade de disco rígido para um dos diversos estados salvos, recuperar arquivos de sua partição Windows ou de um backup, comunicar-se pela Internet, fazer download de arquivos e visualizar informações úteis sobre a condição do seu computador. As informações a seguir descrevem como acessar a área de trabalho do Rescue and Recovery. Também é fornecida uma breve descrição da área de trabalho do Rescue and Recovery.

# **Acessando a Área de Trabalho do Rescue and Recovery**

Para acessar a área de trabalho do Rescue and Recovery, execute um dos seguintes procedimentos:

#### *Ao iniciar seu computador normalmente:*

- 1. Desligue o computador.
- 2. Reinicie o computador.
- 3. Pressione e libere a tecla F11 repetidamente. Após um breve atraso, a área de trabalho do Rescue and Recovery é exibida.

#### *Quando iniciar o seu computador utilizando mídia de resgate de dados:*

- 1. Insira o CD Rescue and Recovery que você criou em sua unidade de CD ou DVD ou se sua mídia de resgate for um dispositivo de armazenamento USB externo, conecte a unidade agora.
- 2. Desligue o computador.
- 3. Reinicie o computador. Após um breve atraso, a área de trabalho do Rescue and Recovery é exibida.

**Nota:** Caso a mídia de resgate de dados não seja iniciada, o dispositivo de resgate de dados (unidade de CD, unidade de DVD ou unidade USB) pode não estar definido corretamente em sua sequência de inicialização do BIOS. Consulte a documentação fornecida com o computador para obter informações sobre como obter acesso à configuração do BIOS.

# **Recursos da Área de Trabalho do Rescue and Recovery**

A área de trabalho do Rescue and Recovery ajuda na realização de várias tarefas, mesmo que não seja possível entrar no ambiente Windows. As tarefas a seguir podem ser executadas utilizando a área de trabalho do Rescue and Recovery.

## **Visualizando Informações**

A área de trabalho do Rescue and Recovery permite que você visualize informações atuais do sistema e determine quando ocorreu uma alteração de configuração.

## **Desempenhando Operações de Recuperação**

A área de trabalho do Rescue and Recovery permite que você recupere arquivos de seu ambiente Windows ou restaure arquivos em backup para seu ambiente do Windows. Existem diferentes métodos que permitem restaurar dados. Alguns métodos podem restaurar toda a sua unidade de disco rígido, enquanto outros restauram apenas determinados arquivos. A área de trabalho do Rescue and Recovery permite que você selecione uma das seguintes opções:

- v Restaurar apenas o sistemas operacional e aplicativos. Essa função restaura apenas arquivos do Windows e de aplicativos para um estado de backup. Os dados pessoais são preservados.
- v Restaure todo o conteúdo da unidade de disco rígido para um estado salvo anteriormente. Restaurar apenas a unidade de sistema permite que você restaure apenas a unidade de sistema para o estado armazenado em backup.
- v Resgate arquivos do seu ambiente Windows e transfira-os para um disquete, uma segunda unidade de disco rígido, um dispositivo de armazenamento USB (unidade de disco rígido USB, memory key) ou uma unidade de rede. Este recurso é útil caso você não esteja conseguindo iniciar o Windows, mas tenha acesso a outro computador onde você poderá continuar seu trabalho.
- v Restaure todo o conteúdo da unidade de disco rígido para o conteúdo original de fábrica. Esse recurso é útil para transferir o computador para outra área, vender o computador, reciclá-lo ou, como último recurso, colocar o computador em um estado operacional depois que todos os outros métodos da recuperação tiverem falhado.

**Atenção:** Se você estiver restaurando seu sistema utilizando o backup de outro sistema, certifique-se de que os drivers de dispositivo de ambos os sistemas sejam compatíveis. Caso contrário, a operação de restauração falhará ou o sistema ficará instável após a conclusão da operação de restauração.

#### **Configurando Seu Computador**

A área de trabalho do Rescue and Recovery pode ser utilizada para acessar o BIOS (Basic Input/Output System) do sistema para ativar e desativar recursos de hardware, aprimorar a segurança através de senhas controladas pela BIOS, alterar a sequência de inicialização e configurar outros recursos de hardware. A área de trabalho também permite que você configure seu computador para iniciar um dispositivo alternativo.

#### **Comunicando-se Por Meio da Rede**

A área de trabalho do Rescue and Recovery permite que você utilize uma conexão física de Ethernet para acessar a Web, envie e-mail através de uma conta de e-mail baseada na Web, faça download de arquivos e mapeie uma unidade de rede.

#### **Resolvendo um Problema**

A área de trabalho do Rescue and Recovery permite que você execute o programa de diagnóstico PC-Doctor para testar os recursos de hardware de seu computador. Você também poderá criar disquetes de diagnóstico para que você possa executar o programa PC-Doctor a partir de um prompt do DOS fora da área de trabalho do Rescue and Recovery.

# **Capítulo 12. Português**

O programa Rescue and Recovery® foi concebido para ajudar os utilizadores a restaurarem os dados informáticos e a recuperarem de falhas de software ou de hardware. Na eventualidade de uma falha do computador, poderá utilizar o programa Rescue and Recovery para restaurar o conteúdo da unidade primária de disco rígido para um estado guardado previamente.

# **A quem se destina este manual**

O *Manual de Utilizador do Rescue and Recovery* destina-se tanto a utilizadores individuais como a utilizadores em ambiente empresarial. Este programa possui funções adequadas a uma utilização empresarial, mantendo-se, contudo, simples para os utilizadores finais em vários ambientes, incluindo pequenas empresas e escritórios domésticos.

Este manual fornece informações sobre as seguintes áreas:

- Componentes do programa Rescue and Recovery
- Instalação do programa Rescue and Recovery
- v Funções básicas do programa Rescue and Recovery, tais como a criação de cópias de segurança ou o restauro do computador
- v Funções avançadas do Rescue and Recovery, como por exemplo, excluir ficheiros da cópia de segurança

Este manual também serve de suplemento ao sistema de ajuda do Rescue and Recovery, que fornece instruções passo a passo sobre como executar determinadas tarefas no programa.

# **Informações adicionais**

Caso seja um administrador, engenheiro de sistemas, administrador de redes ou técnico da IBM que pretenda implementar o programa Rescue and Recovery numa grande empresa, pode obter informações adicionais e mais detalhadas no manual *Rescue and Recovery 4.x Deployment Guide*.

Para localizar o manual *Rescue and Recovery 4.x Deployment Guide (Guia de implementação do Rescue and Recovery 4.x)*, execute o seguinte procedimento.

- 1. Visite o sítio da Web www.lenovo.com/support.
- 2. Na lista de selecção **Select your product (Seleccione o seu produto)**, seleccione **ThinkVantage Technologies**.
- 3. Na lista de selecção **Family (Família)**, seleccione **Rescue and Recovery**.
- 4. Faça clique em **User's guides and manuals (Manuais do Utilizador)**. É apresentada a lista de publicações disponíveis.
- 5. Faça clique no manual Deployment Guide (Manual de Implementação) correspondente à sua versão do programa Rescue and Recovery.

# **Introdução**

O programa Rescue and Recovery permite ao utilizador gerir cópias de segurança e armazená-las na unidade de disco rígido, numa unidade de rede remota ou num suporte de dados amovível, tal como CDs, DVDs ou um dispositivo de armazenamento USB. Poderá utilizar as cópias de segurança para restaurar o conteúdo da unidade de disco rígido na eventualidade de uma falha do sistema operativo. Se armazenar as cópias de segurança numa unidade de rede remota ou num suporte de dados amovível e ocorrer uma falha da unidade de disco rígido, poderá restaurar o respectivo conteúdo para um estado guardado previamente, após a instalação de uma unidade de disco rígido de substituição.

O programa Rescue and Recovery divide-se nos seguintes componentes:

v **Espaço de trabalho do Rescue and Recovery:** O espaço de trabalho do Rescue and Recovery é executado independentemente do sistema operativo Windows<sup>®</sup>. Assim, pode aceder ao espaço de trabalho do Rescue and Recovery para executar tarefas importantes, mesmo que não consiga iniciar o sistema operativo Windows.

As seguintes tarefas podem ser efectuadas através do espaço de trabalho do Rescue and Recovery:

- Recuperar ficheiros individuais ou restaurar todo o conteúdo do disco rígido
- Utilizar uma ligação Ethernet por cabo para comunicar numa rede, aceder a sítios da Internet e de uma Intranet, enviar e receber mensagens de correio electrónico através de uma conta de correio electrónico baseada na Web, definir uma unidade de rede ou transferir ficheiros importantes
- Configurar o computador para iniciar a partir de dispositivos alternativos, tais como CDs de cópia de segurança criados pelo programa Rescue and Recovery, suportes de dados de recuperação e restauro ou discos de recuperação

Consulte a secção "Using the Rescue and Recovery workspace" na página 1-7 para obter mais informações acerca do acesso e utilização deste componente.

- Rescue and Recovery (ambiente Windows): No ambiente Windows, o programa Rescue and Recovery apresenta duas interfaces: uma interface simplificada e uma interface avançada. A interface simplificada fornece um conjunto básico de funcionalidades que podem ser utilizadas pela maior parte dos utilizadores. Estas funcionalidades incluem:
	- Uma função de restauro
	- Uma função de cópia de segurança
	- Funções de gestão que permitem agendar a criação de cópias de segurança, mudar o nome de cópias de segurança, eliminar cópias de segurança e seleccionar a localização de restauro de uma cópia de segurança

A interface avançada fornece um conjunto mais robusto de funcionalidades destinadas às necessidades dos utilizadores que requerem capacidades de gestão adicionais e opções de recuperação especializadas. Estas funcionalidades incluem:

- Uma função avançada de cópia de segurança com definição das preferências, tais como a definição de protecção por palavra-passe para cópias de segurança, a definição de alertas quando o espaço para cópia de segurança ultrapassa um determinado limite, a definição do número máximo de cópias de segurança progressivas e o agendamento da criação de cópias de segurança
- Funções avançadas de restauro que permitem restaurar a unidade de sistema apenas a partir de uma cópia de segurança, restaurar a totalidade dos conteúdos do disco rígido a partir de uma cópia de segurança, restaurar ficheiros individuais de uma cópia de segurança ou restaurar apenas o sistema operativo e as aplicações para um estado anterior, mantendo as definições de aplicações e dados pessoais
- A capacidade para actualizar o sistema, o que ajuda na eliminação de vírus, adware e spyware que não podem ser eliminados de outra forma
- Funções avançadas de gestão que permitem optimizar o espaço de armazenamento de cópia de segurança e definir as preferências para as operações de cópia de segurança

**Nota:** O utilizador tem de executar uma cópia de segurança antes de executar quaisquer operações do Rescue and Recovery.

# **Antes de instalar o Rescue and Recovery**

Antes de instalar o programa Rescue and Recovery, é importante que estejam preenchidos os seguintes pré-requisitos:

- Microsoft® Windows® 7 Starter 32-bit
- Windows 7 Home Basic 32-bit
- Windows 7 Home Premium 32-bit e 64-bit
- Windows 7 Professional 32-bit e 64-bit
- Windows 7 Ultimate
- Internet Explorer 5.5 ou posterior
- 300 MB de espaço livre em disco

#### **Notas:**

- 1. É necessário deter direitos de administrador do Windows para poder instalar este programa.
- 2. Se pretende actualizar o Microsoft Windows Vista® para o Windows 7, é necessário desinstalar o programa Rescue and Recovery do Windows Vista antes de actualizar. Quando a actualização estiver concluída, poderá instalar o Rescue and Recovery 4.3 no sistema operativo Windows 7.

## **Instalar o programa Rescue and Recovery**

O programa Rescue and Recovery 4.3 é fornecido como uma aplicação pré-instalada em alguns computadores Lenovo, encontrando-se também disponível como um programa transferível a partir do sítio da Web de suporte da Lenovo. Para transferir o programa, proceda do seguinte modo:

- 1. Visite o sítio da Web www.lenovo.com/support.
- 2. Na lista de selecção **Select your product (Seleccione o seu produto)**, seleccione **ThinkVantage Technologies**.
- 3. Na lista de selecção **Family (Família)**, seleccione **Rescue and Recovery**.
- 4. Na lista de selecção **Operating System (Sistema operativo)**, seleccione o sistema operativo que utiliza.
- 5. Faça clique em **Downloads and Drivers (Transferências e controladores)**. É apresentada a lista de actualizações e correcções do Rescue and Recovery.
- 6. Seleccione a versão do programa Rescue and Recovery que pretende instalar. É apresentada uma lista de ficheiros.
- 7. Abra o ficheiro txt. Este ficheiro contém instruções para transferir e instalar o produto, um resumo das alterações introduzidas desde a versão anterior, a lista actualizada dos sistemas operativos suportados e aspectos a ter em atenção. Verifique este ficheiro cuidadosamente e, em seguida, siga as instruções para instalar o programa.

# **Utilizar o Rescue and Recovery em ambiente Windows**

O programa Rescue and Recovery permite executar vários tipos de funções de cópia de segurança, de restauro e funções avançadas. Utilize as informações seguintes para saber como aceder ao programa Rescue and Recovery e utilizar várias das suas funções.

# **Aceder ao Rescue and Recovery em ambiente Windows**

Para aceder ao programa Rescue and Recovery no ambiente Windows, execute um dos seguintes procedimentos:

v Faça clique em **Iniciar** > **Todos os programas** > **Lenovo ThinkVantage Tools** (ou **ThinkVantage**) > **Cópias de Segurança e Restauro optimizados** (ou **Rescue and Recovery)**.

## **Alternar entre a interface simplificada e a interface avançada**

Por predefinição, o programa Rescue and Recovery é iniciado na interface simplificada. Para alternar entre a interfaces simplificada e a interface avançada, proceda da seguinte forma:

- Para comutar da interface simplificada para a interface avançada, faça clique em **Launch advanced Rescue and Recovery (Iniciar o Rescue and Recovery avançado)**.
- v Para comutar da interface avançada para a interface simplificada, faça clique em **Launch simplified Rescue and Recovery (Iniciar o Rescue and Recovery simplificado)**.

A interface a utilizar depende das necessidades individuais.

# **Funções disponíveis na interface simplificada**

A interface simplificada foi concebida para os utilizadores com requisitos básicos de criação de cópias de segurança e restauro e uma necessidade mínima de personalização e gestão. A interface simplificada fornece uma função de restauro, uma função de cópia de segurança, e algumas funções de gestão básicas.

#### **Restaurar**

A função Restore (Restaurar) permite executar uma recuperação da unidade de sistema, uma operação de restauro rápido ou de restauro completo a partir de uma cópia de segurança.

- v A opção Quick Restore (Restauro rápido) restaura apenas o sistema operativo e as aplicações da cópia de segurança mais recente; os ficheiros de dados não são afectados. Contudo, terá de reinstalar todas as aplicações instaladas após a última cópia de segurança. Também poderá ser necessário reconfigurar algumas das definições, como por exemplo, as definições de rede e de impressora.
- v A opção Full Restore (Restauro completo) restaura o sistema operativo, as aplicações e os ficheiros de dados de uma cópia de segurança anterior. Se tiver várias cópias de segurança, pode seleccionar qual a cópia de segurança que a operação de restauro deve utilizar. A lista de cópias de segurança disponíveis indica o nome da cópia de segurança e a data em que a cópia foi criada.

Restaurar apenas a unidade do sistema. Esta função permite restaurar apenas a unidade do sistema para o estado guardado na cópia de segurança. Se tiver várias partições na unidade de disco rígido, em alguns casos, terá a opção de restaurar apenas a unidade do sistema para o estado guardado na cópia de segurança, sem alterar as restantes partições.

Para executar uma operação de restauro, faça clique no botão **Restore (Restaurar)** e, em seguida, faça clique no botão correspondente ao tipo de operação de restauro que pretende executar.

## **Criar cópias de segurança**

A função Back Up (Cópia de segurança) permite efectuar uma cópia de segurança da totalidade dos conteúdos da unidade de disco rígido e efectuar cópias de segurança progressivas, periodicamente. Por predefinição, a primeira cópia de segurança é criada numa área especial do disco rígido com agendamento de cópias de segurança progressivas, que serão realizadas mensalmente. Pode alterar as predefinições utilizando as funções de gestão (consulte a secção "Funções de gestão" para obter mais informações). Para realizar uma operação de cópia de segurança, basta fazer clique no botão Backup (Cópia de segurança) e seguir as instruções apresentadas no ecrã.

O programa Rescue and Recovery permite também criar cópias de segurança de vários sistemas para um único suporte: uma segunda unidade de disco rígido, uma unidade de disco rígido USB ou um dispositivo de memória. Na eventualidade de uma falha do sistema e se não tiver criado uma cópia de segurança, pode restaurar o sistema com a cópia de segurança de um outro sistema no ambiente do espaço de trabalho do Rescue and Recovery.

## **Funções de gestão**

As funções de gestão permitem executar as tarefas seguintes:

- v Alterar o agendamento das cópias de segurança: pode seleccionar o dia, a hora e a frequência das operações de cópia de segurança, conforme necessário.
- v Personalizar as definições de cópia de segurança: pode atribuir um nome à cópia de segurança e especificar o destino da cópia de segurança. Por exemplo, pode optar por criar uma cópia de segurança na unidade de disco rígido principal, na unidade de disco rígido secundária (se instalada), numa unidade de rede, num dispositivo de armazenamento USB amovível ou num suporte de CD ou DVD gravável. Por predefinição, o nome da primeira cópia de segurança é ″Base″, e o nome das cópias de segurança seguintes consistirá na data e hora de início da realização da operação de cópia de segurança. Pode substituir o nome predefinido e atribuir um nome diferente que possa facilitar a identificação da cópia de segurança.
- v Eliminar cópias de segurança obsoletas: Ao longo do tempo, após terem sido criadas várias cópias de segurança, poderá pretender efectuar uma manutenção simples das mesmas. Esta função permite visualizar as cópias de segurança pelo respectivo nome e data e eliminar as cópias de segurança de que já não necessita.

Para aceder às funções de gestão, faça clique em **Change schedule, name a backup, delete backups (Alterar o agendamento, atribuir um nome a uma cópia de segurança, eliminar cópias de segurança)**.

# **Funções disponíveis na interface avançada**

A interface avançada foi concebida para utilizadores com requisitos mais rígidos para a criação e gestão de cópias de segurança e necessitam de funcionalidades adicionais para restauro de cópias de segurança ou restauro de ficheiros individuais a partir de cópias de segurança. O sistema de ajuda disponível na interface avançada fornece informações abrangentes sobre as várias funções e como as utilizar.

Seguem-se as tarefas mais comuns que podem ser realizadas através da interface avançada.

#### **Funções de cópia de segurança**

Executar uma operação de cópia de segurança ajuda a garantir a possibilidade de restaurar o conteúdo da unidade de disco rígido para um estado guardado previamente. As seguintes tarefas de cópia de segurança podem ser efectuadas utilizando o programa Rescue and Recovery:

*Criar uma cópia de segurança:* Uma cópia de segurança consiste numa captura de todo o conteúdo da unidade de disco rígido, incluindo o sistema operativo Microsoft Windows, as aplicações de software, as definições do registo, as definições de rede, os pacotes de correcção, as definições do ambiente de trabalho e os ficheiros de dados únicos. Pode criar uma cópia de segurança na unidade de disco rígido local, numa segunda unidade de disco rígido, num dispositivo de armazenamento USB ou numa unidade de rede.

O programa Rescue and Recovery permite também criar cópias de segurança de vários sistemas para um único suporte: uma segunda unidade de disco rígido, uma unidade de disco rígido USB ou um dispositivo de memória. Na eventualidade de uma falha do sistema e se não tiver criado uma cópia de segurança, pode restaurar o sistema com a cópia de segurança de um outro sistema no ambiente do espaço de trabalho do Rescue and Recovery.

*Visualizar ficheiros de cópia de segurança:* Esta função permite ao utilizador ver as seguintes informações relativas a todas as cópias de segurança locais: localização, nome, data e hora de criação. Não são apresentadas as cópias de segurança criadas em dispositivos externos que não estejam ligados.

*Optimizar o armazenamento de cópias de segurança:* Esta função permite-lhe optimizar o espaço utilizado para armazenar as cópias de segurança. Se programar operações de cópia de segurança, convém utilizar a ferramenta de espaço de armazenamento de cópias de segurança Optimize (Optimizar), para especificar ficheiros dos quais talvez não seja necessário efectuar cópias de segurança frequentes.

#### **Funções de restauro**

Executar uma operação de restauro recupera os conteúdos da unidade de disco rígido para um estado previamente guardado. Existem diferentes tipos de operações de restauro, sendo que alguns são mais invasivos do que outros. A lista seguinte descreve os tipos de funções de restauro fornecidas na interface avançada.

*Restaurar ficheiros individuais:* O programa Rescue and Recovery permite restaurar ficheiros e pastas individuais a partir de uma cópia de segurança. Esta ferramenta útil pode ser utilizada para restaurar ficheiros a partir de uma cópia de segurança, em caso de eliminação acidental.

*Restaurar apenas o sistema operativo e aplicações:* Ao seleccionar a opção de restauro apenas do sistema operativo Windows e das aplicações a partir de uma cópia de segurança, o programa Rescue and Recovery restaura apenas o Windows e os ficheiros das aplicações para o estado em que se encontravam no momento da criação da cópia de segurança. Os actuais dados pessoais serão mantidos. Todas as aplicações instaladas após a altura da cópia de segurança terão de ser instaladas de novo. Algumas definições, tais como as definições de rede e de impressora, terão de ser reconfiguradas.

*Actualizar o sistema:* Ao seleccionar a actualização o sistema, optimizará o desempenho do sistema, efectuando uma nova cópia de segurança progressiva e desfragmentando, em seguida, a unidade de disco rígido e as cópias de segurança. As definições e os dados seleccionados serão então restaurados a partir de uma cópia de segurança previamente escolhida. Esta função ajuda a eliminar vírus, adware e spyware. Todas as aplicações instaladas após a altura da cópia de segurança terão de ser instaladas de novo.

*Restaurar toda a unidade de disco rígido:* Pode optar por restaurar a unidade de disco rígido para qualquer um dos estados de cópia de segurança. Cada cópia de segurança é distinguida pela hora e a data de criação. O programa Rescue and Recovery pode restaurar o sistema a partir de uma cópia de segurança armazenada na unidade local, de um dispositivo de armazenamento USB, de uma unidade de rede ou a partir de um CD ou DVD. Ao executar uma operação de restauro, todos os dados criados após a cópia de segurança seleccionada são eliminados.

*Restaurar apenas a unidade do sistema:* Esta função permite restaurar apenas a unidade do sistema para o estado guardado na cópia de segurança. Se tiver várias partições na unidade de disco rígido, em alguns casos, terá a opção de restaurar apenas a unidade do sistema para o estado guardado na cópia de segurança, sem alterar as restantes partições.

#### **Notas:**

- 1. Se restaurar a totalidade de conteúdos da unidade de disco rígido utilizando uma cópia de segurança que tenha sido criada por uma versão anterior do Rescue and Recovery, a operação de restauro irá igualmente restaurar o Rescue and Recovery para a versão utilizada para criar essa cópia de segurança. Será necessário proceder à reinstalação da versão actual do Rescue and Recovery após a conclusão da operação de restauro.
- 2. Se iniciar o computador a partir de um dispositivo alternativo, tal como uma unidade de CD ou DVD, certifique-se de que possui os CDs ou DVDs de cópia de segurança apropriados. Após este processo, os CDs ou DVDs de cópia de segurança serão utilizados para formatar a unidade de disco rígido. Se não possuir os CDs ou DVDs de cópia de segurança, todos os dados na unidade de disco rígido serão perdidos.

#### **Funções especializadas**

A interface avançada disponibiliza algumas funções especializadas que permitem personalizar as cópias de segurança e eliminar cópias de segurança. Segue-se uma descrição das funções especializadas disponíveis no menu de selecção Advanced (Avançadas) localizado na barra de menus.

*Cópia de cópias de segurança da unidade de disco rígido:* O programa Rescue and Recovery permite ao utilizador usar suportes de dados amovíveis para restaurar o conteúdo da unidade de disco rígido, em caso de uma falha desta unidade. O utilizador pode restaurar cópias de segurança dos seguintes suportes de dados amovíveis: CDR, DVD, dispositivo de armazenamento USB, segunda unidade de disco rígido ou unidade de rede. Copiar os ficheiros com cópias de segurança para suportes de dados amovíveis melhora a protecção das cópias de segurança e permite ao utilizador restaurar o sistema com base em qualquer uma das cópias de segurança arquivadas.

*Eliminar uma cópia de segurança:* Esta função permite eliminar ficheiros de cópia de segurança guardados previamente num dispositivo.

*Excluir ficheiros de uma cópia de segurança:* Ao excluir ficheiros de cópias de segurança, incluindo das progressivas, o utilizador pode poupar espaço na unidade de disco rígido.

*Especificar ficheiros para armazenamento único:* Ao especificar um ficheiro para armazenamento único, só existirá a cópia de segurança mais recente do ficheiro seleccionado. Todas as restantes cópias de segurança existentes do ficheiro são removidas.

*Criar suportes de recuperação:* O programa Rescue and Recovery disponibiliza um utilitário para criar suportes de dados de recuperação, o qual permite o acesso às ferramentas do Rescue and Recovery, mesmo que não seja possível iniciar o Windows ou aceder ao espaço de trabalho do Rescue and Recovery localizado na unidade de disco rígido. Embora este tipo de problemas seja raro, é aconselhável criar os seus suportes de dados de recuperação o mais cedo possível, antes da ocorrência de um problema. Pode criar suportes de recuperação utilizando CD, DVD, uma segunda unidade de disco rígido ou um dispositivo de armazenamento USB.

## **Utilizar o espaço de trabalho do Rescue and Recovery**

O espaço de trabalho do Rescue and Recovery disponibiliza funções que podem ajudá-lo a recuperar de uma falha do sistema operativo relacionada com software, mesmo no caso de não ser possível iniciar o sistema operativo Windows. Através do espaço de trabalho do Rescue and Recovery pode restaurar a unidade de disco rígido para um dos vários estados guardados, recuperar ficheiros a partir da partição do Windows ou de uma cópia de segurança, comunicar através da Internet, transferir ficheiros e consultar informações úteis sobre o estado do computador. As informações seguintes descrevem como aceder ao espaço de trabalho do Rescue and Recovery. Também é facultada uma breve descrição das funções do espaço de trabalho do Rescue and Recovery.

# **Aceder ao espaço de trabalho do Rescue and Recovery**

Para aceder ao espaço de trabalho do Rescue and Recovery, execute um dos seguintes procedimentos:

#### *Caso o computador seja iniciado normalmente:*

- 1. Encerre o computador.
- 2. Reinicie o computador.
- 3. Prima e solte repetidamente a tecla F11. Após alguns segundos, é apresentado o espaço de trabalho do Rescue and Recovery.

#### *Caso o computador seja iniciado utilizando o suporte de dados de recuperação:*

- 1. Insira o CD Rescue and Recovery criado na unidade CD ou DVD ou, se o suporte de dados for um dispositivo de armazenamento USB externo, ligue a unidade agora.
- 2. Encerre o computador.
- 3. Reinicie o computador. Após alguns segundos, é apresentado o espaço de trabalho do Rescue and Recovery.

**Nota:** Se ocorrer uma falha ao iniciar o suporte de dados de recuperação, o dispositivo de recuperação (unidade de CD, unidade de DVD ou dispositivo USB) pode não estar correctamente definido na sequência de arranque do BIOS. Consulte a documentação fornecida com o computador para obter informações sobre como obter acesso à configuração do BIOS.

# **Funções do espaço de trabalho do Rescue and Recovery**

O espaço de trabalho do Rescue and Recovery ajuda a executar uma variedade de tarefas, mesmo que não seja possível aceder ao ambiente do Windows. As seguintes tarefas podem ser efectuadas utilizando o espaço de trabalho do Rescue and Recovery.

### **Ver informações**

O espaço de trabalho do Rescue and Recovery permite visualizar as informações de sistema actuais e determinar quando ocorreu uma alteração na configuração.

#### **Executar operações de recuperação**

O espaço de trabalho do Rescue and Recovery permite-lhe recuperar ficheiros no ambiente Windows ou restaurar ficheiros dos quais tenha sido feita uma cópia de segurança para o ambiente Windows. Existem diversos métodos que permitem restaurar dados. Alguns métodos podem restaurar toda a unidade de disco rígido, enquanto que outros restauram apenas ficheiros seleccionados. O espaço de trabalho do Rescue and Recovery permite-lhe seleccionar uma das seguintes opções:

- v Restaurar apenas o sistema operativo e as aplicações. Esta função restaura apenas os ficheiros do Windows e das aplicações para um estado de que tenha sido feita uma cópia de segurança. Os dados pessoais são mantidos.
- v Restaurar todo o conteúdo da unidade de disco rígido para um estado guardado previamente. Restaurar apenas a unidade do sistema recupera apenas a unidade do sistema para o estado guardado na cópia de segurança.
- Recuperar ficheiros do ambiente Windows e transferi-los para uma disquete, unidade de disco rígido secundária, dispositivo de armazenamento USB, (unidade de disco rígido USB, dispositivo de memória), ou para uma unidade de rede. Esta função é útil se não conseguir iniciar o Windows, mas tiver acesso a outro computador onde pode continuar o seu trabalho.
- v Restaurar todo o conteúdo da unidade de disco rígido para o estado original de fabrico. Esta função é útil se transferir o computador para outra área, vender o computador, reciclar o computador ou, como último recurso, para tornar o computador novamente operacional depois de todos os outros métodos de recuperação terem falhado.

**Aviso:** Se efectuar o restauro do sistema com uma cópia de segurança de outro sistema, certifique-se de que os controladores de dispositivo de ambos os sistemas são compatíveis. Caso contrário, a operação de restauro irá falhar ou o sistema ficará instável depois de concluída a operação de restauro.

## **Configurar o computador**

O espaço de trabalho do Rescue and Recovery pode ser utilizado para aceder ao BIOS (Basic Input/Output System) do computador, de forma a activar ou desactivar as funções do equipamento, melhorar a segurança através de palavras-passe controladas pelo BIOS, alterar a sequência de arranque e definir outras funções do equipamento. O espaço de trabalho permite-lhe configurar o computador para que este inicie num dispositivo alternativo.

### **Comunicar na rede**

O espaço de trabalho do Rescue and Recovery permite-lhe utilizar uma ligação Ethernet por cabo para aceder à Web, enviar mensagens de correio electrónico através de uma conta de correio electrónico baseada na Web, transferir ficheiros e definir uma unidade de rede.

#### **Resolver um problema**

O espaço de trabalho do Rescue and Recovery permite-lhe executar o programa de diagnóstico PC-Doctor, de forma a testar as funções do hardware. O utilizador também pode criar disquetes de diagnóstico de arranque automático, de modo a poder executar o programa PC-Doctor numa linha de comandos do DOS fora do espaço de trabalho do Rescue and Recovery.

# 第 **13** 章 日本語

Rescue and Recovery® は、ユーザーがコンピューターのデータを復元し、ソフトウ ェアまたはハードウェア関連の障害からリカバリーできるように設計されていま す。コンピューターに障害が発生した場合、Rescueand Recovery を使用して、プラ イマリー・ハードディスクの内容を以前保存した状態に戻すことができます。

# 本書の対象読者

「*Rescue and Recovery User Guide*」は、個人のユーザーと、ビジネス環境で作業す るユーザーを対象としています。このプログラムは企業での使用に耐える優れた機 能を備えているだけでなく、いわゆる SOHO と呼ばれる中小規模ビジネスを含め、 多種多様な環境のエンド・ユーザーが使用できるシンプルさも備えています。

本書は以下の分野に関する情報を提供します。

- Rescue and Recovery コンポーネント
- v Rescue and Recovery のインストール
- Rescue and Recovery の基本機能 (コンピューターのバックアップまたは復元な ど)
- v Rescue and Recovery の拡張機能 (バックアップからのファイルの除去など)

本書は、Rescue and Recovery ヘルプを補足するもので、この Rescue and Recovery 内の特定作業の実行方法を段階的に説明しています。

# 追加情報

管理者、システム・エンジニア、ネットワーク管理者、または CE として、大規模 企業全体に渡って Rescue and Recovery の導入を検討している場合、より詳しく記 載されている「*Rescue and Recovery 4.x* デプロイメント・ガイド」のご一読をお勧 めいたします。

「*Rescue and Recovery 4.x* デプロイメント・ガイド」を参照するには、以下の手順 に従ってください。

- 1. Web サイト http://www.lenovo.com/support/jp/ にアクセスします。
- 2. 「製品一覧」ドロップダウン・リストから「**ThinkVantage** テクノロジー」を選 択します。
- 3. 「ファミリー」ドロップダウン・リストから「**Rescue and Recovery**」をクリ ックし、「選択した製品で検索する」をクリックします。
- 4. 「マニュアル」をクリックします。ご利用いただける資料のリストが表示されま す。
- 5. ご使用バージョンの Rescue and Recovery のデプロイメント・ガイドをクリック してください。

Rescue and Recovery を使用すると、ハードディスク、リモート・ネットワーク・ド ライブ、リムーバブル・メディア (CD、DVD、または USB ストレージ・デバイス など) 上で、バックアップの管理とその保存が可能となります。バックアップを使 用して、オペレーティング・システムの障害時にハードディスクの内容をリストア 可能です。バックアップをリモート・ネットワーク・ドライブまたはリムーバブ ル・メディアに保存している場合、ハードディスク障害発生時は、交換用のハード ディスクを取り付けた後、ハードディスクの内容を以前保存したときの状態に復元 できます。

Rescue and Recovery は以下のコンポーネントに分けられます。

v **Rescue and Recovery** ワークスペース**:** Rescue and Recovery ワークスペース は Windows® オペレーティング・システムから独立して稼働します。したがっ て、Windows オペレーティング・システムを起動できない場合でも、Rescue and Recovery ワークスペースにアクセスして重要なタスクを実行することができま す。

Rescue and Recovery ワークスペースを使用して実行可能な作業は以下のとおりで す。

- 個別ファイルをレスキューする、またはハードディスク全体の内容を復元す る。
- 有線のイーサネット接続を使用して、ネットワーク上での通信、インターネッ トおよびイントラネット・サイトへのアクセス、Web ベースの E メール・ア カウントを使用した E メールの送受信、ネットワーク・ドライブの割り当 て、または重要ファイルのダウンロードを行う。
- Rescue and Recovery によって作成されたバックアップ CD、レスキューおよ びリカバリー・メディア、または リカバリー・ディスクといった代替デバイ スから起動するよう、コンピューターを構成する。

このコンポーネントのアクセスおよび使用方法について詳しくは、 13-9 [ページの](#page-132-0) 『Rescue and Recovery [ワークスペースの使用』を](#page-132-0)参照してください。

- v **Rescue and Recovery (Windows** 環境**):** Windows 環境において、Rescue and Recovery は、簡易インターフェースと拡張インターフェースという 2 つのイン ターフェースを提供しています。簡易インターフェースでは、ほとんどのエン ド・ユーザーが使用できる基本的な機能のセットが提供されています。これらの 機能には、以下のものが含まれます。
	- 復元機能
	- バックアップ機能
	- バックアップのスケジュールの設定、バックアップ名の指定、バックアップの 削除、およびバックアップの保存先の選択ができる管理機能

概要

拡張インターフェースは、追加の管理機能および特殊なリカバリー・オプション を必要とするユーザーのニーズに対応する、より堅固な機能のセットを提供しま す。これらの機能には、以下のものが含まれます。

- 拡張バックアップ機能。この機能には、バックアップに対するパスワード保護 の設定、バックアップ・スペースが特定のしきい値を超えた場合のアラートの 設定、増分バックアップの最大数の確立、およびバックアップのスケジュール 設定などの各種設定が含まれます。
- 拡張復元機能。この機能により、バックアップからのみシステム・ドライブを 復元したり、バックアップからハードディスクの全内容を復元したり、バック アップから個別ファイルを復元したり、または個人のアプリケーション設定お よびデータを維持したまま、オペレーティング・システムとアプリケーション のみを前の状態に復元したりすることができます。
- システムの活性化機能。この機能は、ほかの手段では除去できないウィルス、 アドウェア、およびスパイウェアを除去します。
- 拡張管理機能。この機能により、バックアップ・ストレージ・スペースを最適 化したり、バックアップ操作の設定を選択することができます。

注**:** 多くの Rescue and Recovery 操作を可能にするには、まずバックアップを行う 必要があります。

# **Rescue and Recovery** をインストールする前に

Rescue and Recovery をインストールするには、以下の前提条件を満たしている必要 があります。

- v Microsoft® Windows® 7 Starter 32 ビット
- v Windows 7 Home Basic 32 ビット
- v Windows 7 Home Premium 32 ビットおよび 64 ビット
- v Windows 7 Professional 32 ビットおよび 64 ビット
- Windows 7 Ultimate
- v Internet Explorer 5.5 またはそれ以降
- v 300 MB の空き容量

#### 注**:**

- 1. この Rescue and Recovery をインストールするには Windows の管理者権限が必 要です。
- 2. Microsoft Windows Vista® から Windows 7 へアップグレードする場合、アップ グレードの前に Windows Vista から Rescue and Recovery をアンインストール する必要があります。アップグレードが完了したら、Rescue and Recovery 4.3 を Windows 7 オペレーティング・システムにインストールすることができま す。

## **Rescue and Recovery** のインストール

Rescue and Recovery 4.3 は一部の Lenovo コンピューターではプリインストール・ アプリケーションとして提供されており、また Lenovo のサポート Web サイトか らダウンロード可能プログラムとして入手することもできます。このプログラムを ダウンロードするには、以下の手順に従ってください。

- 1. Web サイト http://www.lenovo.com/support/jp/ にアクセスします。
- 2. 「製品一覧」ドロップダウン・リストから「**ThinkVantage** テクノロジー」を選 択します。
- 3. 「ファミリー」ドロップダウン・リストから「**Rescue and Recovery**」をクリ ックし、「選択した製品で検索する」をクリックします。
- 4. 「オペレーティング・システム」ドロップダウン・リストから、使用しているオ ペレーティング・システムをクリックし、「選択した製品で検索する」をクリッ クします。
- 5. 「ダウンロード・ファイル」をクリックします。Rescue and Recovery の更新と パッチが表示されます。
- 6. インストールしたい Rescue and Recovery のバージョンを選択します。ファイル のリストが表示されます。
- 7. txt ファイルを開きます。このファイルには、製品をダウンロードしてインスト ールするための手順、前回のリリース以降の変更点の要約、サポートされるシス テムの最新リスト、および注意が必要な考慮事項が記載されています。このファ イルを入念に検討してから、指示に従ってプログラムをダウンロードしてインス トールしてください。

# **Windows** 環境での **Rescue and Recovery** の使用

Rescue and Recovery を使用すると、さまざまなバックアップ機能、復元機能、およ び拡張機能を実行可能です。以下の記述内容を使用して、Rescue and Recovery のア クセス方法とその多くの機能の使用方法を知ることができます。

#### **Windows** 環境での **Rescue and Recovery** へのアクセス

Windows 環境で Rescue and Recovery にアクセスするには、次のいずれかを行いま す。

v 「スタート」>「すべてのプログラム」>「**Lenovo ThinkVantage Tools**」(また は「**ThinkVantage**」) >「拡張されたバックアップと復元」(または「**Rescue and Recovery**」) の順にクリックします。

## 簡易インターフェースと拡張インターフェースの切り替え

Rescue and Recovery は、デフォルトで簡易インターフェースを開きます。簡易イン ターフェースと拡張インターフェースを切り替えるには、以下の手順に従ってくだ さい。

- 簡易インターフェースから拡張インターフェースに切り替えるには、「拡張 **Rescue and Recovery の起動」をクリックします。**
- 拡張インターフェースから簡易インターフェースに切り替えるには、「簡易 **Rescue and Recovery の起動」をクリックします。**

使用するインターフェースは、個々のユーザーのニーズによって決まります。

## 簡易インターフェースからご利用いただける機能

簡易インターフェースは、最小限のカスタマイズおよび管理によって、基本的なバ ックアップおよび復元機能を要求するユーザーを対象に設計されています。簡易イ ンターフェースでは復元機能、バックアップ機能、および一部の基本的な管理機能 が提供されます。

#### 復元

復元機能では、バックアップから、システム・ドライブの復元操作、「高速復元」 操作、または「完全復元」操作を実行することができます。

- v 「高速復元」オプションでは、最新バックアップからオペレーティング・システ ムおよびアプリケーションのみが復元されるため、データ・ファイルには影響あ りません。ただし、最新バックアップを取った時点より後にインストールされた アプリケーションについては、すべて再インストールが必要になります。また、 ネットワークやプリンターの設定など、一部の設定について再構成が必要になる 場合があります。
- v 「完全復元」オプションでは、前のバックアップからオペレーティング・システ ム、アプリケーション、およびデータ・ファイルが復元されます。複数のバック アップがある場合は、復元操作でどのバックアップを使用するかを選択します。 ご利用いただけるバックアップのリストには、バックアップ名とバックアップが 作成された日付が記載されています。

システム・ドライブのみを復元します。この機能により、システム・ドライブの みをバックアップ時の状態に復元できます。ハードディスクに複数のパーティシ ョンがある場合、必要に応じてシステム・ドライブのみをバックアップ時の状態 に復元し、他のパーティションはそのままにしておくことができます。

復元操作を実行するには、「復元」ボタンをクリックしてから、実行したい復元操 作のボタンをクリックします。

#### バックアップ

バックアップ機能では、ハードディスクの完全な内容をバックアップし、定期的に 増分バックアップを行うことができます。デフォルトでは、最初のバックアップは ハードディスク上の特別な領域に作成され、増分バックアップは月 1 回ベースで行 われるようにスケジュールされています。このデフォルト設定は、管理機能 (詳し くは『管理機能』を参照) を使用して変更することができます。バックアップ操作 を実行するには、単に「バックアップ」ボタンを押し、画面上に表示されるプロン プトに従ってください。

Rescue and Recovery では、複数システムのバックアップを単一のメディア (セカン ド・ハードディスク、USB ハードディスク、またはメモリー・キーなど) に作成す ることもできます。システム障害が発生した場合に、バックアップを事前に作成し ていなくても、Rescue and Recovery ワークスペース環境内の別のシステムのバック アップを使用してシステムを復元することができます。

#### 管理機能

管理機能を使用すると、以下のタスクを実行することができます。

- バックアップのスケジュールの変更: 個々のユーザーのニーズに応じて、バック アップ操作を行う日付、時刻、および頻度を選択することができます。
- v バックアップ設定のカスタマイズ: バックアップ名およびバックアップの宛先を 指定することができます。例えば、バックアップの作成先として、ローカル・ハ ードディスク、セカンド・ハードディスク (取り付けられている場合)、ネットワ ーク・ドライブ、リムーバブル USB ハードディスク、あるいは記録可能な CD または DVD メディアを選択することができます。デフォルトにより、バックア ップは、バックアップ操作が開始された日時によって命名されます。デフォルト 名は変更可能で、ユーザーにとってもっとわかりやすい別の名前を割り当てるこ とができます。
- v 不要バックアップの削除: ある期間にわたって多くのバックアップを作成し、そ の保守が必要になる場合があります。この機能を使用すると、バックアップを名 前および日付ごとに表示して、必要なくなったバックアップを削除することがで きます。

管理機能にアクセスするには、「スケジュールの変更、バックアップ名の指定、バ ックアップの削除」をクリックしてください。

## 拡張インターフェースから使用可能な機能

拡張インターフェースは、バックアップの作成および管理について厳密な要求があ り、バックアップの復元およびバックアップからの個別ファイルの復元に対する追 加機能を必要とするユーザーを対象に設計されています。拡張インターフェースか ら選択可能なヘルプでは、各種機能についての包括的な情報、およびそれらの機能 の使用方法が提供されています。

拡張インターフェースを使用して実行できる共通タスクは、以下のとおりです。

#### バックアップ機能

バックアップを実行することによって、ハードディスクの内容を以前に保存した状 態に復元できます。 Rescue and Recovery を使用して実行可能なバックアップ作業 は以下のとおりです。

バックアップの作成*:* バックアップとはハードディスク全体の内容のスナップショ ットの一種で、そこには、Microsoft Windows オペレーティング・システム、ソフト ウェア・アプリケーション、レジストリー設定、ネットワーク設定、修正プログラ ム、デスクトップ設定、および固有のデータ・ファイルが含まれます。バックアッ プを作成可能なドライブは、ローカル・ハードディスク、セカンド・ハードディス ク、USB ストレージ・デバイス、またはネットワーク・ドライブです。

Rescue and Recovery では、複数システムのバックアップを単一のメディア (セカン ド・ハードディスク、USB ハードディスク、またはメモリー・キーなど) に作成す ることもできます。システム障害が発生した場合に、バックアップを事前に作成し ていなくても、Rescue and Recovery ワークスペース環境内の別のシステムのバック アップを使用してシステムを復元することができます。

バックアップ・ファイルの表示*:* この機能を使用すると、ローカル・バックアップ すべてに関する情報 (バックアップ保存場所、バックアップ名、およびバックアッ プ作成日時) を表示できます。接続されていない外部デバイスで作成されたバック アップはリストされません。

バックアップ保存容量の最適化*:* この機能を使用すると、バックアップの保存に使 用するスペースを最適化できます。バックアップ運用をスケジュール化する場合、 頻繁なバックアップが不要となる可能性のあるファイルを指定してバックアップ保 存容量の最適化ツールを使用することは、よい考えです。

#### 復元機能

復元操作を実行すると、ハードディスク内容を以前の保存状態に復元します。復元 操作には複数のタイプがあり、タイプによっては他より対象範囲が広いものがあり ます。以下のリストは、拡張インターフェースで提供されている復元機能のタイプ を説明したものです。

個別のファイルを復元する*:* Rescue and Recovery を使用すると、バックアップか らファイルとフォルダーを個別に復元できるようになります。この便利なツールを 使用して、ファイルの不慮の消去または削除からリカバリーするために、バックア ップから各ファイルを復元します。

オペレーティング・システムおよびアプリケーションのみの復元*:* Windows オペレ ーティング・システムとアプリケーションのみをバックアップから復元するように 選択すると、Rescue and Recovery は、Windows ファイルとアプリケーション・フ ァイルのみをバックアップされたときの状態に復元します。現行の個人データは保 持されます。バックアップ以降にインストールされたアプリケーションはすべて、 再インストールする必要があります。ネットワークやプリンターの設定など一部の 設定は再構成が必要です。

システムの活性化*:* システムの活性化を選択すると、新しい増分バックアップを取 ってから、ハードディスクおよびバックアップのデフラグを実行することにより、 システムのパフォーマンスが最適化されます。その後に、選択したバックアップか ら、選択した設定とデータが復元されます。この機能を利用すると、ウィルス、ア ドウェア、およびスパイウェアなどを削除することができます。バックアップ以降 にインストールされたアプリケーションはすべて、再インストールする必要があり ます。

ハードディスク全体の復元*:* ハードディスクの復元では、バックアップを行ったと きの状態の中から任意の状態を選択できます。それぞれのバックアップは、作成日 時によって区別されます。 Rescue and Recovery は、ローカル・ドライブ、USB ス トレージ・デバイス、ネットワーク・ドライブ、または CD や DVD に保存された バックアップからシステムを復元できます。復元操作を実行すると、選択したバッ クアップ以後に作成されたデータはすべて消去されます。

システム・ドライブのみの復元*:* この機能により、システム・ドライブのみをバッ クアップ時の状態に復元できます。ハードディスクに複数のパーティションがある 場合、必要に応じてシステム・ドライブのみをバックアップ時の状態に復元し、他 のパーティションはそのままにしておくことができます。

- 注**:**
- 1. Rescue and Recovery の古いバージョンで作成されたバックアップを使用してハ ードディスクの内容全体を復元する場合、復元操作により Rescue and Recovery も、バックアップが作成されたバージョンに復元されます。復元操作が完了した 後で、Rescue and Recovery の現行バージョンを再インストールする必要があり ます。
- 2. CD または DVD ドライブなどの代替デバイスからコンピューターを起動する場 合は、必ず対応するバックアップ CD または DVD を用意してください。この プロセスの後にそのバックアップ CD または DVD を使用して、ハードディス クをフォーマットします。バックアップ CD または DVD がないと、ハードデ ィスク上のすべてのデータは失われます。

#### 特殊機能

拡張インターフェースではいくつかの特殊機能が提供されており、これによりバッ クアップのカスタマイズやバックアップの削除を行うことができます。以下の特殊 機能には、メニュー・バーにある「拡張」ドロップダウン・メニューからアクセス することができます。

ハードディスクからのバックアップのコピー*:* Rescue and Recovery を使用する と、ハードディスク障害発生時にそのハードディスクの内容を、リムーバブル・メ ディアを使って復元できます。バックアップの復元元として使用可能なメディアに は、CDR、DVD、USB ストレージ・デバイス、セカンド・ハードディスク、または ネットワーク・ドライブがあります。バックアップ・ファイルをリムーバブル・メ ディアにコピーすると、バックアップ保護が一層強化され、どのアーカイブ済みバ ックアップからでもシステムの復元が可能となります。

バックアップの削除*:* この機能によって、以前にデバイスに保存しておいたバック アップ・ファイルを削除可能です。

バックアップからファイルを除外する*:* バックアップおよび増分バックアップから ファイルを除外することにより、ハードディスク容量を節約することができます。

*Single Storage* のファイルの指定*:* あるファイルを Single Storage として指定す ると、選択されたそのファイルのコピーは最新バックアップ内だけに存在すること になります。そのファイルの他のコピーは、既存のバックアップから削除されま す。

レスキュー・メディアの作成*:* Rescue and Recovery では、レスキュー・メディア を作成するためのユーティリティー・プログラムが提供されています。レスキュ ー・メディアを使用すると、Windows を起動できない場合やハードディスク上にあ る Rescue and Recovery ワークスペースにアクセスできない場合でも、Rescue and Recovery ツールにアクセスすることができます。こうした問題が発生することはほ とんどありませんが、問題が発生する前に、レスキュー・メディアを作成して備え ておくことをお勧めします。レスキュー・メディアは、CD、DVD、セカンド・ハー ドディスク、または USB ストレージ・デバイス使用して作成することができま す。

# <span id="page-132-0"></span>**Rescue and Recovery** ワークスペースの使用

Rescue and Recovery ワークスペースには、Windows オペレーティング・システム を起動できない場合でも、ソフトウェア関連のオペレーティング・システム障害か らの回復に役立つ機能が用意されています。 Rescue and Recovery ワークスペース を使用すると、保存されたいくつかの状態の 1 つにハードディスクを復元する、フ ァイルを Windows パーティションまたはバックアップから復元する、インターネ ット経由で通信する、ファイルをダウンロードする、およびコンピューターの状態 に関する有用な情報を表示する、といった操作を行うことができます。以下の情報 は、Rescue and Recovery ワークスペースへのアクセス方法を説明します。 Rescue and Recovery ワークスペース機能の要旨も記載されています。

# **Rescue and Recovery** ワークスペースへのアクセス

Rescue and Recovery ワークスペースにアクセスするには、次のいずれかの手順を行 います。

#### コンピューターが正常に起動する場合*:*

- 1. コンピューターをシャットダウンします。
- 2. コンピューターを起動します。
- 3. すぐに F11 キーを押します。Rescue and Recovery ワークスペースが開くまで、 数回押してください。Rescue and Recovery ワークスペースが表示されます。

#### レスキュー・メディアを使用してコンピューターを起動する場合*:*

- 1. 作成した Rescue and Recovery CD を CD または DVD ドライブに挿入する か、あるいはレスキュー・メディアが外付け USB ストレージ・デバイスであれ ば、そのデバイスを接続します。
- 2. コンピューターをシャットダウンします。
- 3. コンピューターを起動します。 Rescue and Recovery ワークスペースが表示され ます。

注**:** レスキュー・メディアで起動できない場合は、レスキュー・デバイス (CD ドラ イブ、DVD ドライブ、または USB デバイス) の起動デバイスの順序が BIOS で正 しく設定されていない可能性があります。 BIOS Setup Utility へのアクセス方法に ついては、ご使用のコンピューターに付属のマニュアルを参照してください。

## **Rescue and Recovery** ワークスペースの機能

Rescue and Recovery ワークスペースでは、Windows 環境に入れない場合でも、さ まざまな作業を実行することができます。 Rescue and Recovery ワークスペースを 使用して実行可能な作業は以下のとおりです。

#### 情報の表示

Rescue and Recovery ワークスペースを使用すると、現行のシステム情報を表示し て、いつ構成変更が行われたかを判別できます。

#### リカバリー操作の実行

この Rescue and Recovery ワークスペースを使用すると、ファイルを Windows 環 境からレスキューしたり、バックアップ・ファイルを Windows 環境に復元しま す。データを復元する方法はいくつかあります。方法によってはハードディスク全 体を復元できますが、一部のファイルのみ選択して復元する方法もあります。 Rescue and Recovery ワークスペースを使用すると、以下のオプションから選択でき るようになります。

- v オペレーティング・システムおよびアプリケーションのみの復元。この機能で は、Windows ファイルとアプリケーション・ファイルのみをバックアップされた ときの状態に復元します。 個人データは保持されます。
- v ハードディスク全体の内容を以前保存した状態に復元。「システム・ドライブの みを復元します。」にチェックを入れると、システム・ドライブのみをバックア ップ時の状態に復元できます。
- v ファイルを Windows 環境からレスキューしたり、それらのファイルをディスケ ット、セカンド・ハードディスク、USB ストレージ・デバイス (USB ハードデ ィスクまたはメモリー・キー)、またはネットワーク・ドライブに転送。この機能 が役に立つのは、Windows の起動はできないが、作業の継続が可能な別コンピュ ーターにアクセスする場合です。
- v ハードディスク全体の内容を、出荷時状態に復元。コンピューターを別の部署に 移すとき、コンピューターを売却するとき、コンピューターを再利用するとき、 あるいはあらゆる復元方法が失敗した後、最後の手段としてコンピューターを操 作できる状態に戻すときに、この機能が役立ちます。

重要**:** ご使用のシステムを、別のシステムのバックアップを使用して復元する場合 は、両方のシステムのデバイス・ドライバーに互換性のあることを確認してくださ い。互換性のない場合、復元操作が失敗するか、復元操作が完了してもシステムが 不安定になります。

#### コンピューターの構成

Rescue and Recovery ワークスペースを使用して、コンピューターの基本入出力シス テム (BIOS) にアクセスしてハードウェア機能を有効または無効にする、BIOS 制御 パスワードによってセキュリティーを強化する、起動順序を変更する、および他の ハードウェア機能を設定する、といった操作が可能となります。また、このワーク スペースは、コンピューターを構成して代替デバイスからの起動を可能にします。

## ネットワーク経由の通信

Rescue and Recovery ワークスペースでは、有線のイーサネット接続を使用して、 Web へのアクセス、Web ベースの E メール・アカウントによる E メールの送 信、ファイルのダウンロード、およびネットワーク・ドライブの割り当てが可能と なります。

## 問題解決

Rescue and Recovery ワークスペースを使用すると、PC-Doctor 診断プログラムを実 行してコンピューターのハードウェア機能をテストできるようになります。Rescue and Recovery ワークスペースの外で DOS プロンプトから PC-Doctor プログラムを 実行できるよう、自己起動可能な診断ディスケットを作成することもできます。

# **제 14 장 한국어**

Rescue and Recovery®은 사용자가 컴퓨터 데이터를 복원하고 소프트웨어 또는 하드 웨어 관련 장애를 복구할 수 있도록 설계된 프로그램입니다. 컴퓨터 장애가 발생한 경 우, Rescue and Recovery 프로그램을 사용하여 기본 하드 드라이브의 내용을 이전에 저장된 상태로 복원할 수 있습니다.

# **이 책의 독자**

Rescue and Recovery User Guide는 개인 사용자 및 비즈니스 환경에서 작업하는 사 용자를 위해 작성되었습니다. 본 프로그램은 기업 사용자를 위한 강력한 기능을 제공할 뿐 아니라 소형 비즈니스 및 홈 사무실을 포함한 다양한 환경의 일반 사용자를 위한 간단한 인터페이스를 제공합니다.

본 설명서에서는 다음 부분에 관한 정보를 제공합니다.

- Rescue and Recovery 구성 요소
- Rescue and Recovery 프로그램 설치
- 기본 Rescue and Recovery 기능(예: 컴퓨터 백업 및 복원)
- 고급 Rescue and Recovery 기능(예: 백업에서 파일 제외)

본 설명서는 프로그램 내에서 특정 작업의 수행 방법에 관한 단계별 지시사항을 제공하 는 Rescue and Recovery 도움말 시스템을 보충합니다.

# 추가 정보

대기업 환경에서 Rescue and Recovery 프로그램을 구현하려는 관리자, 시스템 엔지니 어, 네트워크 관리자 또는 고객 엔지니어의 경우, Rescue and Deployment 4.x Deployment Guide에서 자세한 추가 정보를 얻을 수 있습니다.

Rescue and Recovery 4.x Deployment Guide를 찾으려면 다음과 같이 하십시오.

- 1. www.lenovo.com/support 웹 사이트로 이동하여 언어를 '한글'로 변경하십시오.
- 2. 제품 선택 드롭 다운 목록에서 ThinkVantage 테크놀로지를 선택하십시오.
- 3. 패밀리 드롭 다운 목록에서 Rescue and Recovery를 선택하십시오.
- 4. 사용 설명서 및 기술 문서를 클릭하십시오. 사용 가능한 서적 목록이 표시됩니다.
- 5. 사용자의 Rescue and Recovery 버전에 적합한 전개 안내서를 클릭하십시오.

Rescue and Recovery 프로그램을 사용하면 백업을 관리할 수 있으며, 하드 디스크 드 라이브, 원격 네트워크 드라이브 또는 CD, DVD 및 USB 저장 장치 등의 휴대용 미 디어에 백업을 저장할 수 있습니다. 운영 체제 장애가 발생하면 백업을 사용하여 하드 디스크 드라이브의 내용을 복원할 수 있습니다. 백업을 원격 네트워크 드라이브나 휴대 용 미디어에 저장하고 하드 디스크 드라이브에 기계적 장애가 발생하는 경우, 대체 하 드 디스크 드라이브를 설치한 후 이전 저장 상태로 하드 디스크 드라이브의 내용을 복 원할 수 있습니다.

Rescue and Recovery 프로그램은 다음과 같은 구성 요소로 나누어집니다.

• Rescue and Recovery 작업 공간: Rescue and Recovery 작업 공간은 Windows® 운영 체제와는 독립적으로 실행됩니다. 따라서 Windows 운영 체제를 시작할 수 없 는 경우에도 Rescue and Recovery 작업 공간에 액세스하여 중요한 작업을 수행할 수 있습니다.

Rescue and Recovery 작업 공간을 사용하여 다음과 같은 작업을 수행할 수 있습 니다.

- 개별 파일을 이동 백업하거나 하드 드라이브의 전체 내용을 복원합니다.
- 유선 이더넷 연결을 사용하여 네트워크를 통해 통신하고, 인터넷 및 인트라넷 사 이트에 액세스하며, 웹 기반의 전자 우편 계정을 사용하여 전자 우편을 송수신하 고, 네트워크 드라이브 맵핑하거나 중요 파일을 다운로드합니다.
- Rescue and Recovery 프로그램에서 작성한 백업 CD, 이동 백업 미디어 또는 복구 디스크 등의 다른 장치에서 컴퓨터를 시작하도록 설정합니다.

이 구성요소 액세스 및 사용에 대한 자세한 정보는 1-8 페이지의 『Rescue and Recovery 작업 공간 사용』을 참고하십시오.

- Rescue and Recovery (Windows 환경): Windows 환경에서 Rescue and Recovery 프로그램은 두 가지 인터페이스(기본 인터페이스 및 고급 인터페이스)를 제공합니다. 기본 인터페이스는 대부분의 일반 사용자가 사용할 수 있는 기본적인 기능 세트를 제공합니다. 제공되는 기능은 다음과 같습니다.
	- 복원 기능
	- 백업 기능
	- 사용자가 백업 예약, 백업 이름 지정, 백업 삭제 및 백업 저장 위치 선택을 수행 할 수 있는 관리 기능

고급 인터페이스는 추가 관리 기능과 특수화된 복구 옵션이 필요한 사용자들의 요구 를 충족시키는 좀 더 강력한 기능 세트를 제공합니다. 제공되는 기능은 다음과 같습 니다.

# **-**

- 백업에 암호 보호 설정, 백업 공간이 특정 임계값 초과 시 경보 설정, 최대 변경 된 파일 백업 수 설정 및 백업 예약과 같은 환경 설정을 지정하는 고급 백업 기 능
- 백업에서 시스템 드라이브를 복원하거나, 백업에서 하드 디스크 드라이브의 전체 내용을 복원하거나, 백업에서 개별 파일을 복원하거나, 개인 응용프로그램 설정 및 데이터를 유지보수하는 동안 운영 체제 및 응용프로그램만을 이전 상태로 복원할 수 있는 고급 복원 기능
- 다른 방법으로는 제거할 수 없는 바이러스, 애드웨어 및 스파이웨어를 제거하는 데 유용한 시스템 복구 기능
- 백업 저장 공간을 최적화하고 백업 조작의 사용자 환경을 설정할 수 있는 고급 관리 기능

주: Rescue and Recovery 작업을 수행하기 전에, 먼저 백업 작업을 수행해야 합니다.

# **Rescue and Recovery- ---**

Rescue and Recovery 프로그램을 설치하려면 먼저 다음과 같은 전제조건을 충족해야 합니다.

- Microsoft<sup>®</sup> Windows<sup>®</sup> 7 Starter 32비트
- Windows 7 Home Basic 32비트
- Windows 7 Home Premium 32비트 및 64비트
- Windows 7 Professional 32비트 및 64비트
- Windows 7 Ultimate
- Internet Explorer 5.5  $\circ$
- 300MB의 디스크 여유 공간
- **:**
- 1. 본 프로그램을 설치하려면 Windows 관리자 권한이 필요합니다.
- 2. Microsoft Windows Vista®에서 Windows 7로 업그레이드할 경우, 업그레이드하 기 전에 Windows Vista에서 Rescue and Recovery 프로그램을 설치 제거해야 합 니다. 업그레이드가 완료되면 Windows 7 운영 체제에 Rescue and Recovery 4.3 을 설치할 수 있습니다.

# $\blacksquare$  Rescue and Recovery 프로그램 설치

Rescue and Recovery 4.3은 일부 Lenovo 컴퓨터에 기본 설치 응용프로그램으로 제 공되며 Lenovo 지원 웹 사이트에서도 다운로드할 수 있습니다. 프로그램을 다운로드하 려면 다음과 같이 하십시오.

1. www.lenovo.com/support 웹 사이트로 이동하여 언어를 '한글'로 변경하십시오.

- 2. 제품 선택 드롭 다운 목록에서 ThinkVantage 테크놀로지를 선택하십시오.
- 3. 패밀리 드롭 다운 목록에서 Rescue and Recovery를 선택하십시오.
- 4. <mark>운영 체제 드</mark>롭 다운 목록에서 사용 중인 운영 체제를 선택하십시오.
- 5. 다운로드 및 드라이버를 클릭하십시오. Rescue and Recovery 업데이트 및 패치 목 록이 표시됩니다.
- 6. 설치하려는 Rescue and Recovery 프로그램의 버전을 선택하십시오. 파일 목록이 표시됩니다.
- 7. txt 파일을 여십시오. 이 파일에는 제품 설치 및 다운로드에 대한 지시사항, 이전 릴리스 이후의 변경사항 요약, 지원되는 최신 시스템 목록 및 사용자가 알아야 하 는 고려사항이 포함되어 있습니다. 이 파일을 주의하여 검토한 후, 지시사항에 따라 프로그램을 다운로드 및 설치하십시오.

# Windows 환경에서 Rescue and Recovery 사용

Rescue and Recovery 프로그램을 사용하면 다양한 백업, 복원 및 고급 기능을 수행 할 수 있습니다. 다음 정보는 Rescue and Recovery 프로그램에 액세스하는 방법 및 사용 방법을 설명합니다.

# $N$ indows 환경에서 Rescue and Recovery 액세스

Windows 환경에서 Rescue and Recovery 프로그램에 액세스하려면 다음과 같이 하 십시오.

v > **- -** > **Lenovo ThinkVantage Tools**(- **ThinkVantage**) > Enhanced Backup and Restore(또는 Rescue and Recovery)를 클릭하십시오.

# 기본 인터페이스와 고급 인터페이스 사이의 토글

기본적으로 Rescue and Recovery 프로그램은 기본 인터페이스에서 열립니다. 기본 인 터페이스와 고급 인터페이스를 토글하려면 다음과 같이 하십시오.

- 기본 인터페이스에서 고급 인터페이스로 전환하려면 고급 Rescue and Recovery 실 행을 클릭하십시오.
- 고급 인터페이스에서 기본 인터페이스로 전환하려면 간편한 Rescue and Recovery 실행을 클릭하십시오.

사용자 개인의 필요에 따라 인터페이스를 사용하십시오.

## 기본 인터페이스에서 사용할 수 있는 기능

기본 인터페이스는 사용자 정의 및 관리양이 적은 기본 백업 및 복원 요구사항이 있는 사용자를 위해 설계되었습니다. 기본 인터페이스는 복원 기능, 백업 기능 및 일부 기본 관리 기능을 제공합니다.

#### 복원

백업에서 복워 기능을 사용하면 시스템 드라이브 복원, 빠른 복원, 전체 복원 작업을 수행할 수 있습니다.

- 빠른 복원 옵션은 운영 체제 및 응용프로그램만을 최신 백업으로 복원하고, 데이터 파일에는 적용되지 않습니다. 그러나 최신 백업 이후 설치된 모든 응용프로그램은 다 시 설치해야 합니다. 또한 네트워크 및 프린터 설정 등의 일부 설정도 다시 구성해 야 합니다.
- 전체 복원 옵션은 이전 백업에서 운영 체제, 응용프로그램 및 데이터 파일을 복원합 니다. 다중 백업이 있는 경우에는 복원 작업에서 사용할 백업을 선택하십시오. 사용 기능한 백업 목록에 백업 이름 및 백업이 작성된 날짜가 표시되어 있습니다.

시스템 드라이브만을 복원할 수 있습니다. 이 기능을 사용하면 시스템 드라이브만을 백업된 상태로 복원할 수 있습니다. 컴퓨터 모델에 따라 하드 디스크 드라이브에 여 러 파티션이 있는 경우, 시스템 드라이브만을 백업된 상태로 복원하고 기타 파티션을 그대로 두는 옵션이 제공될 수도 있습니다.

복원 작업을 수행하려면 복원 버튼을 클릭한 다음, 수행하려는 복원 작업 유형에 해당 하는 버튼을 클릭하십시오.

#### 백업

백업 기능을 사용하면 하드 디스크 드라이브의 전체 내용을 백업하고 정기적으로 변경 된 파일을 백업할 수 있습니다. 기본적으로 첫 번째 백업은 매월 변경된 파일을 백업하 도록 스케줄되어 있는 하드 드라이브의 특정 부분에 대해 작성됩니다. 관리 기능을 사 용하여 기본 설정을 변경할 수 있습니다(자세한 내용은 "관리 기능" 참고). 백업 버튼 을 누르고 화면에 프롬프트되는 지침에 따라 간단하게 백업 작업을 수행할 수 있습니 다.

Rescue and Recovery를 사용하면 여러 시스템을 단일 미디어 즉, 보조 하드 디스크 드라이브, USB 하드 디스크 드라이브 또는 메모리 키로 백업할 수 있습니다. 시스템 장애가 발생했지만 백업을 작성하지 않은 경우, Rescue and Recovery 작업 공간이 있 는 다른 시스템의 백업을 사용하여 시스템을 복원할 수 있습니다.

#### 관리 기능

관리 기능을 사용하면 다음과 같은 작업을 할 수 있습니다.

- 백업 스케줄 변경: 사용자 각각의 요구에 맞도록 백업 조작의 날짜, 시간 및 빈도를 선택할 수 있습니다.
- 백업 설정 사용자 정의: 백업 이름을 지정하고 백업을 작성할 목적지를 지정할 수 있 습니다. 예를 들어, 기본 하드 디스크 드라이브, 보조 하드 디스크 드라이브(설치된 경우), 네트워크 드라이브, 분리 가능한 USB 저장 장치 또는 기록 가능한 CD 또는 DVD 미디어에 백업을 작성하도록 선택할 수 있습니다. 기본적으로 첫 번째 백업의

이름은 Base이고 후속 백업의 이름은 백업 조작을 시작한 날짜 및 시간으로 지정됩 니다. 기본 이름을 대체할 수 있으며 사용자가 식별하기 쉬운 다른 이름을 지정할 수 있습니다.

• 필요 없는 백업 삭제: 일정 기간이 지나면 여러 개의 백업이 작성되고 간단한 유지 보수를 해야할 수도 있습니다. 이 기능을 사용하면 이름 및 날짜순으로 백업을 보고 더 이상 필요하지 않은 백업을 삭제할 수 있습니다.

관리 기능에 액세스하려면 스케줄을 변경하고, 백업 이름을 지정하고, 백업을 삭제하십 **시오.**를 클릭하십시오.

## 고급 인터페이스에서 사용할 수 있는 기능

고급 인터페이스는 백업 작성 및 관리를 엄격하게 수행하고, 백업 복원 및 백업에서의 각 파일 복원에 대한 추가 기능이 필요한 사용자를 위해 설계되었습니다. 고급 인터페 이스에서 사용할 수 있는 도움말 시스템에서는 다양한 기능과 이 기능의 사용법에 대 한 포괄적인 정보를 제공합니다.

고급 인터페이스를 사용하여 수행할 수 있는 일반적인 작업은 다음과 같습니다.

#### 백업 기능

백업 작업을 수행하면 하드 디스크 드라이브 내용을 이전에 저장된 상태로 복원할 수 있습니다. Rescue and Recovery 프로그램을 사용하여 다음과 같은 백업 작업을 수행 할 수 있습니다.

백업 작성: 백업은 하드 디스크 드라이브의 전체 내용에 관한 스냅샷이며, Microsoft Windows 운영 체제, 소프트웨어 응용프로그램, 레지스트리 설정, 네트워크 설정, 수정 사항 팩, 바탕 화면 설정 및 고유 데이터 파일이 포함됩니다. 로컬 하드 디스크, 보조 하드 디스크 드라이브, USB 저장 장치 또는 네트워크 드라이브에서 백업을 작성할 수 있습니다.

Rescue and Recovery를 사용하면 여러 시스템을 단일 미디어 즉, 보조 하드 디스크 드라이브, USB 하드 디스크 드라이브 또는 메모리 키로 백업할 수 있습니다. 시스템 장애가 발생했지만 백업을 작성하지 않은 경우, Rescue and Recovery 작업 공간이 있 는 다른 시스템의 백업을 사용하여 시스템을 복원할 수 있습니다.

**백업 파일 보기:** 이 기능에서는 모든 로컬 백업에 대해 백업 위치, 백업 이름, 백업을 작성한 날짜와 시간 등을 포함한 정보를 볼 수 있습니다. 연결되지 않은 외장 장치에 작성한 백업은 나열되지 않습니다.

**백업 저장 공간 최적화:** 이 기능에서는 백업을 저장하는 데 사용된 공간을 최적화할 수 있습니다. 백업 작업을 예약한 경우, 백업 저장 공간 최적화 도구를 사용하여 백업 을 자주 수행하지 않아도 되는 파일을 지정하십시오.

#### 복원 기능

복원 작업을 수행하면 하드 디스크 드라이브 내용이 이전에 저장된 상태로 복원됩니다. 여러 가지 유형의 복원 작업이 있으며, 일부는 다른 유형보다 공격적입니다. 다음 목록 에서는 고급 인터페이스에서 제공되는 복원 기능 유형에 대해 설명합니다.

**개별 파일 복원:** Rescue and Recovery 프로그램에서는 백업에서 개별 파일 및 폴더 를 복원할 수 있습니다. 이 도구는 실수로 삭제된 파일이나 폴더를 복구하기 위해 백업 에서 파일을 복원하려는 경우에 유용합니다.

**운영 체제 및 응용프로그램만 복원:** 백업에서 Windows 운영 체제 및 응용프로그램 만 복원하도록 선택할 경우 Rescue and Recovery 프로그램은 Windows 및 응용프로 그램 파일만을 백업 상태로 복원합니다. 현재의 개인 데이터는 유지됩니다. 백업 이후 설치된 모든 응용프로그램들은 다시 설치해야 합니다. 네트워크 및 프린터 설정 등의 일 부 설정들은 다시 구성해야 합니다.

**시스템 복구:** 시스템 복구를 선택하면 새 변경된 파일 백업으로 하드 드라이브와 백 업을 재구성함으로써 시스템 성능을 최적화합니다. 그런 다음 선택한 설정 및 데이터를 백업에서 복원합니다. 이 기능은 바이러스, 애드웨어 및 스파이웨어를 줄이는 데 도움 이 됩니다. 백업 이후 설치된 모든 응용프로그램들은 다시 설치해야 합니다.

 $\Delta$ 체 하드 디스크 드라이브 복원: 하드 디스크 드라이브를 여러 백업 상태로 복원하 도록 선택할 수 있습니다. 각 백업은 작성 날짜 및 시간이 다릅니다. Rescue and Recovery 프로그램은 로컬 드라이브, USB 저장 장치, 네트워크 드라이브 또는 CD나 DVD에 저장된 백업에서 시스템을 복원할 수 있습니다. 복원 작업을 수행하면, 선택한 백업을 수행한 이후 작성된 모든 데이터는 삭제됩니다.

<mark>시스템 드라이브만 복원:</mark> 이 기능을 사용하면 시스템 드라이브만을 백업된 상태로 복 원할 수 있습니다. 컴퓨터 모델에 따라 하드 디스크 드라이브에 여러 파티션이 있는 경 우, 시스템 드라이브만을 백업된 상태로 복원하고 기타 파티션을 그대로 두는 옵션이 제 공될 수도 있습니다.

#### **:**

- 1. 이전 버전의 Rescue and Recovery에서 작성한 백업을 사용하여 하드 디스크 드라 이브 내용 전체를 복원하는 경우, Rescue and Recovery는 백업을 작성할 때 사용 했던 버전으로 복원됩니다. 복원 작업을 완료한 후 현재 버전의 Rescue and Recovery를 다시 설치해야 합니다.
- 2. CD 또는 DVD 드라이브와 같은 다른 장치에서 컴퓨터를 시작하는 경우, 적합한 백 업 CD 또는 DVD가 있는지 확인하십시오. 백업 CD 또는 DVD는 이 프로세스 다 음에 하드 드라이브를 포맷할 때 사용됩니다. 백업 CD나 DVD가 없으면 하드 드 라이브에 있는 모든 데이터는 유실됩니다.

#### 특수 기능

고급 인터페이스에서는 백업을 사용자 정의하거나 삭제할 수 있는 특수 기능을 제공합 니다. 메뉴 표시줄에 있는 고급 드롭 다운 메뉴에서 다음 특수 기능에 액세스할 수 있 습니다.

<mark>하드 드라이브에서 백업 복사:</mark> Rescue and Recovery 프로그램을 사용하면 하드 디 스크 드라이브 장애가 발생한 경우, 휴대용 미디어를 사용하여 하드 디스크 드라이브의 내용을 복원할 수 있습니다. 백업을 복원하는 데 사용할 수 있는 미디어로는 CDR, DVD, USB 저장 장치, 보조 하드 디스크 드라이브 또는 네트워크 드라이브가 있습니 다. 백업 파일을 휴대용 미디어에 복사하면 백업 보호 효과가 향상되고 모든 종류의 아 카이브 백업을 사용하여 시스템을 복원할 수 있습니다.

백업 삭제: 장치에 저장한 이전 백업 파일을 삭제할 수 있습니다.

**백업에서 파일 제외:** 백업 및 변경된 파일 백업에서 파일을 제외시킴으로써 하드 디 스크 드라이브의 공간을 절약할 수 있습니다.

Et일 저장 파일로 지정: 단일 저장 파일로 지정하면 선택한 파일의 사본이 최근 백업 에만 존재하게 됩니다. 해당 파일의 다른 모든 사본은 다른 기존 백업에서 제거됩니다.

이동 백업 미디어 작성: Windows를 시작할 수 없거나 사용자의 하드 디스크 드라이 브에 있는 Rescue and Recovery 작업 공간에 액세스할 수 없는 문제가 발생한 경우, 이동 백업 미디어를 작성하는 유틸리티 프로그램을 사용하여 Rescue and Recovery 도 구에 액세스할 수 있습니다. 이러한 문제는 매우 드문 경우이지만 문제가 발생하기 전 에 가능한 빨리 이동 백업 미디어를 작성하는 것이 좋습니다. CD, DVD, 보조 하드 디스크 드라이브 또는 USB 저장 장치를 사용하여 이동 백업 미디어를 작성할 수 있습 니다.

# Rescue and Recovery 작업 공간 사용

Rescue and Recovery 작업 공간에서는 Windows 운영 체제를 시작할 수 없는 경우 라도 소프트웨어 관련 운영 체제 장애를 복구하는 데 도움이 될 수 있는 기능을 제공 합니다. Rescue and Recovery 작업 공간에서는 하드 디스크 드라이브를 여러 저장 상 태 중 하나로 복원하고, Windows 파티션 또는 백업에서 파일을 복구하며, 인터넷을 통 해 통신하고, 파일 다운로드 및 컴퓨터의 상황에 관한 유용한 정보를 볼 수 있습니다. 다음 정보는 Rescue and Recovery에 액세스하는 방법을 설명합니다. Rescue and Recovery 작업 공간 기능에 대한 간단한 설명도 제공됩니다.

# $\blacksquare$  Rescue and Recovery 작업 공간에 액세스

Rescue and Recovery 작업 공간에 액세스하려면, 다음 중 하나를 완료하십시오.

컴퓨터를 정상적으로 시작한 경우**:**
- 1. 컴퓨터 전원을 끄십시오.
- 2. 컴퓨터를 다시 시작하십시오.
- 3. F11을 반복적으로 누르십시오. 잠시 후 Rescue and Recovery 작업 공간이 표시 됩니다.

#### 이동 백업 미디어를 사용하여 컴퓨터를 시작한 경우:

- 1. 작성한 Rescue and Recovery CD를 CD 또는 DVD 드라이브에 삽입하거나 이동 백업 미디어가 외장 USB 저장 장치인 경우에는 드라이브를 연결하십시오.
- 2. 컴퓨터 전원을 끄십시오.
- 3. 컴퓨터를 다시 시작하십시오. 잠시 후 Rescue and Recovery 작업 공간이 표시됩 니다.

주: 이동 백업 미디어 시작에 실패한 경우, BIOS 시동 순서에서 이동 백업 장치(CD 드라이브, DVD 드라이브 또는 USB 장치)가 올바르게 설정되지 않았을 수 있습니다. BIOS 구성 액세스 정보는 컴퓨터와 함께 제공된 문서를 참고하십시오.

# Rescue and Recovery 작업 공간 기능

Rescue and Recovery 작업 공간은 Windows 작업 공간에 들어갈 수 없는 경우라도 다양한 작업을 수행할 수 있습니다. Rescue and Recovery 작업 공간을 사용하여 다 음과 같은 작업을 수행할 수 있습니다.

#### 정보 보기

Rescue and Recovery 작업 공간에서는 현재 시스템 정보를 보고 구성 변경 시간을 판 별할 수 있습니다.

### 복구 작업 수행

Rescue and Recovery 작업 공간을 사용하면 Windows 환경에서 파일을 이동 백업하 거나 백업 파일로 Windows 환경을 복원할 수 있습니다. 데이터를 복원하는 데에는 여 러 방법이 있습니다. 일부 방법에서는 하드 디스크 드라이브 전체를 복원하고, 다른 방 법에서는 선택된 파일만을 복원합니다. Rescue and Recovery 작업 공간에서는 다음 과 같은 옵션을 선택할 수 있습니다.

- 운영 체제 및 응용프로그램만을 복원합니다. 이 기능은 Windows 및 응용프로그램 파일만을 백업 상태로 복원합니다. 개인 데이터는 유지됩니다.
- 하드 디스크 드라이브의 전체 내용을 이전 저장 상태로 복원합니다. 시스템 드라이 브 복원 기능을 사용해야만 시스템 드라이브만을 백업된 상태로 복원할 수 있습니 다
- Windows 환경에서 파일을 이동 백업하여 디스켓, 보조 하드 디스크 드라이브, USB 하드 디스크 드라이브 또는 네트워크 드라이브로 전송합니다. 이 기능은 Windows 를 시작할 수 없지만 작업을 계속할 수 있는 다른 컴퓨터에 액세스해야 하는 경우 에 유용합니다.
- 하드 디스크 드라이브의 전체 내용을 공장 출하 시의 상태로 복원합니다. 이 기능은 컴퓨터 운반, 판매, 재활용 및 기타 모든 복구 방법에 실패한 경우에 유용하게 사용 할 수 있습니다.

경고: 다른 시스템의 백업을 사용하여 사용자의 시스템을 복원할 경우, 두 시스템의 장 치 드라이버가 호환 가능한지 확인하십시오. 호환 가능하지 않은 경우, 복원 작업이 실 패하거나 복원 작업이 완료된 후 시스템이 불안정한 상태가 될 수 있습니다.

#### 컴퓨터 설정

Rescue and Recovery 작업 공간을 사용하여 컴퓨터 BIOS에 액세스하여 하드웨어 기 능을 사용 가능 및 사용 불가능으로 설정하고, BIOS 제어 암호를 통해 보안성을 향상 시키며, 시동 순서를 변경하고, 기타 하드웨어 기능을 설정할 수 있습니다. 이 작업 공 간에서는 컴퓨터가 다른 장치에서 시작하도록 컴퓨터를 설정할 수도 있습니다.

#### 네트워크를 이<del>용</del>한 통신

Rescue and Recovery 작업 공간에서는 유선 이더넷 연결을 사용하여 웹에 액세스하 고, 웹 기반의 전자 우편 계정을 통해 전자 우편을 전송하며, 파일을 다운로드하고, 네 트워크 드라이브를 맵핑할 수 있습니다.

### 문제 해결

Rescue and Recovery 작업 공간에서는 PC-Doctor 진단 프로그램을 실행하여 컴퓨터 의 하드웨어 기능을 테스트할 수 있습니다. 또한 Rescue and Recovery 작업 공간 외 부의 DOS 프롬프트에서 PC-Doctor 프로그램을 실행하는 데 필요한 자동 시작 진단 디스켓을 작성할 수 있습니다.

# 第 15 章 简体中文

Rescue and Recovery<sup>®</sup> 程序专门用于帮助用户恢复计算机数据, 以及将计算机从软硬件 故障中恢复。如果发生计算机故障, 您可以使用 Rescue and Recovery 程序将主硬盘驱 动器的内容恢复至先前保存的状态。

# 本指南的读者

《Rescue and Recovery 用户指南》旨在面向个人用户以及在办公环境下工作的用户。该 程序为企业用户提供的功能足够强大,为各种环境(包含小企业和家庭办公室)中的 最终用户提供的功能又足够简单。

本指南提供以下方面的信息:

- Rescue and Recovery 组件
- 安装 Rescue and Recovery 程序
- Rescue and Recovery 基本功能, 例如计算机备份或恢复
- Rescue and Recovery 高级功能,例如,不包含来自备份的文件。

本指南另外还增补了 Rescue and Recovery 帮助系统,该帮助系统提供的循序渐进说明 将告诉您如何在该程序中执行特定的任务。

# 补充信息

如果您是管理员、系统工程师、网络管理员或客户工程师、且希望将 Rescue and Recovery 程序用在一个大型企业中, 您可以查阅 Rescue and Recovery 4.x Deployment Guide 来了解更多更详细的信息。

要找到 Rescue and Recovery 4.x Deployment Guide, 请按以下步骤操作。

- 1. 访问 www.lenovo.com/support Web 站点。
- 2. 在 Select your product 下拉列表中, 选择 ThinkVantage Technologies.
- 3. 在 Family 下拉列表中, 选择 Rescue and Recovery.
- 4. 单击 User's guides and manuals. 即会显示可用的出版物列表。
- 5. 单击 Deployment Guide 获取您所需的 Rescue and Recovery 程序版本。

# 简介

Rescue and Recovery 程序使您能够管理备份, 并将备份存储在硬盘驱动器、远程网络 驱动器或 CD、DVD、USB 存储设备等可移动介质上。如果操作系统发生故障、您可用 备份好的内容来恢复硬盘上的内容。如果将备份存储在远程网络驱动器或可移动介质 上、那么当您遇到硬盘驱动器故障时、可以在安装替换硬盘驱动器后将硬盘驱动器中 的内容恢复到先前保存的状态。

Rescue and Recovery 程序由以下组件组成:

• Rescue and Recovery 工作空间: Rescue and Recovery 工作空间独立于 Windows<sup>®</sup> 操作系统运行。因此, 即使您无法启动 Windows 操作系统, 也可以访问 Rescue and Recovery 工作空间来执行关键任务。

使用 Rescue and Recovery 工作空间可以完成以下任务:

- 挽救单个文件或恢复硬盘驱动器中的全部内容。
- 使用有线以太网连接在网络中通信、访问因特网和内部网站点、使用基于 Web 的 电子邮件帐户收发电子邮件、映射网络驱动器或下载重要文件
- 配置您的计算机, 让它可从备用设备中启动 (这些备用设备可以是 Rescue and Recovery 程序创建的备份 CD、用于急救恢复的存储介质或恢复盘等)。

请参阅第 15-6 页的 『 使用 [Rescue and Recovery](#page-151-0) 工作空间 』 获取有关访问和使用该组 件的更多信息。

- **Rescue and Recovery** (Windows 环境): 在 Windows 环境中, Rescue and Recovery 程序提供两个界面: 简单界面和高级界面。简单界面提供一套供大多数最终用户 使用的基本功能。其中包含以下功能:
	- 恢复功能
	- 备份功能
	- 管理功能,帮助您调度、命名、删除备份及选择备份存储的位置

高级界面提供一套更加强大的功能、它可以解决需要其他管理功能和专用恢复功能 的用户需求。其中包含以下功能:

- 带有首选项设置(例如、为备份设置保护密码、设置当备份空间超出特定阀值时 发出警报、确定增量备份的最大数量以及安排备份)的高级备份功能。
- 高级恢复功能使您能够从备份中仅恢复系统驱动器、从备份中恢复硬盘驱动器的 全部内容、从备份中恢复个别文件或在保留个人应用程序设置和数据的情况下仅 将操作系统和应用程序恢复到先前的状态
- 恢复系统的功能可以帮助您清除其他方法无法清除的病毒、广告软件和间谍软 件。
- 高级管理功能可以帮助您优化备份存储空间并为备份操作设置首选项
- 注: 在进行大量的 Rescue and Recovery 操作前, 您必须先执行一次备份操作。

# **20 Rescue and Recovery .0**

在安装 Rescue and Recovery 程序前, 必须先满足以下先决条件:

- Microsoft® Windows® 7 Starter (32  $\hat{\mathbb{U}}$ )
- Windows 7 Home Basic (32  $\hat{u}$ )
- Windows 7 Home Premium (32  $\hat{\text{tr}}$   $\hat{\text{tr}}$  64  $\hat{\text{tr}}$ )
- Windows 7 Professional (32 位和 64 位)
- Windows 7 Ultimate
- Internet Explorer 5.5 或更高版本
- 300 MB 的可用磁盘空间

#### 注:

- 1. 安装此程序必须要有 Windows 管理员权限。
- 2. 如果要将 Microsoft Windows Vista® 升级到 Windows 7, 需要在升级前从 Windows Vista 卸载 Rescue and Recovery 程序。升级完成后, 可以在 Windows 7 操 作系统上安装 Rescue and Recovery 4.3.

# **20 Rescue and Recovery Lr**

Rescue and Recovery 4.3 在某些 Lenovo 计算机上作为预安装应用程序提供, 也可从 Lenovo 支持 Web 站点上获取它的可下载程序。要下载此程序,请执行以下操作:

- 1. 访问 www.lenovo.com/support Web 站点。
- 2. 在 Select your product 下拉列表中, 选择 ThinkVantage Technologies.
- 3. 在 Family 下拉列表中, 选择 Rescue and Recovery.
- 4. 在 Operating System 下拉列表中, 选择您正在使用的操作系统。
- 5. 单击 Downloads and Drivers<sub>。 将显示 Rescue and Recovery 更新和补丁的列表。</sub>
- 6. 洗择您要安装 Rescue and Recovery 程序的版本。将显示一个文件列表。
- 7. 打开 txt 文件。此文件包含下载和安装产品的说明、对于前发行版更改的摘要、受支 持系统的最新列表, 以及您需要了解的注意事项。仔细阅读此文件, 然后按照说明 下载并安装程序。

# **9C Windows 73PD Rescue and Recovery**

Rescue and Recovery 程序让您可进行多种备份、恢复及高级操作。请参阅以下信息、 了解如何打开 Rescue and Recovery 程序及怎样使用其多种功能。

# **CJ Windows 73PD Rescue and Recovery**

要在 Windows 环境中打开 Rescue and Recovery 程序, 请选择以下某种操作:

v %w**\*<** > **yPLr** > **Lenovo ThinkVantage Tools**(r **ThinkVantage**)> **v**  $\frac{1}{2}$ 

# 简单界面和高级界面之间的切换

缺省情况下, Rescue and Recovery 程序将以简单界面打开。要在简单界面和高级界面 之间进行切换,请执行以下操作:

- 要从简单界面切换到高级界面,请单击启动高级 Rescue and Recovery。
- 要从高级界面切换到简单界面, 请单击启动简单 Rescue and Recovery。 使用何种界面取决于您个人的需要。

## $f$  简单界面上可用的功能

简单界面专为使用少量定制和管理、并具有基础备份和恢复需求的用户设计。简单界 面提供了恢复功能、备份功能和一些基础的管理功能。

### 恢复

"恢复"功能使您能够从备份执行系统驱动器恢复、快速恢复和恢复系统操作。

- "快速恢复"选项仅能从最新的备份中恢复操作系统和应用程序; 您的数据文件不 会受到影响。但是, 您必须重新安装所有在最新备份创建后安装的应用程序。可能 还必须重新配置某些设置,例如网络和打印机设置。
- "恢复系统"选项将从先前的备份恢复操作系统、应用程序和数据文件。如果您拥 有多个备份,可以选择此恢复操作要使用的备份。可用备份列表提供了备份名称以 及创建该备份的日期。

仅恢复系统驱动器。该功能使您能够仅将系统驱动器恢复到备份状态。在某些情况 下, 当硬盘驱动器上有多个分区时, 您可以选择只将系统驱动器恢复到备份状态, 而将其他分区保持不变。

要执行恢复操作、请单击恢复按钮、然后单击按钮选择要执行的恢复操作类型。

#### **8]**

"备份"功能使您能够备份硬盘驱动器的全部内容并定期进行增量备份。缺省情况 下,第一个备份将创建在硬盘驱动器的专门区域中,然后每月进行增量备份。您可以 使用管理功能更改缺省设置(请参阅『管理功能』获取详细信息)。要执行备份操作, 只需按"备份"按钮并按照屏幕显示的提示进行操作。

Rescue and Recovery 还使您能够在一个介质 (第二块硬盘驱动器、USB 硬盘驱动器或 存储钥匙)上为多个系统创建备份。当系统发生故障时,如果您未创建备份,那么可 以使用 Rescue and Recovery 工作空间环境中另一个系统的备份来恢复系统。

#### $\hat{\mathbf{F}}$ 理功能

管理功能可以帮助您执行以下任务:

- 更改对备份的调度: 您可以为何时进行备份操作选择日期、时间和频率以满足您的 个人需求。
- 定制备份设置: 您可以指定备份名称并指定要创建备份的位置。例如, 您可以选择 在主硬盘驱动器、第二块硬盘驱动器(如果已安装)、网络驱动器、可拆卸 USB 存 储设备或可刻录的 CD 或 DVD 介质上创建备份。缺省情况下, 以第一个备份的名 称为基础,后续备份都命名为备份操作启动的日期和时间。您可以覆盖缺省名称或 为其指定一个对您有含义的名称。
- 删除不需要的备份: 经过一段时间后,您可能已创建了许多备份,并希望讲行一些 简单的维护。此功能可以帮助您根据名称和日期查看备份, 还可以删除您不再需要 的备份。

要访问管理功能, 请单击更改调度、命名备份、删除备份。

# **\_6gfOICD&\**

高级界面专为对创建和管理备份有严格要求以及对恢复备份或从备份恢复个别文件有 其他功能需求的用户设计。高级界面中的帮助系统将提供有关各种功能以及如何使用 它们的全面信息。

以下常规任务可以通过使用高级界面完成。

#### **8]&\**

进行备份操作有助于确保您能将硬盘内容恢复到先前保存的状态。用 Rescue and Recovery 程序可完成以下备份任务:

 $\theta$ 建备份内容: 备份内容是对硬盘中所有内容的一个快照, 包括 Microsoft Windows 操作系统、软件应用程序、注册表设置、网络设置、修订包、桌面设置和唯一数据文 件。您可以在本地硬盘驱动器、第二块硬盘驱动器、USB 存储设备或网络驱动器上创建 备份。

Rescue and Recovery 还使您能够在一个介质 (第二块硬盘驱动器、USB 硬盘驱动器或 存储钥匙)上为多个系统创建备份。当系统发生故障时,如果您未创建备份,那么可 以使用 Rescue and Recovery 工作空间环境中另一个系统的备份来恢复系统。

查看备份文件: 该功能可用来查看以下与您所有的本地备份内容相关的信息, 包括备 份内容的位置、备份内容的名称以及创建备份内容的日期和时间。未连接的外部设备 上创建的备份内容不会列出。

对备份存储器进行优化: 该功能可用来优化用于存储备份内容的磁盘空间。如果您安 排定期备份操作、那么用备份存储器空间优化工具来指定不需要频繁备份的文件不失 为一个好主意。

#### 恢复功能

执行恢复操作可将硬盘驱动器的内容恢复到先前保存的状态。有不同类型的恢复操 作,其中某些比其他类型侵入性更强。下表将讲述高级界面中所提供的恢复功能类 型:

恢复单个文件: Rescue and Recovery 程序让您可从备份内容中恢复单个文件与文件 夹。该工具可用来从备份内容中恢复文件,以便从由于意外删除或擦除中恢复。

只恢复操作系统和应用程序: 当洗择从备份内容中只恢复 Windows 操作系统和应用 程序时, Rescue and Recovery 程序只会将 Windows 和应用程序文件恢复至备份时的状 态。您当前的个人数据会被保留。在备份之后安装的所有应用程序需要重新安装。某 些设置(例如网络和打印机设置)可能需要重新配置。

选择对系统进行再生后, Rescue and Recovery 程序将会进行新的增量备 系统再生: 份、然后对您的硬盘和备份内容进行碎片整理、由此来优化您系统的性能。随后、它 会从您选择的备份内容中恢复选定的设置和数据。该功能有助于清除病毒、广告软件 和间谍软件。在备份之后安装的所有应用程序需要重新安装。

恢复整个硬盘驱动器: 您可以选择将硬盘驱动器恢复到任意个备份状态。每一份备份 内容都可以根据其创建的日期与时间来区分。Rescue and Recovery 程序可以从本地驱 动器、USB 存储设备、网络驱动器上存储的备份或从 CD 或 DVD 来恢复系统。执行 恢复操作时,系统将擦除备份之后创建的所有数据。

仅恢复系统驱动器: 该功能使您能够仅将系统驱动器恢复到备份状态。在某些情况下、 当硬盘驱动器上有多个分区时, 您可以选择只将系统驱动器恢复到备份状态, 而将其 他分区保持不变。

#### 注:

- 1. 如果您使用由先前版本 Rescue and Recovery 创建的备份来恢复硬盘驱动器的全部 内容, 那么恢复操作也会将 Rescue and Recovery 恢复到创建该备份时所用的版本。 您必须在恢复操作完成后, 重新安装 Rescue and Recovery 的当前版本。
- 2. 如果您从备用设备(例如 CD 或 DVD 驱动器)启动计算机、请确保您具有相应的 备份 CD 或 DVD。备份 CD 或 DVD 将在该过程后使用以格式化您的硬盘驱动器。 如果您没有备份 CD 或 DVD, 那么硬盘驱动器上的所有数据都将丢失。

#### 专用功能

高级界面提供一些专用功能、可用于定制备份以及删除备份。以下专用功能可通过位 于菜单栏上的"高级"下拉菜单进行访问。

从硬盘驱动器复制备份: Rescue and Recovery 程序使您能够在硬盘驱动器发生故障 的情况下用可移动介质来恢复硬盘驱动器的内容。可用来恢复备份的介质包括 <span id="page-151-0"></span>CDR、DVD、USB 存储设备、第二块硬盘驱动器或网络驱动器。将备份文件复制到可移 动介质可加强对这些备份内容的保护, 使您能从任何归档的备份内容中恢复您的系 统.

 $\mathbf{R}$  **解除备份**: 通过该功能, 您能够删除先前保存在设备上的备份文件。

 $\mathbf{R}$  **/// Dight Alteration** // Dight Alteration // Alteration // Alteration // Alteration // Alteration //

**指定进行单一存储的文件:** 通过指定对某个文件进行单一存储, 该文件的副本将只存 在于最新的备份内容中。该文件的所有其他副本都将从其余的现有备份内容中除去。

**创建急救盘: •• Rescue and Recovery 程序提供用于创建急救盘的实用程序。即使在无** 法启动 Windows 或访问硬盘驱动器上的 Rescue and Recovery 工作空间时,您也可以 使用该急救盘来访问 Rescue and Recovery 工具。虽然这类问题很少出现, 但最好在问 题出现之前尽快创建急救盘。可以使用 CD、DVD、第二块硬盘驱动器或 USB 存储设 备来创建急救盘。

# *<b>C 使用 Rescue and Recovery 工作空间*

即使无法启动 Windows 操作系统, Rescue and Recovery 工作空间提供的功能也可以帮 助您从软件相关的操作系统故障中恢复。Rescue and Recovery 工作空间可用于将硬盘 驱动器恢复到某个已保存的状态、从 Windows 分区或备份中恢复文件、通过因特网进 行通信、下载文件以及查看有关计算机状态的有用信息。下面信息讲述了如何访问 Rescue and Recovery 工作空间。除此之外还简要地讲述了 Rescue and Recovery 工作空间 的功能。

# $\overline{C}$  **Rescue and Recovery** 工作空间

要访问 Rescue and Recovery 工作空间, 请按照以下一种情况进行操作:

#### **}#t/Fcz1:**

- 1. 关闭计算机。
- 2. 重新启动计算机。
- 3. 反复敲击 F11 键。稍后您就会看到 Rescue and Recovery 工作空间。

#### **用急救盘启动计算机时:**

- 1. 将您创建的 Rescue and Recovery CD 插入 CD 或 DVD 驱动器中; 如果急救盘是 外置 USB 存储设备, 请立即连接该设备。
- 2. 关闭计算机。
- 3. 重新启动计算机。稍后您就会看到 Rescue and Recovery 工作空间。

注: 如果急救盘无法启动,可能是因为您在 BIOS 启动顺序中没有对急救设备 (CD 驱 动器、DVD 驱动器或 USB 设备)进行正确设置。有关访问 BIOS 配置的信息, 请参 阅计算机随附的文档。

### **Rescue and Recovery** 工作空间功能

即使您无法进入 Windows 环境, Rescue and Recovery 工作空间也能够帮助完成多种任 务。用 Rescue and Recovery 工作空间可完成以下任务。

### **查看信息**

Rescue and Recovery 工作空间使您能够查看当前的系统信息并确定进行某项配置更改 的时间。

### **4PV4Yw**

您可以通过 Rescue and Recovery 工作空间从 Windows 环境中急救文件或将备份文件 恢复到 Windows 环境中。有多种不同的方法可进行数据恢复。有些方法可以恢复整个 硬盘驱动器, 其他方法则只恢复选定的文件。Rescue and Recovery 工作空间为您提供 以下选项:

- 仅恢复操作系统和应用程序。该功能仅将 Windows 和应用程序文件恢复到已备份的 状态。将保留个人数据。
- 将硬盘驱动器的全部内容恢复到先前保存的状态。恢复系统驱动器使您能够仅将系 统驱动器恢复到备份状态。
- 抢救来自 Windows 环境的文件并将它们传送到软盘、第二块硬盘驱动器、USB 存储 设备(USB 硬盘驱动器或存储钥匙)或网络驱动器。如果您无法启动 Windows, 但 可以访问另一台计算机且可以在它上面继续进行工作,那么该功能对您非常有用。
- 将硬盘驱动器的全部内容恢复到出厂时的原始内容。如果您将计算机转移到另一个 区域、出售计算机、回收计算机或者在其他所有恢复方法都已失败后, 作为最后一 个手段、将计算机恢复到可运行状态、那么该功能很有用。

警告: 如果要用其他系统的备份来恢复您的系统、请确保这两个系统的设备驱动程序 相同。否则,恢复操作会失败或者在恢复操作完成后系统会不稳定。

### 配置计算机

Rescue and Recovery 工作空间可用来访问计算机的 "基本输入/输出系统" (BIOS)来 启用及禁用硬件功能部件、通过 BIOS 控制的密码来加强安全性、更改启动顺序以及设 置其他硬件功能部件。该工作空间还可以让您将计算机配置成从备用设备上启动。

#### **(}xg(E**

Rescue and Recovery 让您可以用有线以太网连接来访问 Web、使用基于 Web 的电子 邮件帐户发送电子邮件、下载文件以及映射网络驱动器。

#### **解决问**题

Rescue and Recovery 工作空间让您可以运行 PC-Doctor 诊断程序来测试计算机的硬件 功能部件。您也可以创建自启动的诊断软盘, 这样, 您就可以不在 Rescue and Recovery 工作空间,而是在 DOS 环境中运行 PC-Doctor 程序。

# 第 16 章 繁體中文

Rescue and Recovery®(應急與恢復系統)程式的設計是用來幫助使用者還原電腦資料, 並從軟硬體相關故障中進行回復。電腦故障時,您可以使用 Rescue and Recovery 程式 將主要硬碟的內容還原到先前儲存的狀態。

### 本書適用對象

Rescue and Recovery 使用手冊適用於個人使用者以及在企業環境中工作的使用者。本程 式的強大功能可滿足企業需求,而其簡單易用的功能則適合各種環境的使用者,包括 中小型企業和家庭辦公室等。

本手冊提供下列各方面的相關資訊:

- Rescue and Recovery 元件
- 安裝 Rescue and Recovery 程式
- 基本的 Rescue and Recovery 功能,例如:備份或還原電腦
- 進階的 Rescue and Recovery 功能,例如:從備份排除檔案

本手冊也是 Rescue and Recovery 說明系統的補充資訊,提供在程式中執行特定作業的 逐步指示。

# 其他資訊

若您是打算在大型企業中實作 Rescue and Recovery 程式的管理者、系統工程師、網路 管理者或客戶工程師,您可以閱讀 Rescue and Recovery 4.x 部署手冊,以取得其他更 詳細的資訊。

如果要找到 Rescue and Recovery 4.x 部署手册,請完成下列程序。

- 1. 造訪 www.lenovo.com/support 網站。
- 2. 在 Select your product 下拉清單中, 選取 ThinkVantage Technologies。
- 3. 在 Family 下拉清單中,選取 Rescue and Recovery。
- 4. 按一下 User's guides and manuals。畫面上會顯示可用出版品的清單。
- 5. 按一下您的 Rescue and Recovery 程式版本的「部署手冊」。

#### 簡介

Rescue and Recovery 程式可讓您管理備份,並將備份儲存在硬碟、遠端網路磁碟機, 或 CD、DVD 或 USB 儲存裝置之類的抽取式媒體上。如果作業系統發生故障,您便可 使用備份來還原硬碟內容。如果您將備份儲存在遠端網路磁碟機或抽取式媒體上,當 硬碟發生故障時,您便能在安裝替換的硬碟後,將硬碟內容還原成先前儲存的狀態。

Rescue and Recovery 程式分為下列元件:

• Rescue and Recovery 工作區: Rescue and Recovery 工作區可獨立於 Windows® 作業系統之外執行。因此,即使您無法啓動 Windows 作業系統,也可以存取 Rescue and Recovery 工作區來執行重要的作業。

您可以使用 Rescue and Recovery 工作區來完成下列作業:

- 救援個別檔案或還原整個硬碟內容
- 使用有線乙太網路連線來進行網路通訊、存取網際網路和內部網路網站、使用 Web 電子郵件帳號傳送和接收電子郵件、對映網路磁碟機,或下載重要檔案
- 將電腦配置成從替代裝置啓動,例如以 Rescue and Recovery 程式建立的備份 CD、Rescue and Recovery 媒體,或回復光碟來啓動

如需存取和使用此元件的相關資訊,請參閱第 16-6 頁的『使用 [Rescue and Recov](#page-159-0)[ery](#page-159-0) 工作區』。

- Rescue and Recovery (Windows 環境) : 在 Windows 環境中, Rescue and Recovery 程式提供了兩個介面:簡化介面和進階介面。簡化介面提供一組基本功能,供大 部分的一般使用者使用。這些功能包括:
	- 還原功能
	- 備份功能
	- 管理功能讓您能夠排程備份、命名備份、刪除備份,以及選取將還原備份的所在 位置

進階功能提供一組更健全的功能,可滿足對於其他管理功能以及特殊回復選項的需 求。這些功能包括:

- 進階備份功能包含許多喜好設定:例如為備份設定密碼保護、設定當備份空間超 出特定臨界值時的警示、建立漸進式備份的數目上限,以及排程備份
- 進階還原功能可讓您從備份只還原系統磁碟機、從備份還原硬碟的完整內容、從 備份還原個別的檔案,或者只將作業系統和應用程式還原至先前的狀態,同時保 留個人應用程式設定和資料
- 重新恢復系統的功能可刪除透過其他方式無法刪除的病毒、廣告軟體和間諜軟體
- 進階管理功能可讓您將備份儲存體空間最佳化,以及設定備份作業的喜好設定
- 註: 在進行 Rescue and Recovery 之前,您必須先執行備份作業。

#### 安裝 Rescue and Recovery 之前

在安裝 Rescue and Recovery 應用程式之前,必須先符合下列重要先決要件:

- Microsoft® Windows® 7 Starter 32  $ft\bar{t}$
- Windows 7 Home Basic 32  $\oplus \overline{\mathbb{R}}$
- Windows 7 Home Premium 32 位元和 64 位元
- Windows 7 Professional 32 位元和 64 位元
- Windows 7 Ultimate
- Internet Explorer 5.5 或更新版本
- 300 MB 可用的磁碟空間

#### 註:

- 1. 必須具備 Windows 管理者權限才能安裝這個程式。
- 2. 如果您要從 Microsoft Windows Vista® 升級至 Windows 7, 必須先從 Windows Vista 解除安裝 Rescue and Recovery 程式,然後進行升級。完成升級時,即可將 Rescue and Recovery 4.3 安裝在 Windows 7 作業系統。

#### 安裝 Rescue and Recovery 程式

在部分 Lenovo 電腦上, Rescue and Recovery 4.3 是預先安裝的應用程式,另外也可以 從 Lenovo 支援網站來下載這個程式。如果要下載程式,請執行下列動作:

- 1. 造訪 www.lenovo.com/support 網站。
- 2. 在 Select your product 下拉清單中,選取 ThinkVantage Technologies。
- 3. 在 Family 下拉清單中,選取 Rescue and Recovery。
- 4. 在 Operating System 下拉清單中,選取您使用的作業系統。
- 5. 按一下 Downloads and Drivers。畫面上會顯示 Rescue and Recovery 更新項目 和修補程式的清單。
- 6. 選取您要安裝的 Rescue and Recovery 程式版本。畫面上會顯示檔案清單。
- 7. 開啓 txt 檔。這個檔案包含下載和安裝產品的指示、自前一個版次以後的變更摘要、 最新的支援系統清單,以及您需要注意的事項。請仔細檢閱這個檔案;然後遵循指 示來下載和安裝程式。

# 在 Windows 環境中使用 Rescue and Recovery

Rescue and Recovery 程式可讓您執行多種備份、還原和進階功能。下列資訊會說明如 何存取 Rescue and Recovery 程式,以及如何使用程式的多種功能。

# 在 Windows 環境中存取 Rescue and Recovery

如果要從 Windows 環境存取 Rescue and Recovery 程式,請執行下列其中一項:

• 按一下開始 > 所有程式 > Lenovo ThinkVantage Tools (或 ThinkVantage) > 加強備份及還原(或 Rescue and Recovery)。

### 切換簡化和進階介面

依預設,Rescue and Recovery 程式會以簡化介面開啓。如果要切換簡化和進階介面, 請執行下列動作:

- 如果要從簡易介面切換到進階介面,請按一下**啓動進階 Rescue and Recovery**。
- 如果要從進階介面切換到簡易介面,請按一下**啓動簡易 Rescue and Recovery**。 您使用的介面是根據個別需要而定。

### 簡化介面所提供的功能

簡化介面是為具有基本備份與還原需求、但只需少量的自訂作業和管理之人員所設 計。簡化介面提供還原功能、備份功能和部分基本管理功能。

#### 還原

「還原」功能可讓您從備份中執行系統磁碟機還原、「快速還原」或「完整還原」作 業。

- 「快速還原」選項只會從最新的備份中還原作業系統和應用程式;您的資料檔不會 受到影響。然而,您必須重新安裝自最新的備份之後所安裝的所有應用程式。您可 能也需要重新配置部分設定,例如網路和印表機設定。
- 「完整還原」選項可從前一個備份還原作業系統、應用程式和資料檔。如果您有多 個備份,可以選擇還原作業要使用哪一個備份。可用備份清單會提供執行備份時的 備份名稱和日期。

僅還原系統磁碟機。這項功能可讓您只將系統磁碟機還原到備份狀態。如果硬碟上 有多個分割區,在某些情況下,您可以選擇只將系統磁碟機還原到備份狀態,並讓 其他分割區保持完整不變。

如果要執行還原作業,請按一下**還原**按鈕,然後按一下您要執行的還原作業類型的按 紐。

#### 備份

「備份」功能可讓您備份硬碟的完整內容,然後定期執行漸進式備份。依預設,第一 個備份會建立在硬碟上的特殊區域中,並且排程每個月執行一次漸進式備份。您可以 使用管理功能來變更預設值(詳細資料請參閱「管理功能」)。如果要執行備份作 業,只要按下「備份」按鈕,然後遵循畫面上的提示即可。

Rescue and Recovery 也可以讓您將多個系統的備份建立到單一媒體:第二顆硬碟、USB 硬碟或隨身碟。萬一系統故障,而您未建立備份,您可以使用 Rescue and Recovery 工 作區環境中其他系統的備份,來還原您的系統。

#### 管理功能

管理功能可讓您執行下列作業:

- 變更備份的排程:您可以選取執行備份作業的日期、時間和頻率,以符合個別的需 要。
- 自訂您的備份設定:您可以指定備份名稱,並指定備份的目的地。例如,您可以選 擇在下列位置建立備份:主要硬碟、次要硬碟(如果已經安裝的話)、網路磁碟 機、抽取式 USB 儲存裝置,或可燒錄的 CD 或 DVD 媒體。依預設,第一個備份 的名稱是 Base,後續的備份則使用啓動備份作業的日期和時間來命名。您可以置換預 設名稱,並指定對您而言可能較有意義的其他名稱。
- 刪除不需要的備份:在經過一段時間之後,您可能會建立許多備份,而想執行某些 簡易的維護作業。這項功能可讓您依照名稱和日期來檢視備份,然後刪除不需要的 備份。

如果要存取管理功能,請按一下變**更排程、命名備份、刪除備份**。

# 進階介面所提供的功能

進階介面是為了對建立和管理備份有迫切需求,以及需要額外功能來還原備份或從備 份還原個別檔案的人員而設計。進階介面包含說明系統,可提供各種功能的綜合說明 以及使用方法。

以下是可利用進階介面來完成的一般作業。

#### 備份功能

執行備份作業可確保您能將硬碟內容還原成先前儲存的狀態。您可以使用 Rescue and Recovery 程式來完成下列備份作業:

建立備份: 備份是硬碟完整內容的快照,範圍包括 Microsoft Windows 作業系統、軟 體應用程式、登錄設定、網路設定、修正套件、桌面設定和特殊資料檔等。您可以在 本端硬碟、第二顆硬碟、USB 儲存裝置或網路磁碟機上建立備份。

Rescue and Recovery 也可以讓您將多個系統的備份建立到單一媒體:第二顆硬碟、USB 硬碟或隨身碟。萬一系統故障,而您未建立備份,您可以使用 Rescue and Recovery 工 作區環境中其他系統的備份,來還原您的系統。

檢**視備份檔:** 這個功能可讓您檢視所有本端備份的下列資訊:備份位置、備份名稱,以 及備份的建立日期與時間。若未接上外接式裝置,則不會列出在該裝置上建立的備 份。

**最佳化備份儲存體:** 這個功能可讓您最佳化用來儲存備份的空間。如果您排定備份作 業,建議您使用最佳化備份儲存體工具,來指定不需經常備份的檔案。

#### 還原功能

執行還原作業可以將硬碟內容還原成先前儲存的狀態。還原作業分成多種類型,其中 某些作業會比其他作業更具破壞性。下列清單說明進階介面中所提供的還原功能類 型。

還原個別檔案: Rescue and Recovery 程式可以讓您從備份還原個別檔案及資料夾。這 個好用的工具可在您不小心抹寫或刪除資料時,從要回復的備份中還原那些檔案。

僅**還原作業系統和應用程式:** 當您選擇僅從備份還原 Windows 作業系統和應用程式 時,Rescue and Recovery 程式僅會將 Windows 和應用程式檔案還原成備份時的狀態。 您目前的個人資料都會保留。但在該備份之後安裝的所有應用程式都必須重新安裝, 您可能需要重新配置部分設定,例如網路和印表機設定。

恢**復您的系統:** 選擇恢復您的系統會進行新的遞增式備份,然後為硬碟及備份進行磁碟 重組,以最佳化您的系統效能。最後會從您選擇的備份來還原選取的設定和資料。這 個功能可協助您刪除病毒、廣告程式和間諜程式。在該備份之後安裝的所有應用程式 都必須重新安裝。

**還原整個硬碟:** 您可以選擇將硬碟還原成任何階段的備份狀態,每個備份是以其建立的 日期與時間加以區分的。Rescue and Recovery 程式可以從儲存在本端磁碟、USB 儲存 裝置、網路磁碟機上的備份,或從 CD 或 DVD 來還原您的系統。執行還原作業時,所 有在選定備份之後建立的資料都會消除。

**僅還原系統磁碟機:** 這項功能可讓您只將系統磁碟機還原到備份狀態。如果硬碟上有多 個分割區,在某些情況下,您可以選擇只將系統磁碟機還原到備份狀態,並讓其他分 割區保持完整不變。

#### 註:

- 1. 如果您用舊版 Rescue and Recovery 所建立的備份來還原整個硬碟的內容,還原作 業也會將 Rescue and Recovery 還原成當初用來建立備份的版本。當還原作業完成 之後,您必須重新安裝現行的 Rescue and Recovery 版本。
- 2. 如果您是從替代裝置(例如 CD 或 DVD 光碟機)啓動電腦,請確認是否有適當的 備份 CD 或 DVD。這個步驟會格式化您的硬碟,之後您需要使用備份 CD 或 DVD。如果沒有備份 CD 或 DVD,硬碟上所有的資料都會遺失。

### 特殊化功能

進階段介面提供部分特殊化功能,可讓您自訂及刪除備份。您可以從功能表列上的 「淮階」下拉功能表來存取下列特殊化功能。

從硬碟複製備份: Rescue and Recovery 程式可在硬碟發生故障時,讓您使用抽取式媒 體來還原硬碟內容。可儲存備份的媒體包括 CDR、DVD、USB 儲存裝置、第二顆硬碟 或網路磁碟機。將備份檔複製到抽取式媒體可加強保護備份,並可讓您從任何保存的 備份還原系統。

<span id="page-159-0"></span>删除備份: 這個功能可讓您刪除先前儲存到裝置中的備份檔。

從備份排除檔案: 選擇從備份排除檔案及遞增式備份,您可以節省硬碟空間。

指定適用單一儲存體的檔案: 指定適用單一儲存體的檔案之後,所選取的檔案副本僅會 出現在最近一次的備份中。該檔案儲存於其他現有備份中的副本都會被移除。

建立救援媒體: Rescue and Recovery 程式提供了一個公用程式來建立救援媒體,即使 您無法啓動 Windows 或無法存取硬碟上的 Rescue and Recovery 工作區,這個公用程 式都能讓您存取 Rescue and Recovery 工具。雖然這類問題很少發生,但建議您在問題 發生之前盡快建立救援媒體。您可以使用 CD、DVD、第二顆硬碟或 USB 儲存裝置來 建立救援媒體。

#### 使用 Rescue and Recovery 工作區

Rescue and Recovery 工作區提供許多功能,可幫助您在軟體相關作業系統發生故障時 進行回復,就算無法啓動 Windows 作業系統也可以進行。使用 Rescue and Recovery 工 作區,您可以將硬碟還原成先前儲存的數個狀態之一、從 Windows 分割區或從備份回 復檔案、透過網際網路進行通訊、下載檔案,以及檢視有關您電腦狀況的實用資訊。 下列資訊說明如何存取 Rescue and Recovery 工作區,並簡要說明 Rescue and Recovery 工作區所提供的功能。

#### 存取 Rescue and Recovery 工作區

如果要存取 Rescue and Recovery 工作區,請執行下列程序之一:

#### 正常啓動電腦時:

- 1. 將電腦關機。
- 2. 重新啓動雷腦。
- 3. 反覆地按下並放開 F11 鍵。稍後便會顯示 Rescue and Recovery 工作區。

#### 使用救援媒體來啓動電腦時:

- 1. 將您先前建立的 Rescue and Recovery CD 插入 CD 或 DVD 光碟機,如果使用外 接式 USB 儲存裝置作為救援媒體,請現在接上裝置。
- 2. 將電腦關機。
- 3. 重新啓動電腦。稍後便會顯示 Rescue and Recovery 工作區。

註: 如果救援媒體沒有啓動,您可能未在 BIOS 中正確設定救援裝置(CD 光碟機、 DVD 光碟機或 USB 裝置) 的啓動順序。請參閱電腦隨附的說明文件,瞭解如何存取 BIOS 配置。

#### Rescue and Recovery 工作區功能

Rescue and Recovery 工作區可以幫助您完成多種作業, 即使無法進入 Windows 環境也 可以進行。您可以使用 Rescue and Recovery 程式來完成下列作業。

#### 檢視資訊

Rescue and Recovery 工作區也可以讓您檢視目前系統資訊,決定配置變更何時生效。

# 執行回復作業

Rescue and Recovery 工作區可讓您從 Windows 環境救援檔案,或將備份的檔案還原到 Windows 環境中。你可使用不同的方法來還原資料。有的方法可以還原整個硬碟,其他 方法則僅會還原選定檔案。Rescue and Recovery 工作區可讓您選取下列選項:

- 僅還原作業系統及應用程式。這個功能僅會將 Windows 和應用程式檔案還原成備份 的狀態。程式會保留您的個人資料。
- 將硬碟的整個內容還原到先前儲存的狀態。僅還原系統磁碟機可讓您只將系統磁碟 機還原到備份狀態。
- 從 Windows 環境中救援檔案,並將檔案轉送至磁片、第二顆硬碟、USB 儲存裝置 (USB 硬碟、隨身碟)或網路磁碟機。如果您無法啓動 Windows,但可以存取另一 部電腦,且能在該電腦上繼續您的工作,這個功能就非常有用。
- 將硬碟的整個內容還原成出廠內容。如果您要將電腦轉送到另一個地區、販售、回 收該電腦,或是在所有回復方法均失敗後,要讓電腦恢復運作(作為最後方法), 這個功能會非常有用。

警告: 如果您要使用另一個系統的備份來還原系統,請確定兩個系統的裝置驅動程式 是相容的。否則,還原作業會失敗,或在還原作業完成之後系統會不穩定。

#### 配置電腦

Rescue and Recovery 工作區可用來存取電腦的 「基本輸入/輸出系統 (BIOS)」,來啓用 及停用硬體功能、以 BIOS 控制的密碼來強化安全性、變更啓動順序,以及設定其他硬 體功能。這個工作區也可讓您配置從替代裝置啓動電腦。

### 诱渦網路進行通訊

Rescue and Recovery 工作區可讓您使用有線乙太網路連線,來存取 Web、透過 Web 電 子郵件帳號傳送電子郵件、下載檔案及對映網路磁碟機。

### 解決問題

Rescue and Recovery 工作區可讓您執行 PC-Doctor 診斷程式,來測試電腦的硬體功能。 您也能建立可自行啓動的診斷磁片,以便從 Rescue and Recovery 工作區外的 DOS 提 示視窗執行 PC-Doctor 程式。

# **Appendix. Notices**

Lenovo may not offer the products, services, or features discussed in this document in all countries. Consult your local Lenovo representative for information on the products and services currently available in your area. Any reference to a Lenovo product, program, or service is not intended to state or imply that only that Lenovo product, program, or service may be used. Any functionally equivalent product, program, or service that does not infringe any Lenovo intellectual property right may be used instead. However, it is the user's responsibility to evaluate and verify the operation of any other product, program, or service.

Lenovo may have patents or pending patent applications covering subject matter described in this document. The furnishing of this document does not give you any license to these patents. You can send license inquiries, in writing, to:

*Lenovo (United States) 1009 Think Place - Building One Morrisville, NC 27560 U.S.A. Attention: Lenovo Director of Licensing*

LENOVO GROUP LTD. PROVIDES THIS PUBLICATION "AS IS" WITHOUT WARRANTY OF ANY KIND, EITHER EXPRESS OR IMPLIED, INCLUDING, BUT NOT LIMITED TO, THE IMPLIED WARRANTIES OF NON-INFRINGEMENT, MERCHANTABILITY OR FITNESS FOR A PARTICULAR PURPOSE. Some jurisdictions do not allow disclaimer of express or implied warranties in certain transactions, therefore, this statement may not apply to you.

This information could include technical inaccuracies or typographical errors. Changes are periodically made to the information herein; these changes will be incorporated in new editions of the publication. Lenovo may make improvements and/or changes in the product(s) and/or the program(s) described in this publication at any time without notice.

The products described in this document are not intended for use in implantation or other life support applications where malfunction may result in injury or death to persons. The information contained in this document does not affect or change Lenovo product specifications or warranties. Nothing in this document shall operate as an express or implied license or indemnity under the intellectual property rights of Lenovo or third parties. All information contained in this document was obtained in specific environments and is presented as an illustration. The result obtained in other operating environments may vary.

Lenovo may use or distribute any of the information you supply in any way it believes appropriate without incurring any obligation to you.

Any references in this publication to non-Lenovo Web sites are provided for convenience only and do not in any manner serve as an endorsement of those Web sites. The materials at those Web sites are not part of the materials for this Lenovo product, and use of those Web sites is at your own risk.

Any performance data contained herein was determined in a controlled environment. Therefore, the result obtained in other operating environments may vary significantly. Some measurements may have been made on development-level systems and there is no guarantee that these measurements will be the same on generally available systems. Furthermore, some measurements may have been estimated through extrapolation. Actual results may vary. Users of this document should verify the applicable data for their specific environment.

# **Trademarks**

The following terms are trademarks of Lenovo in the United States, other countries, or both: Lenovo Rescue and Recovery ThinkVantage

Microsoft, Windows, and Windows Vista are trademarks of Microsoft Corporation in the United States, other countries, or both.

Other company, product, or service names may be trademarks or service marks of others.

# **ThinkVantage.**